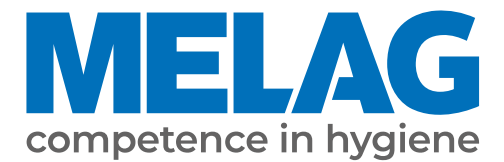

# **Benutzerhandbuch**

# **Vacuclave® 550**

# Autoklav

ab Software-Version 4.0.1

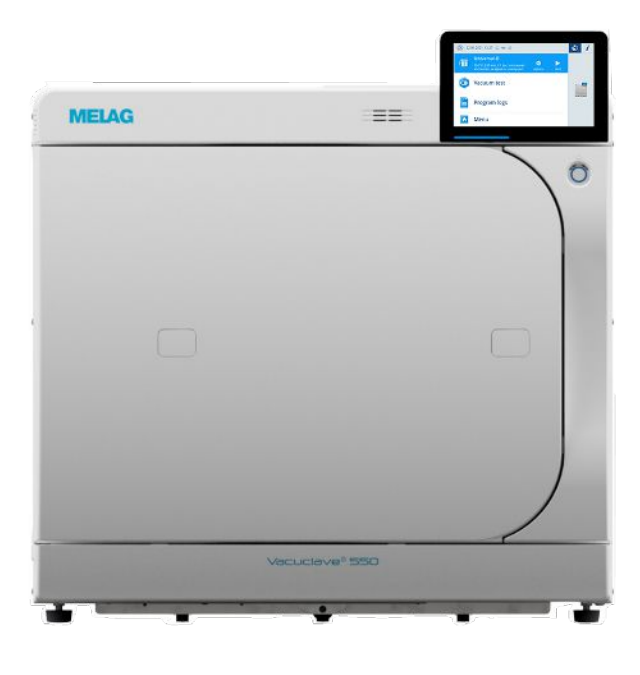

# **DE**

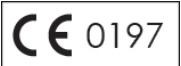

Sehr geehrte Kundin, sehr geehrter Kunde!

Wir danken Ihnen für das Vertrauen, das Sie uns mit dem Kauf dieses MELAG-Produktes entgegengebracht haben. Wir sind ein inhabergeführtes Familienunternehmen und konzentrieren uns seit der Gründung im Jahr 1951 konsequent auf Produkte für die Praxishygiene. Durch ständiges Streben nach Qualität, höchster Funktionssicherheit und Innovationen gelang uns der Aufstieg zum Weltmarktführer im Bereich der Instrumentenaufbereitung und Hygiene.

Sie verlangen zu Recht von uns optimale Produktqualität und Produktzuverlässigkeit. Mit der konsequenten Realisierung unserer Leitsätze "competence in hygiene" und "Quality – made in Germany" garantieren wir Ihnen, diese Forderungen zu erfüllen. Unser zertifiziertes Qualitätsmanagementsystem nach EN ISO 13485 wird u. a. in jährlichen mehrtägigen Audits durch eine unabhängige benannte Stelle überwacht. Hierdurch ist gewährleistet, dass MELAG-Produkte nach strengen Qualitätskriterien gefertigt und geprüft werden!

Die Geschäftsführung und das gesamte MELAG-Team.

# Inhaltsverzeichnis

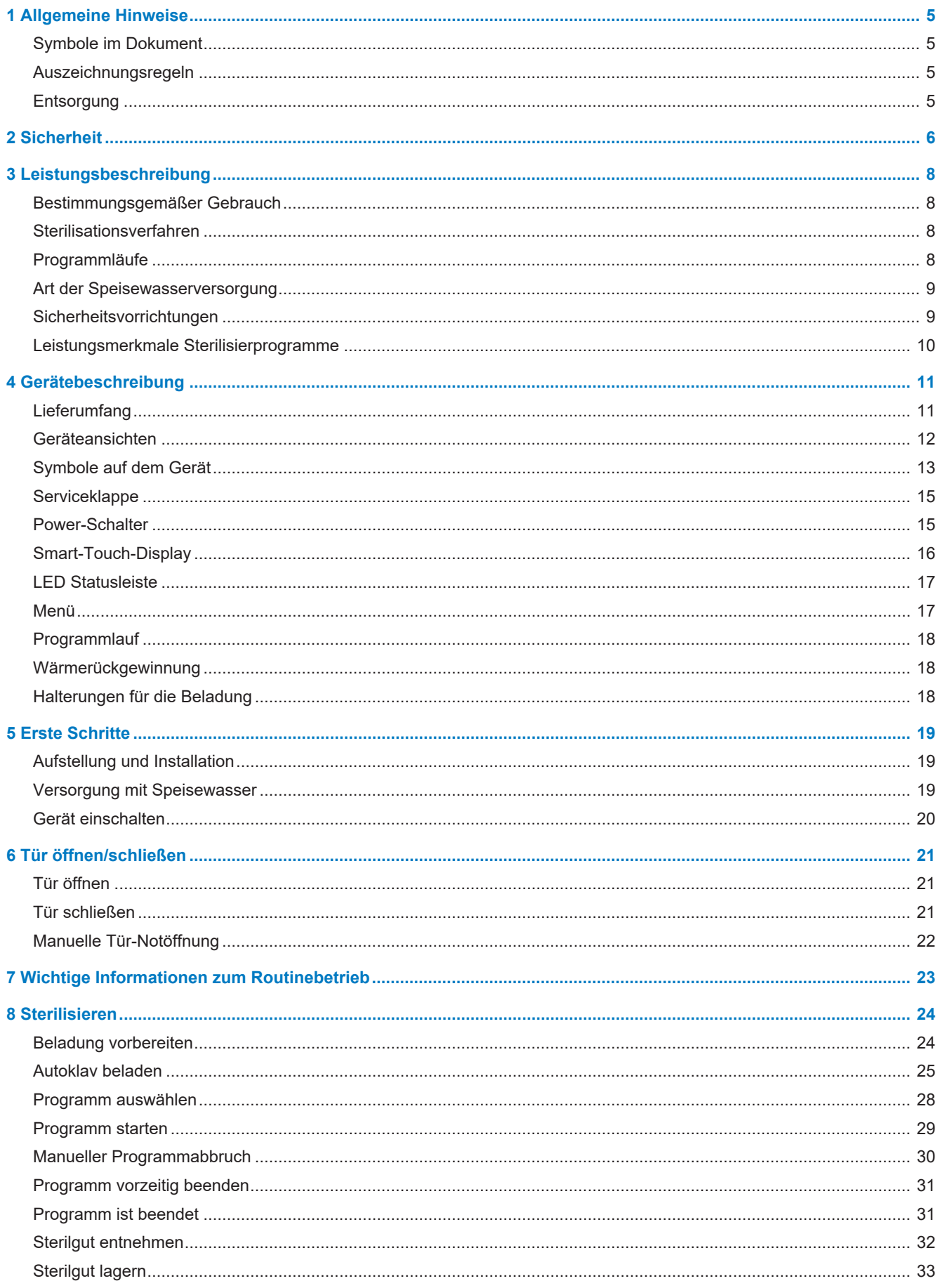

# **MELAG**

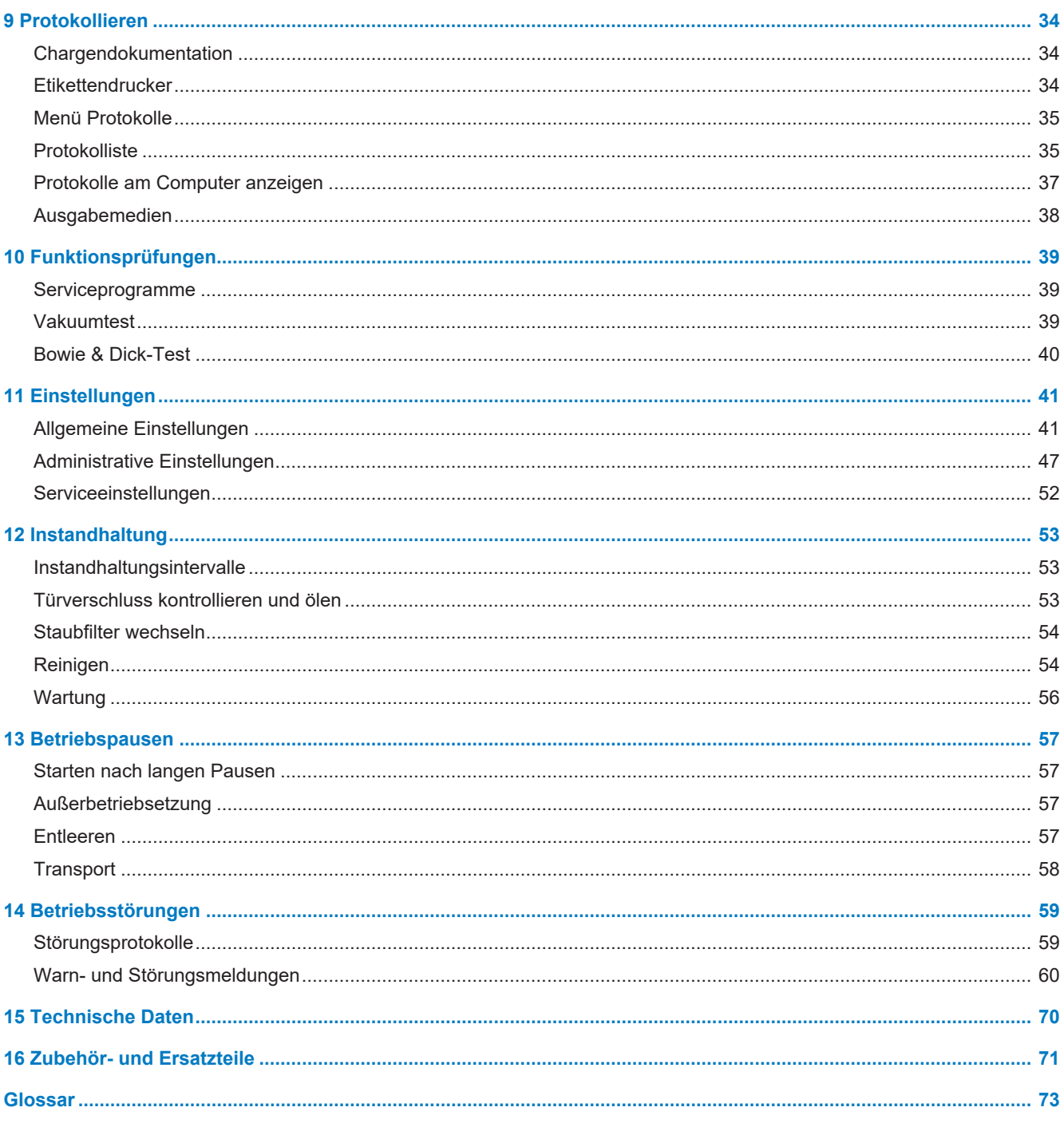

# <span id="page-4-0"></span>**1 Allgemeine Hinweise**

Bitte lesen Sie dieses Benutzerhandbuch, bevor Sie das Gerät in Betrieb nehmen. Das Handbuch enthält wichtige Sicherheitshinweise. Stellen Sie sicher, dass Sie jederzeit Zugriff zur digitalen oder gedruckten Version des Benutzerhandbuches haben.

Sollte das Handbuch nicht mehr lesbar sein, beschädigt werden oder abhandenkommen, können Sie sich ein neues Exemplar im MELAG Downloadcenter unter [www.melag.com](https://www.melag.com) herunterladen.

# <span id="page-4-1"></span>**Symbole im Dokument**

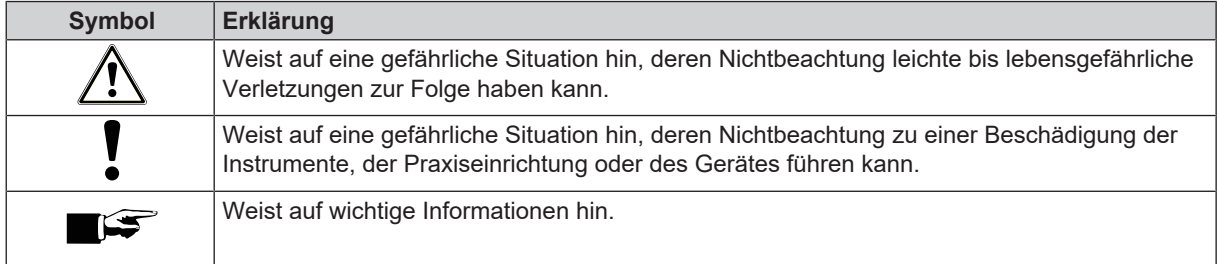

# <span id="page-4-2"></span>**Auszeichnungsregeln**

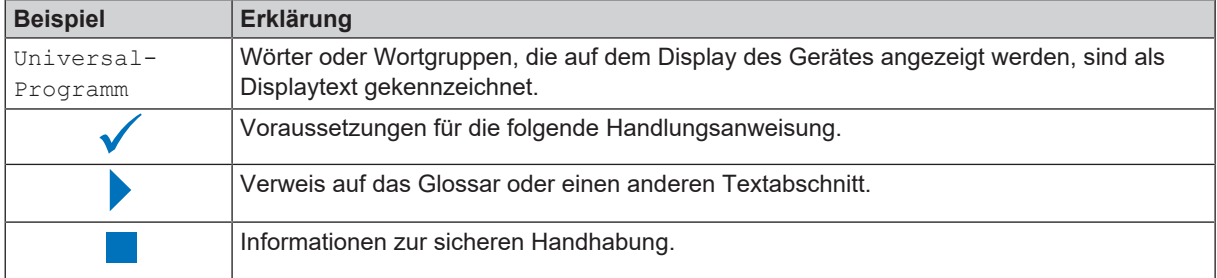

# <span id="page-4-3"></span>**Entsorgung**

MELAG-Geräte stehen für höchste Qualität und lange Lebensdauer. Wenn Sie ihr MELAG-Gerät aber nach vielen Jahren des Betriebes endgültig stilllegen wollen, kann die dann vorgeschriebene Entsorgung des Gerätes auch bei MELAG in Berlin erfolgen. Setzen Sie sich hierfür bitte mit Ihrem Fachhändler in Verbindung.

Entsorgen Sie nicht mehr verwendetes Zubehör und Verbrauchsmaterial fachgerecht. Beachten Sie auch die gültigen Entsorgungsvorschriften hinsichtlich möglicher kontaminierter Abfälle.

Die Verpackung schützt das Gerät vor Transportschäden. Die Verpackungsmaterialien sind nach umweltverträglichen und entsorgungstechnischen Gesichtspunkten ausgewählt und deshalb recyclebar. Die Rückführung der Verpackung in den Materialkreislauf verringert das Abfallaufkommen und spart Rohstoffe.

Entsorgen Sie nicht mehr verwendete Ersatzteile, wie z. B. Dichtungen fachgerecht.

MELAG weist den Betreiber darauf hin, dass er für das Löschen personenbezogener Daten auf dem zu entsorgenden Gerät selbst verantwortlich ist.

MELAG weist den Betreiber darauf hin, dass er unter Umständen (z. B. in Deutschland laut ElektroG) gesetzlich verpflichtet ist, vor der Abgabe des Gerätes, Altbatterien und Altakkumulatoren zerstörungsfrei zu entnehmen, sofern diese nicht vom Gerät umschlossen sind.

# <span id="page-5-0"></span>**2 Sicherheit**

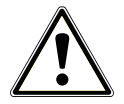

Beachten Sie für den Betrieb des Gerätes die nachfolgend aufgeführten und die in den einzelnen Kapiteln enthaltenen Sicherheitshinweise. Verwenden Sie das Gerät nur für den in dieser Anweisung genannten Zweck. Eine Nichtbeachtung der Sicherheitshinweise kann zu Personenschäden und/oder zu Beschädigungen am Gerät führen.

#### **Qualifiziertes Personal**

- n Wie die vorangehende Instrumentenaufbereitung ist auch die Sterilisation mit diesem Autoklav nur von ▶[sachkundigem Personal](#page-73-0) durchzuführen.
- n Der Betreiber muss sicherstellen, dass die Benutzer in der Bedienung und dem sicheren Umgang mit dem Gerät geschult wurden.
- n Der Betreiber muss sicherstellen, dass die Benutzer regelmäßig in der Bedienung und dem sicheren Umgang mit dem Gerät geschult werden.

#### **Aufstellung, Installation, Inbetriebnahme**

- n Kontrollieren Sie das Gerät nach dem Auspacken auf Transportschäden.
- n Lassen Sie das Gerät nur von Personen aufstellen, installieren und in Betrieb nehmen, die durch MELAG autorisiert sind.
- n Lassen Sie den Elektroanschluss und die Anschlüsse für Zu- und Abwasser nur von einem Fachmann einrichten.
- n Bei Verwendung des optionalen elektronischen Leckwassermelders (Wasserstopp) wird das Risiko eines Wasserschadens minimiert.
- Das Gerät ist nicht für den Betrieb in explosionsgefährdeten Bereichen geeignet.
- Installieren und betreiben Sie das Gerät in einer frostfreien Umgebung.
- n Das Gerät ist für den Einsatz außerhalb der Patientenumgebung vorgesehen. Der Mindestabstand zum Behandlungsplatz muss im Radius mindestens 1,5 m betragen.

#### **Netzkabel und Netzstecker**

- Schließen Sie nur das im Lieferumfang enthaltene Netzkabel an das Gerät an.
- Das Netzkabel darf nicht durch ein unzulänglich bemessenes Kabel ersetzt werden.
- Halten Sie die gesetzlichen Vorschriften und Anschlussbedingungen des örtlichen Elektrizitätsversorgungsunternehmens ein.
- Betreiben Sie das Gerät niemals, wenn das Netzkabel oder der Netzstecker beschädigt ist.
- n Netzkabel oder Netzstecker dürfen nur durch }[autorisierte Techniker](#page-72-1) ersetzt werden.
- n Beschädigen oder verändern Sie niemals das Netzkabel oder den Netzstecker.
- Ziehen Sie nie am Netzkabel, um den Netzstecker aus der Steckdose zu entfernen. Fassen Sie immer direkt am Netzstecker an.
- n Achten Sie darauf, dass das Netzkabel nicht eingeklemmt wird.
- n Führen Sie das Netzkabel nicht entlang einer Wärmequelle.
- n Fixieren Sie das Netzkabel niemals mit spitzen Gegenständen.
- n Die Netzsteckdose muss nach dem Aufstellen frei zugänglich sein, damit das Gerät jederzeit bei Bedarf durch Ziehen des Netzsteckers vom elektrischen Netz getrennt werden kann.

#### **Federsicherheitsventil**

Das Federsicherheitsventil muss freigängig sein und darf z. B. nicht abgeklebt oder blockiert werden. Stellen Sie das Gerät so auf, dass die einwandfreie Funktion des Federsicherheitsventils gewährleistet ist.

### **Aufbereitung und Sterilisation**

- n Befolgen Sie die Anweisungen der Textil- und Instrumentenhersteller zur Aufbereitung und Sterilisation von Textilien und Instrumenten.
- n Beachten Sie die für die Aufbereitung und Sterilisation von Textilien und Instrumenten relevanten Normen und Richt-linien (in Deutschland z. B. von ▶[RKI](#page-73-1) und ▶[DGSV\)](#page-72-2).

#### **Normalbetrieb**

- n Der Türbereich und der Bereich des Kühlers und der Sicherheitsventile an der Rückseite des Gerätes können während das Gerät eingeschaltet ist heiß werden, sowie nach dem Ausschalten längere Zeit heiß bleiben.
- Der Sterilfilter ist nicht mehr wirksam, wenn er nass geworden ist. Benutzen Sie den Sterilfilter nicht mehr und tauschen Sie ihn aus.
- Tauschen Sie nicht den Sterilfilter während eines Programmlaufes aus.

#### **Programmabbruch**

- n Beachten Sie, dass beim Öffnen der Tür nach einem Programmabbruch, heißer Wasserdampf aus der Sterilisierkammer austreten kann.
- Beachten Sie die Hinweise auf dem Display des Gerätes. Sterilisieren Sie die betreffende ▶[Beladung](#page-72-3) nach erneutem Verpacken noch einmal.

#### **Wartung**

- Lassen Sie die Wartung nur von **>[autorisierten Technikern](#page-72-1) durchführen.**
- Halten Sie die vorgegebenen Wartungsintervalle ein.
- Bei Austausch von Ersatzteilen dürfen nur Original-Ersatzteile von MELAG verwendet werden.

#### **Reparatur**

n Öffnen Sie niemals das Gehäuse des Gerätes. Unsachgemäßes Öffnen und Reparieren können die elektrische Sicherheit beeinträchtigen und eine Gefahr für den Benutzer bedeuten. Das Öffnen des Gerätes darf nur durch einen ▶[autorisierten Techniker](#page-72-1) erfolgen, der ▶[Elektrofachkraft](#page-72-4) sein muss.

#### **Betriebsstörungen**

- n Sollten beim Betrieb des Gerätes wiederholt Störungsmeldungen auftreten, setzen Sie das Gerät außer Betrieb und informieren Sie Ihren Fachhändler.
- Lassen Sie das Gerät nur durch **>**[autorisierte Techniker](#page-72-1) instand setzen.

#### **Meldepflicht bei schwerwiegenden Vorfällen im Europäischen Wirtschaftsraum**

Bitte beachten Sie, dass bei einem Medizinprodukt alle im Zusammenhang mit dem Produkt aufgetretenen schwerwiegenden Vorfälle (z. B. Todesfall oder eine schwerwiegende Verschlechterung des Gesundheitszustandes eines Patienten), welche vermutlich durch das Produkt verursacht wurden, dem Hersteller (MELAG) und der zuständigen Behörde des Mitgliedstaates, in dem der Anwender und/oder der Patient niedergelassen ist, zu melden sind.

# <span id="page-7-0"></span>**3 Leistungsbeschreibung**

# <span id="page-7-1"></span>**Bestimmungsgemäßer Gebrauch**

Der Autoklav ist hauptsächlich für den Einsatz im medizinischen Bereich, z. B. in Arzt- und Zahnarztpraxen vorgesehen. Der Autoklav ist ein Dampf-Klein-Sterilisator entsprechend der ▶[EN 13060](#page-72-5) und arbeitet mit dem fraktionierten Vakuumverfahren, welches die effektive Dampfdurchdringung der Beladung mit Sattdampf sicherstellt. Er eignet sich für die Aufbereitung von Instrumenten und Materialien, welche ggf. bei der Behandlung mit Blut oder Körperflüssigkeiten in Kontakt kommen. Der Autoklav ist nicht für Anwendungen am Patienten oder in Patientenumgebung und nicht zur Sterilisation von Flüssigkeiten bestimmt.

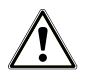

## **WARNUNG**

**Beim Sterilisieren von Flüssigkeiten kann es zu** }**[Siedeverzug](#page-73-2) kommen. Verbrennungen und die Beschädigung des Gerätes können die Folge sein.**

n Sterilisieren Sie keine Flüssigkeiten mit diesem Gerät. Es ist für die Sterilisation von Flüssigkeiten nicht zugelassen.

## <span id="page-7-2"></span>**Sterilisationsverfahren**

Der Autoklav sterilisiert auf der Grundlage des ▶[fraktionierten Vakuumverfahrens](#page-72-6). Dieses gewährleistet die vollständige und effektive Benetzung oder Durchdringung der Beladung mit Sattdampf.

Für die Erzeugung des Sterilisierdampfes nutzt der Autoklav die sogenannte Doppelmantel-Technologie, d. h. der Autoklav verfügt über einen separaten Dampferzeuger, der mit einer doppelwandigen Sterilisierkammer herum kombiniert ist. Dort steht nach dem Aufheizen permanent Dampf zur Verfügung. Die Wände der Sterilisierkammer haben dadurch eine definierte Temperatur und die Sterilisierkammer ist vor Überhitzung geschützt. Dieses besonders effektive Verfahren unterstützt die schnelle }[Evakuierung](#page-72-7) der Luft aus der Sterilisierkammer, aus den Sterilisierverpackungen und aus den Hohlräumen von Instrumenten. So können Sie große Mengen Instrumente oder Textilien in kürzester Zeit nacheinander sterilisieren und sehr gute Trocknungsergebnisse erzielen.

# <span id="page-7-3"></span>**Programmläufe**

Ein Aufbereitungsprogramm läuft in drei Hauptphasen ab: der Entlüftungs- und Aufheizphase, der Sterilisierphase und der Trocknungsphase. Nach dem Start eines Programms können Sie den Programmlauf am Display verfolgen. Es werden Kammertemperatur und -druck sowie die Dauer bis Trocknungsende angezeigt.

| Programmphase                       | <b>Beschreibung</b>                                                                                                    |
|-------------------------------------|----------------------------------------------------------------------------------------------------|
| 1. Entlüftungs- und<br>Aufheizphase | Entlüften                                                                                                    |
|                                     | Die Entlüftungsphase beinhaltet die Konditionierungs- und Fraktionierungsphase.<br>Während der Konditionierung wird wiederholt Dampf in die >Sterilisierkammer ein-<br>und ausgeleitet. Dadurch entsteht ein Überdruck und Restluft wird entfernt.<br>Anschließend wird während der Fraktionierung abwechselnd das Gemisch aus Luft<br>und Dampf evakuiert und Dampf in die Sterilisierkammer eingespeist. Dieses<br>Verfahren wird auch Fraktioniertes Vakuumverfahren genannt. |
|                                     | <b>Aufheizen</b>                                                                                                    |
|                                     | Durch fortlaufende Dampfeinleitung in die Sterilisierkammer steigen Druck und<br>Temperatur, bis die programmspezifischen Sterilisierparameter erreicht sind.                                                                                                    |
| 2. Sterilisierphase                 | <b>Sterilisieren</b>                                                                                                    |
|                                     | Wenn Druck und Temperatur den programmabhängigen Sollwerten entsprechen,<br>beginnt die Sterilisierphase. Die entsprechenden Programmparameter (Druck und<br>Temperatur) werden auf Sterilisierniveau gehalten.                                                                                                    |

*Programmphasen eines regulären Sterilisierprogramms*

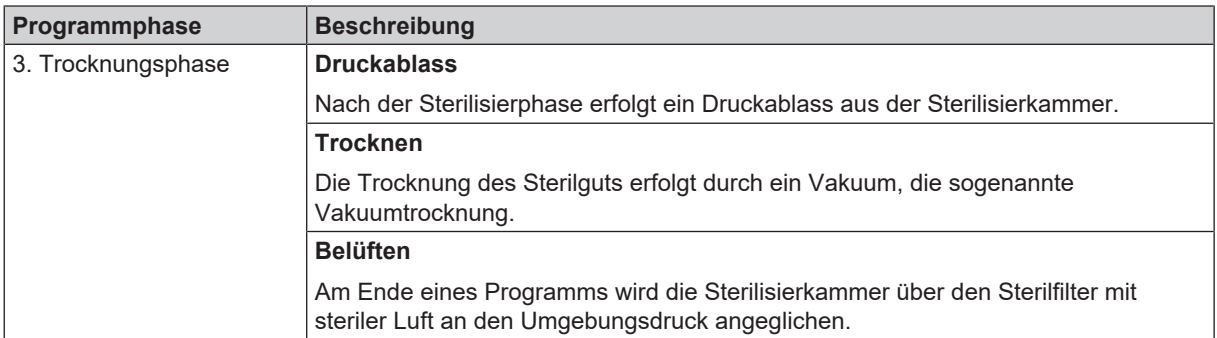

### *Programmphasen des Vakuumtests*

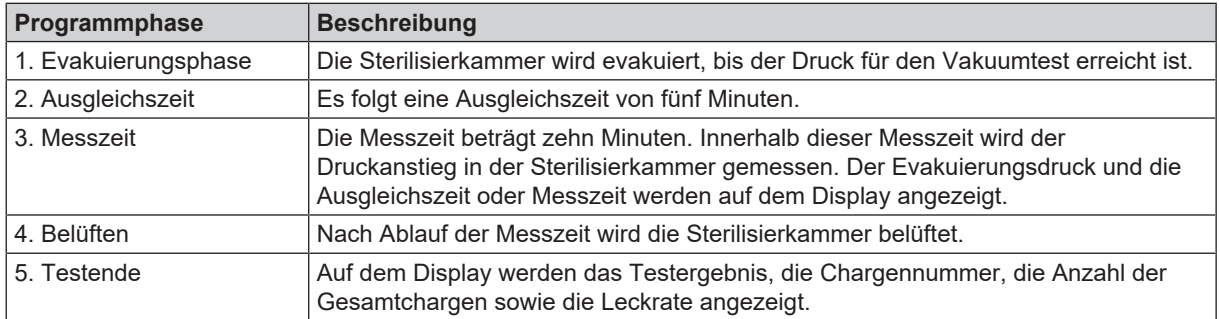

## <span id="page-8-0"></span>**Art der Speisewasserversorgung**

Der Autoklav arbeitet mit einem Speisewasser-Einweg-System. Er verwendet für jeden Sterilisiervorgang frisches ▶[Speisewasser](#page-73-4) in Form von ▶[demineralisiertem](#page-72-8) oder ▶[destilliertem](#page-72-9) Wasser. Die Qualität des Speisewassers wird über eine integrierte }[Leitfähigkeitsmessung](#page-73-5) permanent überwacht. So werden Flecken auf Instrumenten und eine Verschmutzung des Autoklaven – sorgfältige Instrumentenvorbereitung vorausgesetzt – verhindert.

# <span id="page-8-1"></span>**Sicherheitsvorrichtungen**

### *Interne Prozessüberwachung*

In der Elektronik des Autoklaven ist ein *P[Prozessbeurteilungssystem](#page-73-6) integriert*. Es vergleicht während eines Programms die Prozessparameter, wie Temperaturen, Zeiten und Drücke, untereinander. Es überwacht die Parameter hinsichtlich ihrer Grenzwerte bei Ansteuerung und Regelung und gewährleistet eine sichere und erfolgreiche Sterilisation. Ein Überwachungssystem prüft die Gerätekomponenten des Autoklaven hinsichtlich ihrer Funktionstüchtigkeit und ihres plausiblen Zusammenspiels. Wenn ein oder mehrere Parameter festgelegte Grenzwerte überschreiten, gibt der Autoklav Warnhinweise oder Störungsmeldungen aus und bricht, wenn nötig, das Programm ab. Beachten Sie nach einem Programmabbruch die Hinweise auf dem Display.

Der Autoklav arbeitet zudem mit einer elektronischen Parametersteuerung. Damit optimiert der Autoklav die Gesamtbetriebszeit eines Programms in Abhängigkeit von der Beladung.

### *Interne Logiküberwachung*

Die Elektronik des Autoklaven überwacht den erfolgreichen Programmverlauf durch zwei getrennte Prüfprozesse. Wenn ein Programm erfolgreich durchgeführt wurde, wird dieses auf dem Display als erfolgreiches Programm dargestellt. Zusätzlich leuchtet die Status LED unterhalb des Displays grün.

### *Türmechanismus*

Das Gerät überprüft jederzeit Druck und Temperatur in der Sterilisierkammer und lässt ein Öffnen der Tür bei Überdruck in der Sterilisierkammer nicht zu. Der motorgetriebene automatische Türverschluss öffnet die Tür langsam durch Drehen der Verschlussspindel und hält die Tür, während sie öffnet. Selbst bei Druckunterschieden würde bis zum vollständigen Öffnen der Tür ein Druckausgleich stattfinden.

### *Automatische Überwachung des Speisewassers*

Die Menge und Qualität des *>*[Speisewassers](#page-73-4) werden vor jedem Programmstart automatisch geprüft.

# <span id="page-9-0"></span>**Leistungsmerkmale Sterilisierprogramme**

Die Ergebnisse dieser Tabelle zeigen, welchen Prüfungen der Autoklav unterzogen wurde. Die gekennzeichneten Felder zeigen eine Übereinstimmung mit allen anwendbaren Abschnitten der Norm F[EN 13060.](#page-72-5)

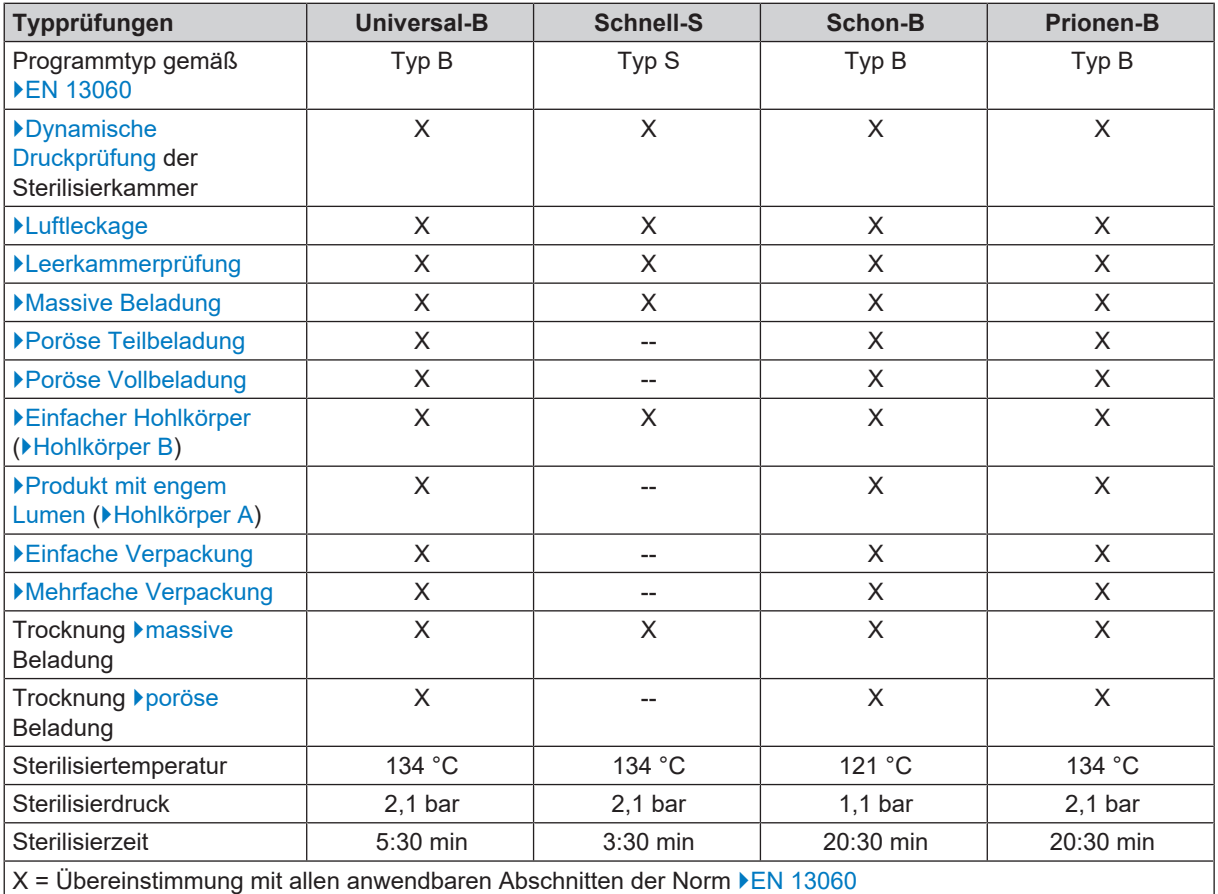

# <span id="page-10-0"></span>**4 Gerätebeschreibung**

# <span id="page-10-1"></span>**Lieferumfang**

Kontrollieren Sie bitte den Lieferumfang, bevor Sie das Gerät aufstellen und anschließen.

## *Standard-Lieferumfang*

- Vacuclave 550
- Benutzerhandbuch
- Technisches Handbuch
- Benutzerhandbuch Zubehör für Klein-Autoklaven
- Werksprüfungsprotokoll einschließlich Konformitätserklärung
- Gewährleistungsurkunde
- Installations- und Aufstellungsprotokoll
- 2x Tablettheber
- Netzkabel
- **MELAG USB-Stick**
- Innensechskantschlüssel zum Not-Öffnen der Tür
- Entleerungsschlauch
- Öl für Türverschlussbuchse
- Prüflehre TR20 für Türverschlussmutter
- Tragegriffe
- Installationsset
	- Schlauch PTFE, 2,5 m
	- Stutzen G 1/4"
	- 2x Cu-Dichtung 13,5x20
	- 2x SVS-E gerade
	- Schlauch PUR (schwarz) 6/4 mm, 2,5 m
	- Kaltwasseradapter 3/4" zu 1/4" (Direktanschluss Wasserleitung)

# <span id="page-11-0"></span>**Geräteansichten**

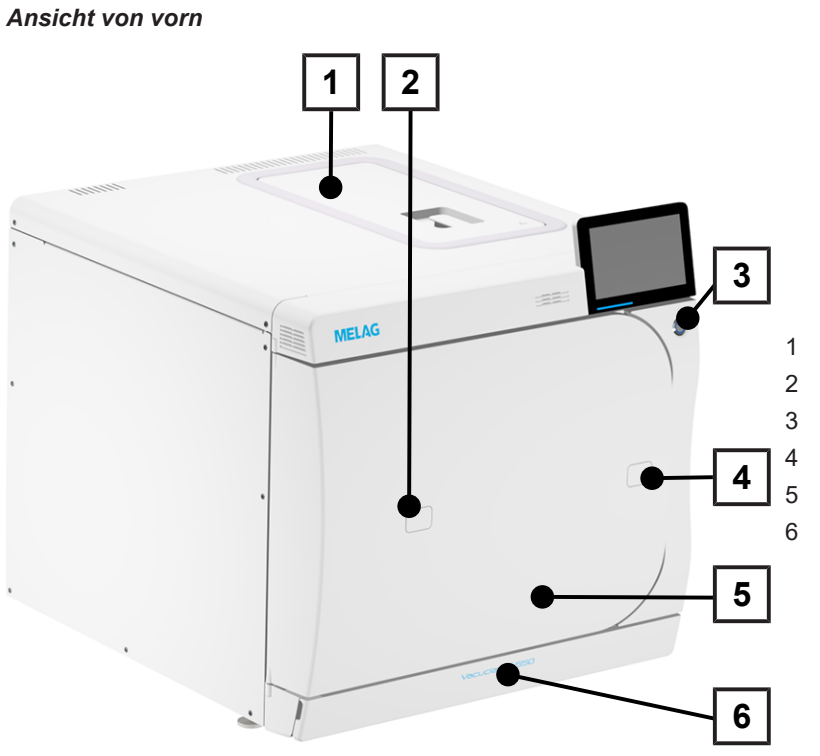

- Deckel Speisewassertank
- Zugang zum Validierstutzen
- Power-Schalter
- Öffnung zum Not-Öffnen der Tür
- Tür
- Serviceklappe

### *Ansicht von vorn, mit offener Serviceklappe*

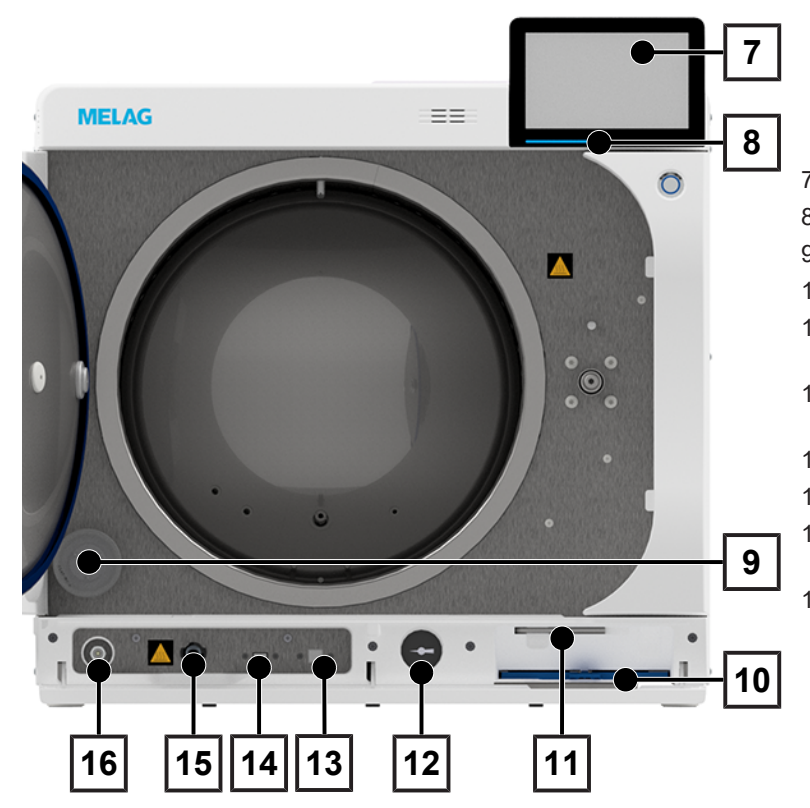

- Smart-Touch-Display
- LED Statusleiste
- Sterilfilter
- Staubfilter
- Innensechskantschlüssel, zum Not-Öffnen der Tür
- Manometer zur Anzeige des Drucks des Doppelmantel-Dampferzeugers
- Service-Anschluss
- USB-Anschluss
- Schnellkupplung für Entleerung des **Speisewassertanks**
- Rückstellknopf Überhitzungsschutz

### *Ansicht von hinten*

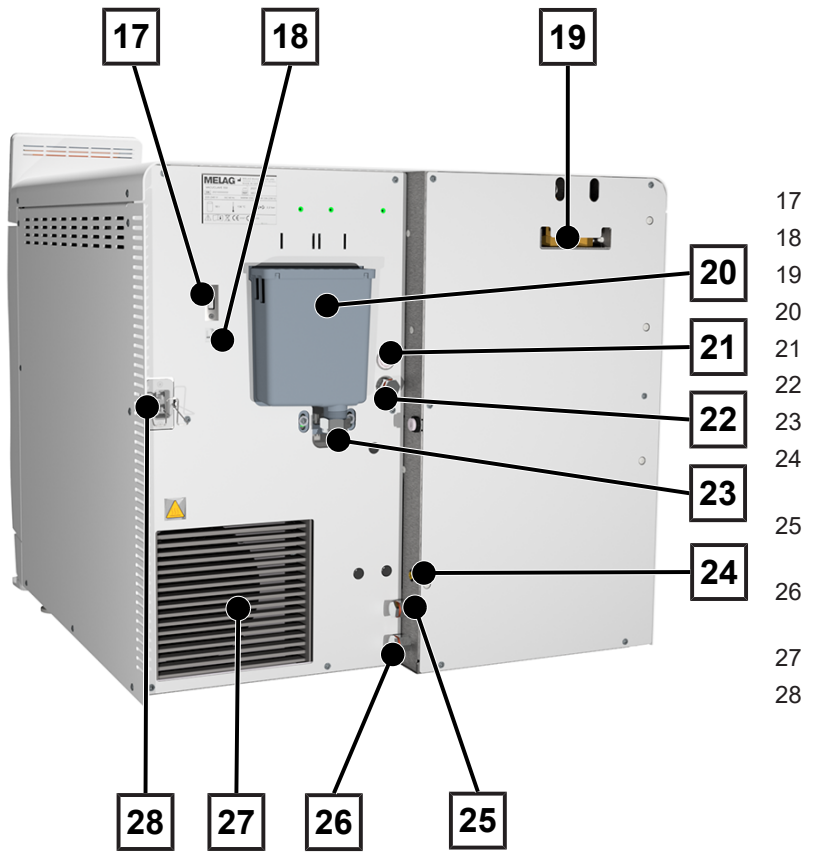

- 17 USB-Anschluss
- 18 Ethernet-Anschluss
- 19 Federsicherheitsventile
- 20 Überlauftrichter
- 21 Stromanschluss Befüllpumpe
- 22 Speisewasseranschluss Befüllpumpe
- 23 Abwasseranschluss
- 24 Anschluss für Füllstandssensor für externen Abwasserbehälter
- 25 Speisewasseranschluss Wasser-Aufbereitungsanlage
- 26 Abwasseranschluss Wasser-Aufbereitungsanalge
- 27 Kühler
- 28 Anschluss für Netzleitung

# <span id="page-12-0"></span>**Symbole auf dem Gerät**

### *Typenschild*

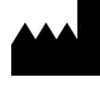

Hersteller des Medizinproduktes

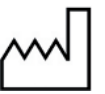

Herstellungsdatum des Medizinproduktes

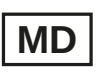

Kennzeichnet ein Medizinprodukt

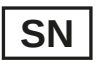

Seriennummer des Medizinproduktes vom Hersteller

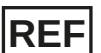

Artikelnummer des Medizinproduktes

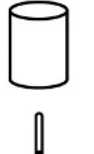

Angaben zum Volumen der Sterilisierkammer

Betriebstemperatur des Gerätes

Bezeichnet den zulässigen Temperaturbereich (min./max.) der Wasserversorgung

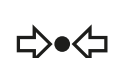

Betriebsdruck des Gerätes

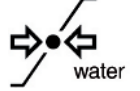

Fließdruck am angeschlossenen Wasserzulauf von min. bis max.

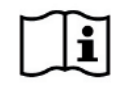

Bitte lesen Sie dieses Benutzerhandbuch, bevor Sie das Gerät in Betrieb nehmen.

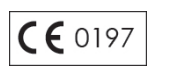

Durch die Kennzeichnung mit diesem CE-Zeichen wird vom Hersteller erklärt, dass das Medizinprodukt den grundlegenden Anforderungen der Medizinprodukterichtlinie entspricht. Die vierstellige Nummer besagt, dass eine zugelassene Zertifizierstelle dieses überwacht.

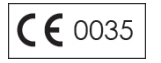

Durch die Kennzeichnung mit diesem CE-Zeichen wird vom Hersteller erklärt, dass das Produkt den grundlegenden Anforderungen der Druckgeräterichtlinie entspricht. Die vierstellige Nummer besagt, dass eine zugelassene Zertifizierstelle dieses überwacht.

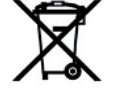

Das Gerät darf nicht über den Hausmüll entsorgt werden. Es muss über den Inverkehrbringer einer sach- und fachgerechten Entsorgung zugeführt werden.

MELAG-Geräte stehen für höchste Qualität und lange Lebensdauer. Wenn Sie Ihr MELAG-Gerät nach vielen Jahren des Betriebes endgültig stilllegen möchten, dann kann die vorgeschriebene Entsorgung des Gerätes auch bei MELAG in Berlin erfolgen. Setzen Sie sich hierfür bitte mit Ihrem Fachhändler in Verbindung.

#### *Warnsymbole*

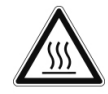

Dieses Symbol weist darauf hin, dass die gekennzeichnete Stelle während des Betriebs heiß wird. Berühren während oder kurz nach dem Betrieb kann daher zu Verbrennungen führen.

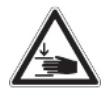

Dieses Symbol weist auf die erhöhte Quetschgefahr hin, die bei nicht sachgemäßem Schließen der Autoklaventür besteht. Bitte befolgen Sie die in dem entsprechenden Kapitel beschriebenen Anweisungen.

#### *Gerätesymbole - Vorderseite*

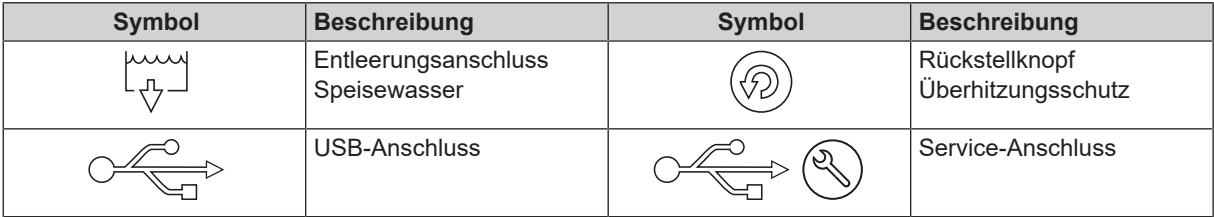

### *Gerätesymbole - Rückseite*

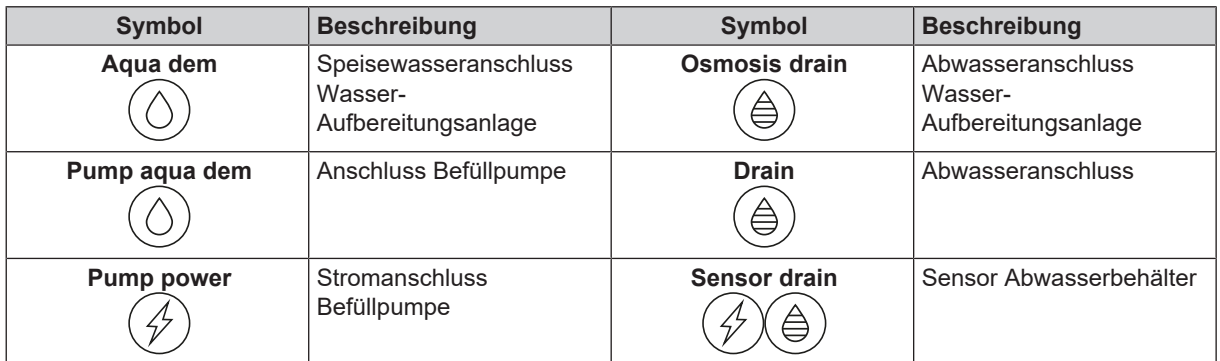

## <span id="page-14-0"></span>**Serviceklappe**

Die Serviceklappe ist magnetisch und kann durch Ziehen an einer beliebigen Seite geöffnet werden.

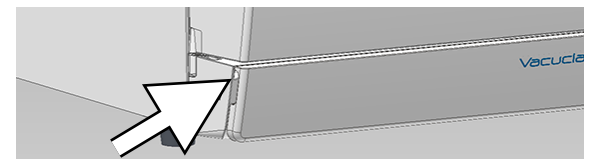

# <span id="page-14-1"></span>**Power-Schalter**

**HINWEIS** 

**Das Gerät kann nicht während eines laufenden Programms heruntergefahren werden.**

Durch Drücken des Power-Schalters können Sie den Dialog zum Herunterfahren aufrufen.

Durch erneutes Drücken des Power-Schalters schalten Sie das Gerät wieder ein.

Wenn der Power-Schalter länger als 5 Sek. gedrückt wird, wird ein Neustart des Gerätes ausgelöst.

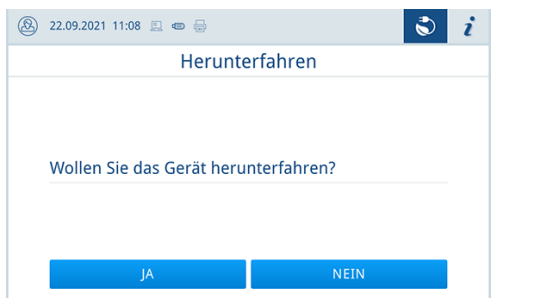

Die Beleuchtung des Power-Schalters zeigt den Gerätestatus an.

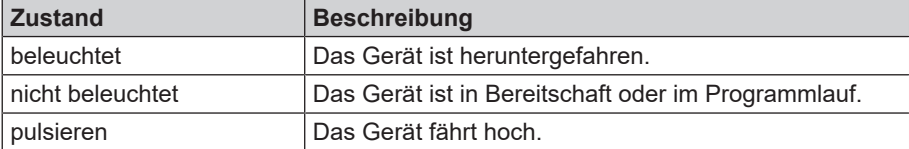

# <span id="page-15-0"></span>**Smart-Touch-Display**

Die Benutzeroberfläche besteht aus einem farbigen 7 Zoll Touch-Display.

Der ausgewählte Menüpunkt ist immer farblich hinterlegt.

Die Darstellung der Bereiche (A, B, C) ist dynamisch, und kann je nach Gerätezustand wechseln. Durch die dynamische Darstellung kann die Anzeige und Lage der Schaltflächen am Gerät von den gezeigten Abbildungen abweichen.

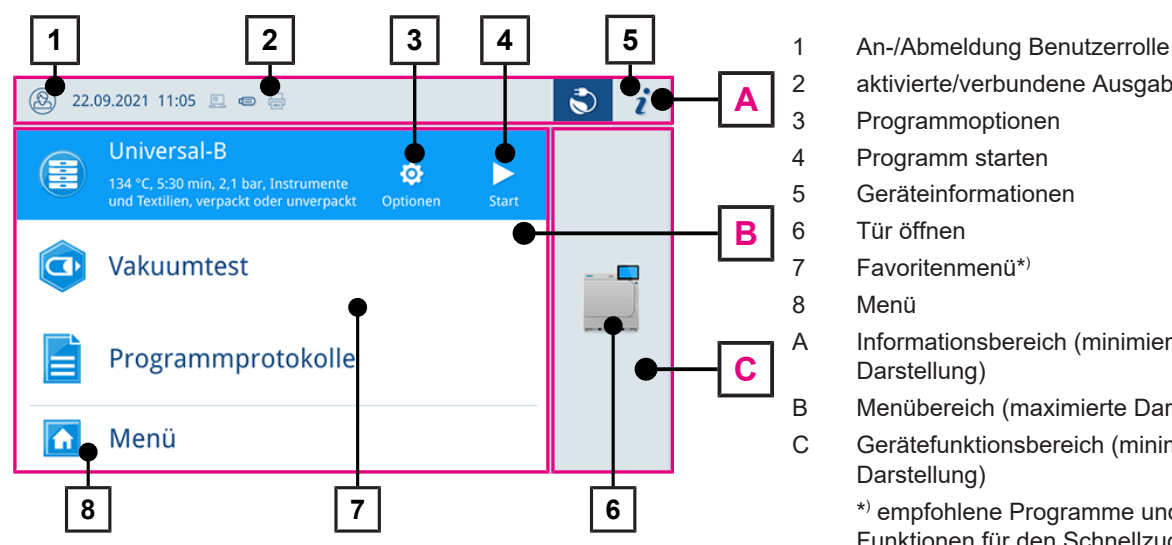

- 2 aktivierte/verbundene Ausgabemedien 3 Programmoptionen 4 Programm starten 5 Geräteinformationen 6 Tür öffnen 7 Favoritenmenü\*) 8 Menü A Informationsbereich (minimierte Darstellung)
- B Menübereich (maximierte Darstellung)
- C Gerätefunktionsbereich (minimierte Darstellung)

\* ) empfohlene Programme und Funktionen für den Schnellzugriff

### *Schaltflächen in der Programmauswahl*

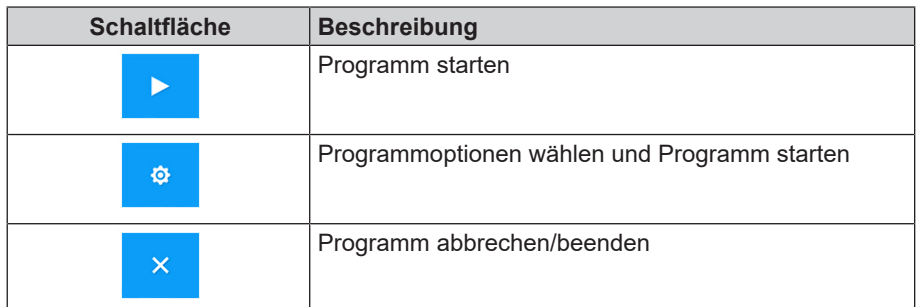

### *Schaltflächen im Informationsbereich*

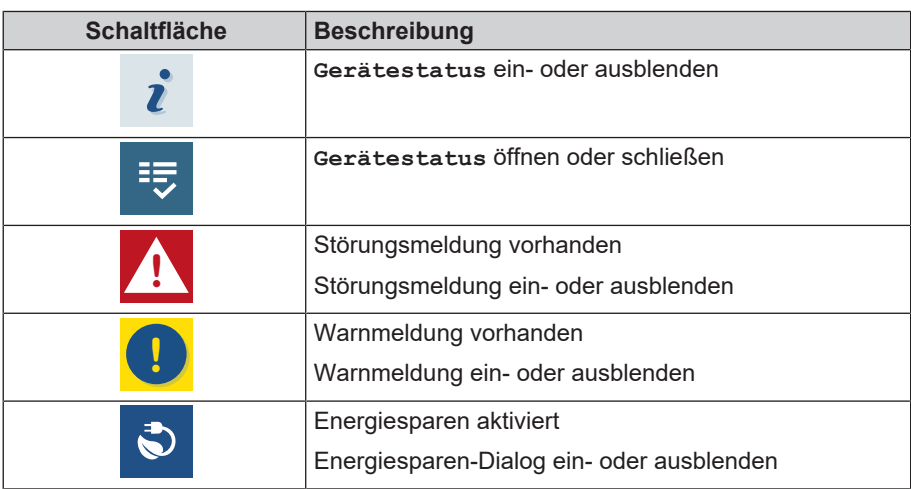

## *Symbole der Ausgabemedien*

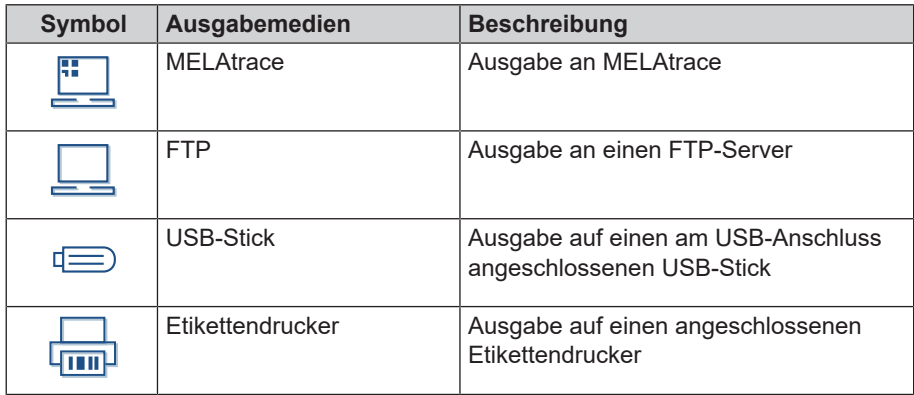

# <span id="page-16-0"></span>**LED Statusleiste**

Die am unteren Rand des Displays befindliche LED Statusleiste weist farblich auf verschiedene Situationen hin.

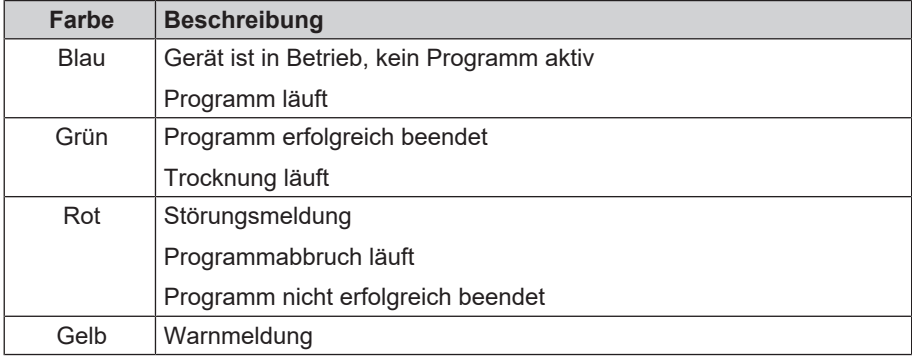

# <span id="page-16-1"></span>**Menü**

Das **Menü** bietet Ihnen Zugang zu den im Gerätemodus zur Verfügung stehenden Programmen, zu diversen Einstellungen und zur Protokollausgabe.

Der Menüpunkt **Support** beinhaltet Service-Kontaktdaten und die **Lizenzinformation**.

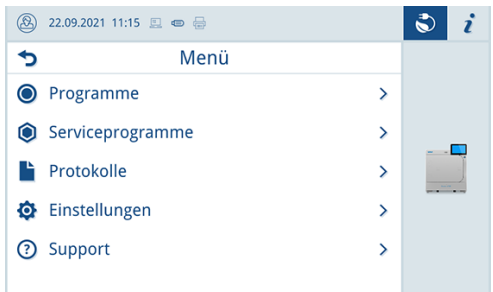

# <span id="page-17-0"></span>**Programmlauf**

Während eines Programmlaufs werden auf dem Display alle wichtigen Informationen dargestellt.

Wenn auf dem Display keine Eingabe erfolgt, maximiert sich die Programmdarstellung und überblendet das Menü. Berühren Sie das Display, um das Menü einzublenden.

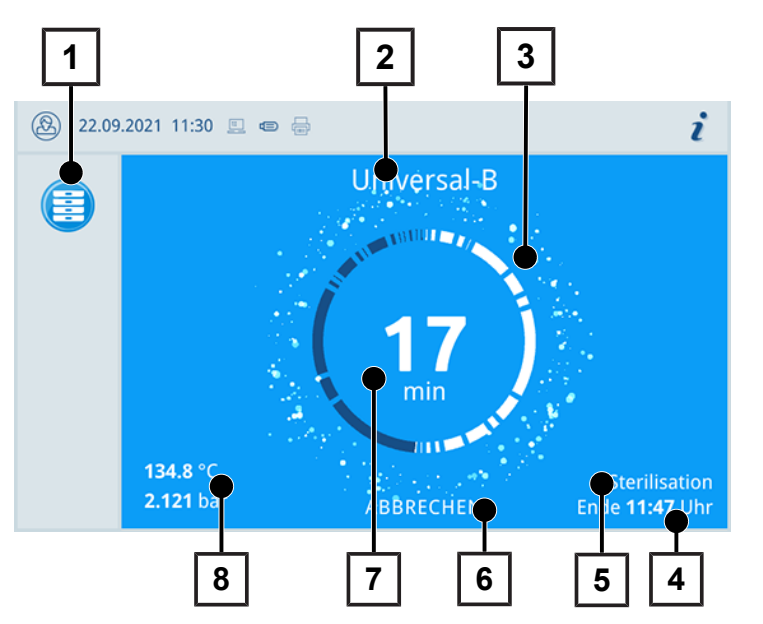

- 1 Programminformation laufendes Programm
- 2 Programmname
- 3 Aktivitätsanzeige
- 4 voraussichtliches Programmende
- 5 Programmphase
- 6 Schaltfläche zum Abbrechen/Beenden
- 7 Restlaufzeit (verbleibende Programmdauer)
- 8 Programmparameter (Temperatur/ Druck)

Am Display erkennen Sie, ob die Sterilisierphase schon erfolgreich abgeschlossen ist. Sobald die Trocknungsphase eingeleitet wird, wechseln sowohl die Aktivitätsanzeige als auch die LED Statusleiste von blau zu grün.

## <span id="page-17-1"></span>**Wärmerückgewinnung**

Das **Recovery**-Symbol zeigt die aktive Wäremerückgewinnung an.

Die Wärme des Abwassers wird auf das Speisewasser übertragen, wodurch das Speisewasser weniger aufgeheizt werden muss. Der Stromverbrauch wird durch Rückgewinnung dieser Wärme deutlich gesenkt.

Die durch die Wärmerückgewinnung zurückgewonnene Leistung wird in grün dargestellt.

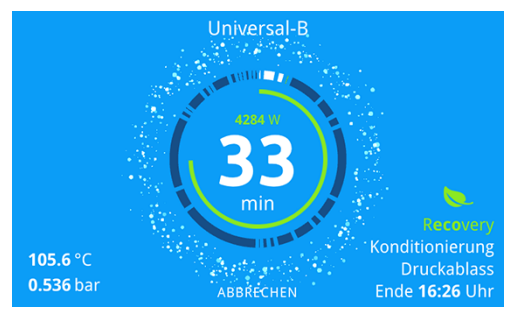

<span id="page-17-2"></span>Die im Laufe der Zeit eingesparte Energie kann im **Statusprotokoll** angezeigt werden.

# **Halterungen für die Beladung**

Das Gerät wird ohne Halterung zur Aufnahme von Tabletts oder Kassetten ausgeliefert. Für die Sterilisation von Sterilisierbehältern oder MELAstore Boxen ist keine Halterung notwendig, MELAG empfiehlt trotzdem die Verwendung des Beladungsauszuges.

Je nach typischer Beladung sind verschiedene Zubehöre mit dem Gerät kombinierbar.

Detaillierte Hinweise zur Verwendung des Zubehörs und zur Kombinierbarkeit mit verschiedenen Beladungsträgern fin-den Sie im Abschnitt [Halterungen und Beladungsauszug](#page-24-1) [ $\blacktriangleright$  [Seite 25\]](#page-24-1) und im Dokument "Benutzerhandbuch Zubehör für Klein-Sterilisatoren".

# <span id="page-18-0"></span>**5 Erste Schritte**

# <span id="page-18-1"></span>**Aufstellung und Installation**

## **HINWEIS**

**Bitte beachten Sie bezüglich der Aufstellung und Installation unbedingt das Technische Handbuch. Dort sind alle bauseitigen Voraussetzungen detailliert aufgeführt.**

#### *Installations- und Aufstellungsprotokoll*

Als Nachweis für eine ordnungsgemäße Aufstellung, Installation und Erstinbetriebnahme sowie für Ihren Anspruch auf Gewährleistung ist das Aufstellungsprotokoll von dem verantwortlichen Fachhändler auszufüllen und eine Kopie an MELAG zu schicken.

## <span id="page-18-2"></span>**Versorgung mit Speisewasser**

Für die Dampfsterilisation ist die Verwendung von I[destilliertem](#page-72-9) oder I[demineralisiertem Wasser,](#page-72-8) sogenanntem ▶[Speisewasser,](#page-73-4) erforderlich. Die ▶[EN 13060](#page-72-5) gibt im Anhang C zu beachtende Richtwerte vor.

Zur Erstbefüllung des Dampf erzeugenden Systems benötigt der Autoklav ca. fünf Liter Speisewasser.

## **Verwendung einer Wasser-Aufbereitungsanlage**

Eine Wasser-Aufbereitungsanlage wird an das Trinkwassernetz angeschlossen. Das Auffüllen des Vorratsbehälters entfällt somit. Die Auswahl der jeweiligen Anlage richtet sich nach der Anzahl der Sterilisationen pro Tag und nach der Beladung. Jeder MELAG-Autoklav kann mit einer Wasser-Aufbereitungsanlage ergänzt werden.

## **HINWEIS**

**Halten Sie bitte erst Rücksprache mit MELAG, wenn Sie Wasser-Aufbereitungsanlagen anderer Hersteller einsetzen möchten.**

## **Verwendung von externem Vorrats- und Abwasserbehälter**

Füllen Sie den Vorratsbehälter mit Speisewasser auf. Das Speisewasser wird über die Befüllpumpe in das Gerät gefördert. Kontrollieren Sie vor jedem Programmstart den Wasserstand im Vorratsbehälter. Der Abwasserbehälter hat ein Fassungsvermögen von ca. 25 Liter und reicht für mindestens zehn Sterilisationen.

## **ACHTUNG**

### **Gefahr der Algenbildung**

■ Setzen Sie den Vorratsbehälter in keinem Fall dem Sonnenlicht aus, um Algenbildung zu vermeiden.

# <span id="page-19-0"></span>**Gerät einschalten**

Folgendes muss erfüllt oder vorhanden sein:

- ü Das Gerät ist an das Stromnetz angeschlossen.
- $\checkmark$  Die Versorgung mit Speisewasser ist gesichert.
- $\checkmark$  Die Entsorgung von Abwasser ist angeschlossen.
- **1.** Schalten Sie das Gerät am Power-Schalter ein.
	- Ê Der Doppelmantel-Dampferzeuger wird belüftet, dabei kann die Luftströmung ein zischendes Geräusch verursachen.
- **2.** Das Willkommen-Bild wird angezeigt. Anschließend wechselt das Display in das Favoritenmenü.
- ÊSofort nach dem Einschalten wird der Wasserstand des Speisewassers geprüft und vorgeheizt.

Nach dem Einschalten des Gerätes ist eine }[Aufheizzeit](#page-72-15) von maximal achtzehn Minuten erforderlich. Diese Zeit wird zum Vorheizen des Doppelmantel-Dampferzeugers benötigt.

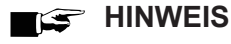

**Sie können sofort ein Programm starten, die Aufheizzeit muss nicht abgewartet werden.**

Sehen Sie dazu auch:

■ [Geräteansichten](#page-11-0) [▶ [Seite 12\]](#page-11-0)

# <span id="page-20-0"></span>**6 Tür öffnen/schließen**

<span id="page-20-1"></span>Das Gerät verfügt über eine motorgetriebene automatische Türverriegelung mit Gewindespindel.

# **Tür öffnen**

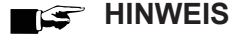

Lassen Sie die Tür nur zum Be- und Entladen des Geräts offen. Wenn Sie die Tür geschlossen halten, sparen Sie Energie.

Beachten Sie beim Öffnen der Tür Folgendes:

- Öffnen Sie die Tür nie gewaltsam.
- Ziehen Sie die Tür nicht auf. Die Tür öffnet automatisch.
- **1.** Öffnen Sie die Tür durch Drücken auf **TÜR ÖFFNEN**. Die Schaltfläche wird dargestellt, wenn der Menübereich minimiert ist.

 $\rightarrow$  Die Tür öffnet automatisch.

- **2.** Fassen Sie die Tür zum Bewegen an der seitlichen Grifftasche an.
- **3.** Öffnen Sie die Tür vollständig, bis sie einrastet.

Sehen Sie dazu auch:

<span id="page-20-2"></span>■ [Türverschluss kontrollieren und ölen](#page-52-2) [▶ [Seite 53\]](#page-52-2)

## **Tür schließen**

Beachten Sie beim Schließen der Tür folgende Hinweise, um eine einwandfreie Funktion des Türverschlussmechanismus zu gewährleisten:

- **NET Werfen Sie die Tür nicht mit Schwung zu.**
- **n Drücken Sie die Tür fest an das Gehäuse.**
- n Halten Sie die Tür für mindestens drei Sekunden angedrückt, bis der Türverschluss greift.
- **1.** Fassen Sie die Tür zum Bewegen an der seitlichen Grifftasche an.
- **2.** Um die Tür zu schließen, drücken Sie diese fest an, bis der automatische Türverschluss greift.

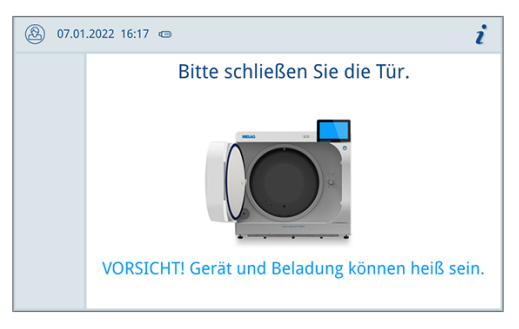

Ê Nachdem die Tür geschlossen ist, wechselt die Anzeige auf dem Display wieder zur Standardansicht. Mit dem Start eines Programms wird die Tür druckdicht verschlossen.

# <span id="page-21-0"></span>**Manuelle Tür-Notöffnung**

Um die Tür im Notfall, z. B. bei Stromausfall öffnen zu können, kann die Tür wie folgt manuell geöffnet werden:

- **1.** Schalten Sie das Gerät aus und ziehen Sie den Netzstecker aus der Steckdose.
- **2.** Entfernen Sie die Abdeckkappe (Pos. a) für die Tür-Notöffnung, indem Sie die Abdeckkappe auf einer Seite hineindrücken.

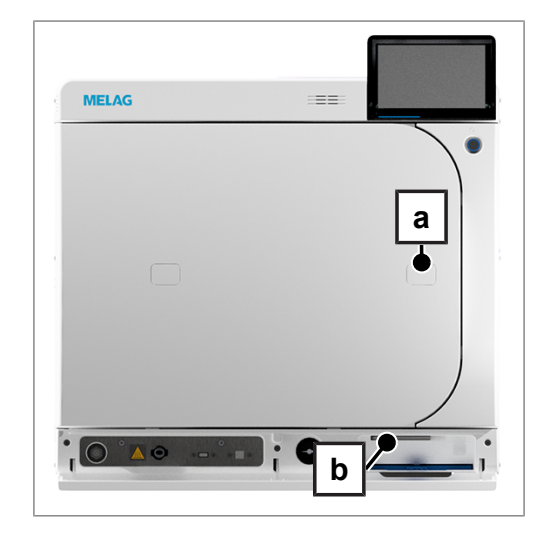

**3.** Stecken Sie den im Lieferumfang enthaltenen Innensechskantschlüssel (5 mm) in die Öffnung. Der Innensechskantschlüssel kann in der speziell dafür vorgesehenen Halterung hinter der Serviceklappe (Pos. b) aufbewahrt werden.

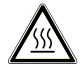

## **VORSICHT**

**Beim Notöffnen der Tür kann heißer Wasserdampf austreten und sich noch heißes Wasser in der Sterilisierkammer befinden.**

Verbrühungen können die Folge sein.

- Berühren Sie nie mit ungeschützten Händen die Halterung, den Beladungsauszug, die Beladung, die Sterilisierkammer oder die Tür. Die Teile sind heiß.
- **4.** Drehen Sie den Innensechskantschlüssel zum Öffnen der Tür im Uhrzeigersinn.

Ê Die Tür öffnet sich einen Spalt breit.

- **5.** Entfernen Sie den Innensechskantschlüssel.
- **6.** Öffnen Sie die Tür und setzen Sie die Abdeckkappe wieder ein.

# <span id="page-22-0"></span>**7 Wichtige Informationen zum Routinebetrieb**

Bitte beachten Sie hierfür auch die aktuellen Empfehlungen des Robert Koch-Instituts ( $|RK|$ ) und die Hinweise in der ▶[DIN 58946-7](#page-72-16).

#### *Herstellerempfehlung zum Routinebetrieb von "Typ B"-Autoklaven1)*

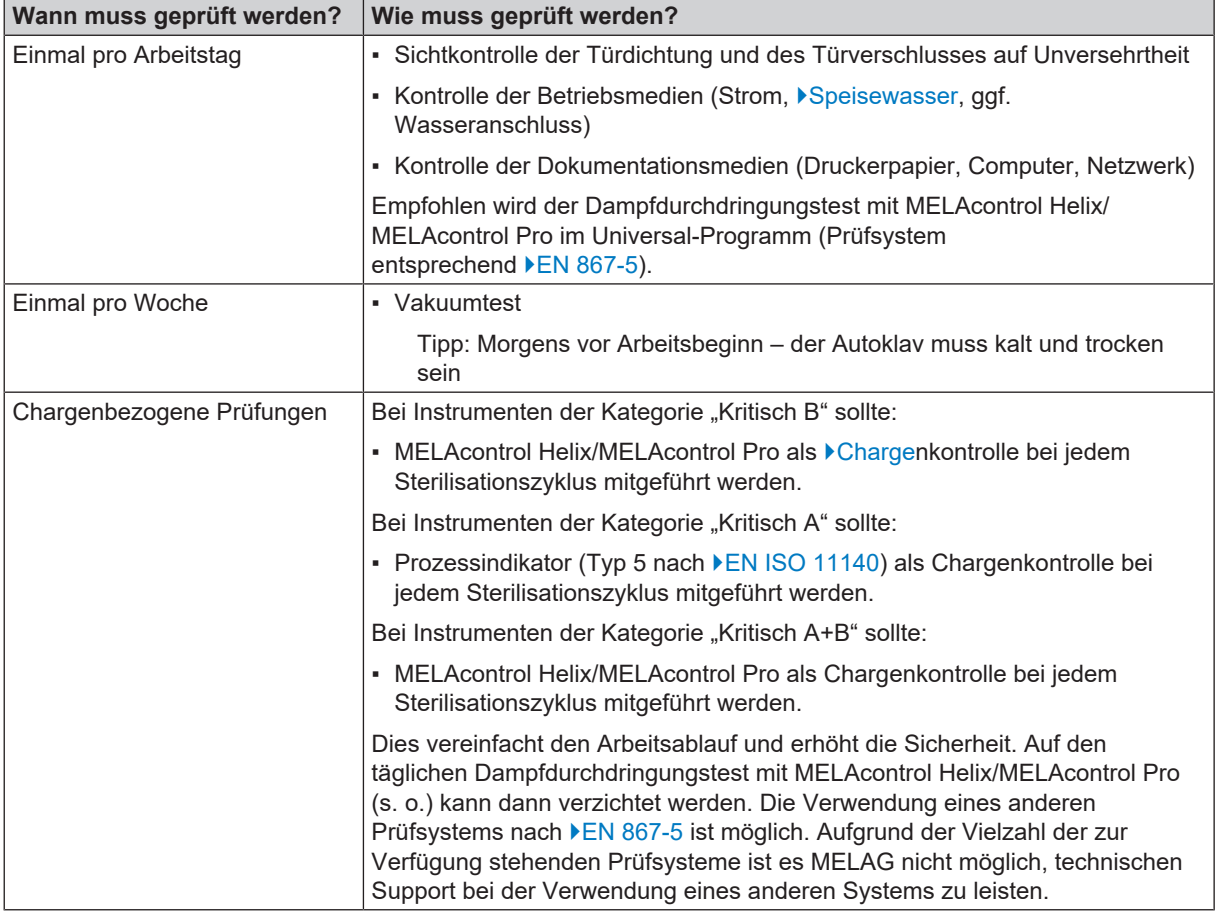

## **HINWEIS**

### **Dokumentieren Sie die Ergebnisse der Prüfungen.**

■ Die verwendeten Indikator-Teststreifen müssen nicht aufbewahrt werden.

<sup>1)</sup> entsprechend den aktuellen Empfehlungen des Robert Koch-Instituts

# <span id="page-23-0"></span>**8 Sterilisieren**

# <span id="page-23-1"></span>**Beladung vorbereiten**

Vor der Sterilisation erfolgt immer die sachgemäße Reinigung und Desinfektion. Nur so kann eine anschließende Sterili-sation der [Beladung](#page-72-3) gewährleistet werden. Verwendete Materialien, Reinigungsmittel und Aufbereitungsverfahren sind von entscheidender Bedeutung.

## **Aufbereitung von Instrumenten**

Unverpacktes Sterilgut verliert beim Kontakt mit Umgebungsluft seine Sterilität. Beabsichtigen Sie eine sterile Lagerung Ihrer Instrumente, verpacken Sie diese vor der Sterilisation in einer geeigneten Verpackung.

Beachten Sie bei der Aufbereitung von gebrauchten und fabrikneuen Instrumenten Folgendes:

- n Befolgen Sie unbedingt die Anweisungen der Instrumentenhersteller zur Aufbereitung und Sterilisation und beachten Sie die relevanten Normen und Richtlinien (in Deutschland z. B. von ▶[RKI,](#page-73-1) ▶[DGSV](#page-72-2) und ▶[DGUV Vorschrift 1\)](#page-72-20).
- Reinigen Sie die Instrumente sehr gründlich, z. B. mit Hilfe eines Ultraschallgerätes oder Reinigungs- und Desinfektionsgerätes.
- n Spülen Sie die Instrumente zum Abschluss der Desinfektion und Reinigung mit möglichst demineralisiertem oder destilliertem Wasser und trocknen Sie die Instrumente danach mit einem sauberen, fusselfreien Tuch gründlich ab.
- n Setzen Sie nur Pflegemittel ein, die für die Dampfsterilisation geeignet sind. Fragen Sie beim Hersteller des Pflegemittels nach. Verwenden Sie keine wasserabweisenden Pflegemittel oder dampfundurchlässigen Öle.
- n Beachten Sie beim Einsatz von Ultraschallgeräten, Pflegegeräten für Hand- und Winkelstücke sowie Reinigungsund Desinfektionsgeräten unbedingt die Aufbereitungshinweise der Instrumentenhersteller.

## **ACHTUNG**

**Reste von Desinfektions- und Reinigungsmitteln führen zu Korrosion.**

Erhöhter Wartungsbedarf und die Beeinträchtigung der Funktion des Gerätes können die Folge sein.

## **Aufbereitung von Textilien**

Beachten Sie bei der Aufbereitung von Textilien und beim Verbringen der Textilien in Sterilisierbehälter Folgendes:

- Befolgen Sie die Anweisungen der Textilhersteller zur Aufbereitung und Sterilisation und beachten Sie relevante Normen und Richtlinien (in Deutschland z. B. von ▶[RKI](#page-73-1) und ▶[DGSV](#page-72-2)).
- Richten Sie die Falten der Textilien parallel zueinander aus.
- n Stapeln Sie die Textilien möglichst senkrecht und nicht zu eng in die Sterilisierbehälter, damit sich Strömungskanäle bilden können.
- **n Wenn sich Textilpakete nicht zusammen halten lassen, schlagen Sie die Textilien in Sterilisierpapier ein.**
- Sterilisieren Sie nur trockene Textilien.
- Die Textilien dürfen keinen direkten Kontakt zur Sterilisierkammer haben, sie saugen sich sonst mit ▶[Kondensat](#page-73-16) voll.

# <span id="page-24-0"></span>**Autoklav beladen**

Nur wenn der Autoklav richtig beladen ist, kann die Sterilisation wirksam sein und die Trocknung gute Ergebnisse liefern. Beachten Sie bei der Beladung Folgendes:

Stellen Sie Tabletts nur mit der zugehörigen Halterung in die Sterilisierkammer.

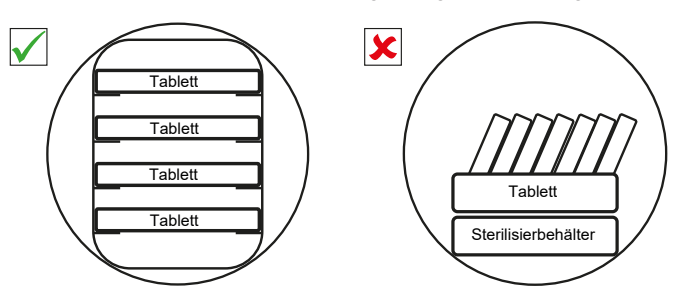

■ Verwenden Sie perforierte Tabletts, wie z. B. die Tabletts von MELAG. Nur so kann ▶[Kondensat](#page-73-16) ablaufen. Geschlossene Unterlagen oder Halbschalen für die Aufnahme der ▶[Beladung](#page-72-3) führen zu schlechten Trocknungsergebnissen.

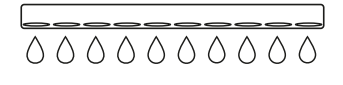

- n Die Verwendung von Tray-Einlagen aus Papier kann zu schlechten Trocknungsergebnissen führen.
- n Sterilisieren Sie Textilien und Instrumente möglichst getrennt voneinander in separaten Sterilisierbehältern oder Sterilisierverpackungen. So erzielen Sie bessere Trocknungsergebnisse.

#### *Verpackungen*

Verwenden Sie nur Verpackungsmaterialien und -systeme (▶[Sterilbarrieresysteme](#page-73-17)), welche die Norm ▶[EN ISO 11607-1](#page-72-21) erfüllen. Die richtige Anwendung geeigneter Verpackungen ist für den Erfolg der Sterilisation von Bedeutung. Sie können wiederverwendbare starre Verpackungen oder weiche Verpackungen, z. B. Klarsicht-Sterilisierverpackungen, Papierbeutel, Sterilisierpapier, Textilien oder Vlies verwenden.

## <span id="page-24-1"></span>**Halterungen und Beladungsauszug**

Beachten Sie je nach Verwendung des Zubehörs Folgendes:

#### *Beladung ohne Halterung oder Beladungsauszug*

Für die Beladung mit Containern oder MELAstore Boxen ohne Verwendung der "Halterung Basic" oder des Beladungsauszuges, können Sie zwei umgedrehte Tabletts in der Sterilisierkammer wie abgebildet positionieren, um einen besseren Halt zu gewährleisten.

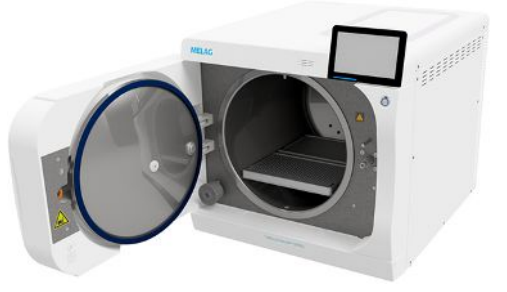

#### *Halterung Basic*

Für die Sterilisation von weichverpackten Gütern (z. B. in MELAfol) auf Tabletts kann die Halterung Basic verwendet werden. Es kann eine Kombination aus Tabletts (kurz, lang oder groß) auf bis zu neun Ebenen angeordnet werden. Die Halterung ist im Gerät fixiert und verbleibt während des Be- und Entladens in der Sterilisierkammer. Die Halterung hat keine Gleitclips und sollte nicht regelmäßig aus der Sterilisierkammer entnommen werden.

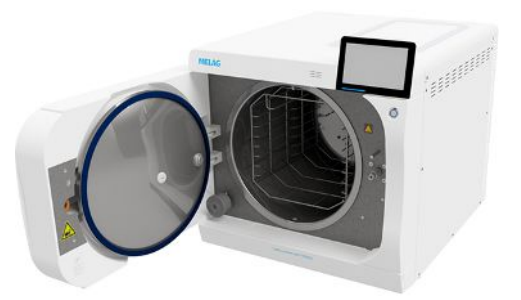

### *Beladungsauszug*

Der Beladungsauszug ermöglicht eine komfortable Beladung und Entnahme. Der Auszug kann mit einem Tablettheber oder einem Hitzeschutzhandschuh aus der Kammer herausgezogen werden.

Beginnen Sie das Beladen mit Containern oder MELAstore-Boxen am hinteren Ende des Auszuges. Sie können bis zu 4 MELAstore Boxen 100 quer übereinander stapeln.

## *Beladungsauszug mit Halterung Comfort*

Der Beladungsauszug kann mit der Halterung Comfort erweitert werden, wenn zwischen Tablett und Containerbeladung gewechselt wird. Es kann eine Kombination aus Tabletts (kurz, lang oder groß) auf bis zu neun Ebenen angeordnet werden.

## **Geschlossene Sterilisierbehälter**

## **WARNUNG**

**Kontaminationsgefahr durch ungenügende Dampfdurchdringung oder schlechte Trocknung.**

- Verwenden Sie nur geeignete Sterilisierbehälter.
- n Beim Stapeln dürfen die Sterilisierbehälter nicht die Perforation abdecken, damit das Kondensat ablaufen kann.

Beachten Sie bei der Verwendung von geschlossenen Sterilisierbehältern Folgendes:

- n Verwenden Sie Sterilisierbehälter aus Aluminium. Aluminium leitet und speichert Wärme gut und beschleunigt somit die Trocknung.
- n Geschlossene Sterilisierbehälter müssen mindestens an einer Seite perforiert oder mit Ventilen ausgerüstet sein. Die Sterilisierbehälter von MELAG, z. B. MELAstore Boxen, erfüllen alle Anforderungen für eine erfolgreiche Sterilisation und Trocknung.
- n Stapeln Sie, wenn möglich, nur Sterilisierbehälter gleicher Grundfläche, bei denen das Kondensat seitlich an den Wänden ablaufen kann, übereinander.
- n Achten Sie darauf, dass Sie beim Stapeln der Sterilisierbehälter die Perforation nicht abdecken.

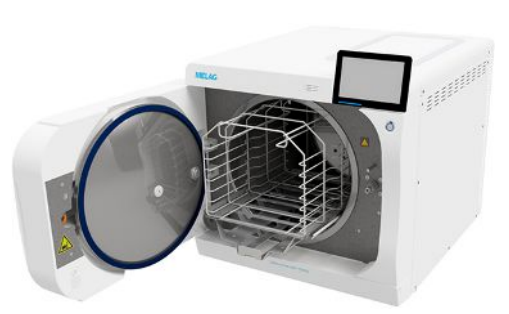

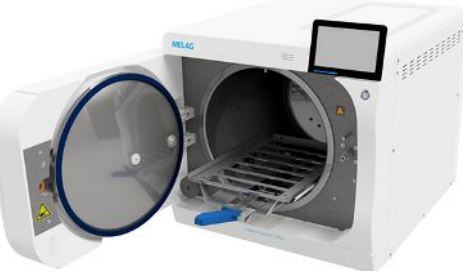

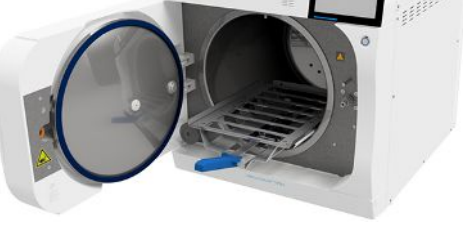

## **Weiche Sterilisierverpackungen**

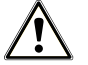

## **WARNUNG**

#### **Kontaminationsgefahr durch ungenügende Trocknung**

Um die Trocknungsergebnisse bei vollen Beladungen mit weichen Sterilisierverpackungen zu verbessern, muss die Einstellung **Trocknung**: **Intelligent** aktiviert sein.

}[Weiche Sterilisierverpackungen](#page-73-18) können sowohl in Sterilisierbehältern als auch auf Tabletts sterilisiert werden. Beachten Sie bei der Verwendung von weichen Sterilisierverpackungen, wie z. B. MELAfol, Folgendes:

- Ordnen Sie weiche Sterilisierverpackungen senkrecht stehend und in geringem Abstand zueinander an.
- n Klarsicht-Sterilisierverpackungen möglichst hochkant und, wenn das nicht möglich ist, mit der Papierseite nach unten zeigend.
- n Legen Sie nicht mehrere weiche Sterilisierverpackungen flach übereinander auf ein Tablett oder in einen Behälter.
- n Achten Sie beim Beladen des Autoklaven darauf, dass sich entweder die Folien- oder Papierseiten unterschiedlicher Beutel gegenüber liegen.
- Wenn die Siegelnaht während der Sterilisation aufreißt, ist evtl. eine zu kleine Verpackung der Grund. Verpacken Sie die Instrumente neu mit einer größeren Verpackung und sterilisieren Sie diese noch einmal.
- n Sollte die Siegelnaht während der Sterilisation aufreißen, verlängern Sie den Siegelimpuls am Siegelgerät oder siegeln Sie eine Doppelnaht.

## **Mehrfachverpackung**

Der Autoklav arbeitet mit fraktioniertem Vakuumverfahren. Dieses ermöglicht die Verwendung von ▶[Mehrfachverpackungen.](#page-73-13)

## **Gemischte Beladungen**

Beachten Sie für die Sterilisation von ▶[gemischten Beladungen](#page-72-22) Folgendes:

- Textilien immer nach oben
- Sterilisierbehälter nach unten
- **n** Unverpackte Instrumente nach unten
- Die schwersten Beladungen nach unten
- n Klarsicht-Sterilisierverpackungen und Papierverpackungen nach oben Ausnahme: in der Kombination mit Textilien nach unten

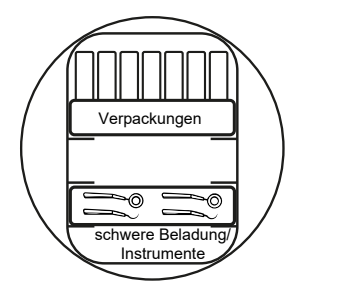

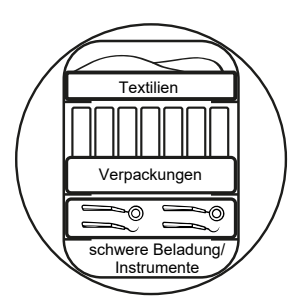

## **Beladungsmengen und -varianten**

### *Höchstmasse je Einzelteil*

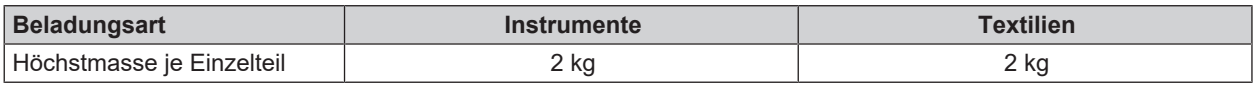

### *Maximale Beladungsmengen für Instrumente und Textilien*

Die Gesamtmasse ergibt sich aus der Masse der zu sterilisierenden Beladung, der Verpackungsmaterialien, der Behältnisse und der Halterungen.

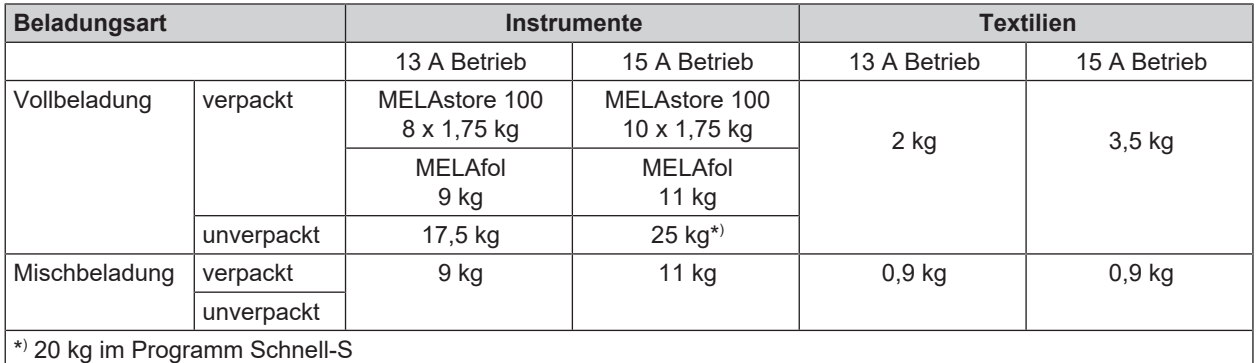

Die maximale Stromaufnahme des Gerätes kann auf 13 A oder 15 A eingestellt werden. Je nach eingestellter Stromaufnahme können unterschiedliche Beladungsmengen sterilisiert werden. Die Einstellung erfolgt in Abhängigkeit der örtlichen Elektroinstallation bei der Aufstellung des Gerätes durch einen }[autorisierten Techniker](#page-72-1). Die Einstellung kann unter **Gerätestatus** > **Gerät** > **Leistungsbegrenzung** eingesehen werden.

## <span id="page-27-0"></span>**Programm auswählen**

Sie wählen das Sterilisierprogramm danach aus, ob und wie die ▶[Beladung](#page-72-3) verpackt ist. Außerdem müssen Sie die Temperaturbeständigkeit der Beladung beachten. Alle Sterilisierprogramme werden im Menü **Programme** angezeigt. Den folgenden Tabellen können Sie entnehmen, für welche ▶[Beladung](#page-72-3) Sie welches Programm einsetzen.

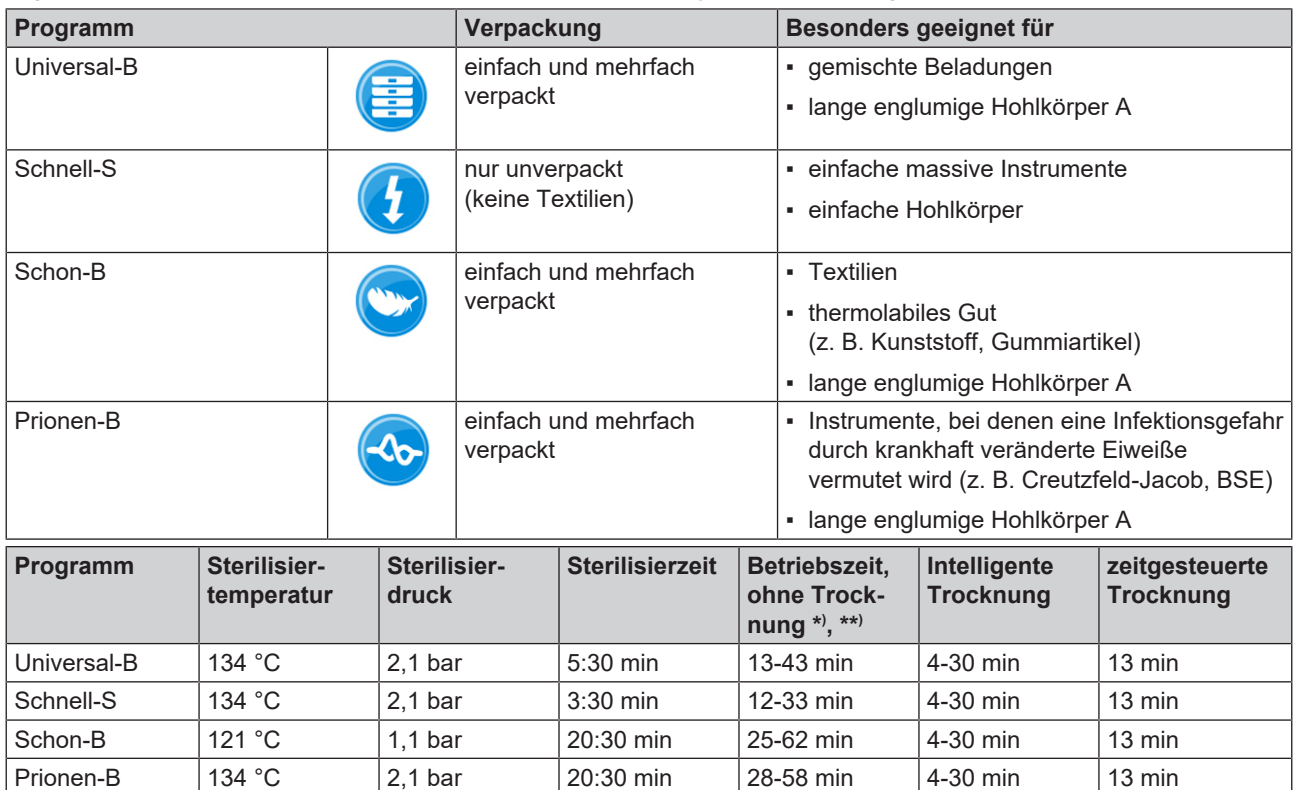

\* ) abhängig von Beladung und Aufstellbedingungen (wie z. B. Wassertemperatur und Netzspannung)

\*\* ) im 13 A Betrieb kann sich die Betriebszeit um bis zu 10 min verlängern

## <span id="page-28-0"></span>**Programm starten**

Mit dem Start des Programms schließt die Tür druckdicht und das Gerät prüft die Menge des Speisewassers und dessen Leitfähigkeit.

- **1.** Drücken Sie auf **PROGRAMM STARTEN**.
- **2.** Bestätigen Sie den Hinweis mit **PROGRAMM STARTEN**.
- **3.** Bei eingeschalteter **Authentifizierung bei Start Aufbereitungsprogramm**, authentifizieren Sie sich durch eine PIN-Eingabe.

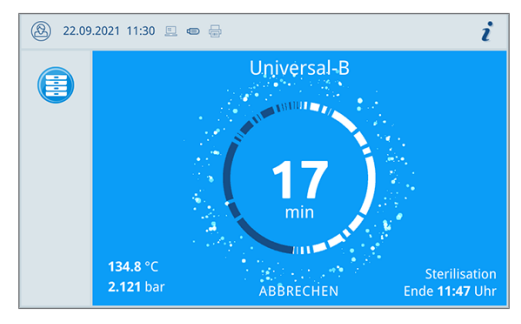

Ê Während des Programmlaufs werden auf dem Display die aktuelle Programmdauer, die aktuellen Parameter und das voraussichtliche Programmende angezeigt.

Wenn auf dem Display keine Eingabe erfolgt, maximiert sich die Programmdarstellung und überblendet das Menü. Berühren Sie das Display, um das Menü einzublenden.

## **Programmoptionen**

Über die Schaltfläche **Optionen** können Einstellungen einmalig für das ausgewählte Programm geändert werden.

**1.** Drücken Sie auf die Schaltfläche **Optionen**.

**2.** Wählen Sie die gewünschte Option.

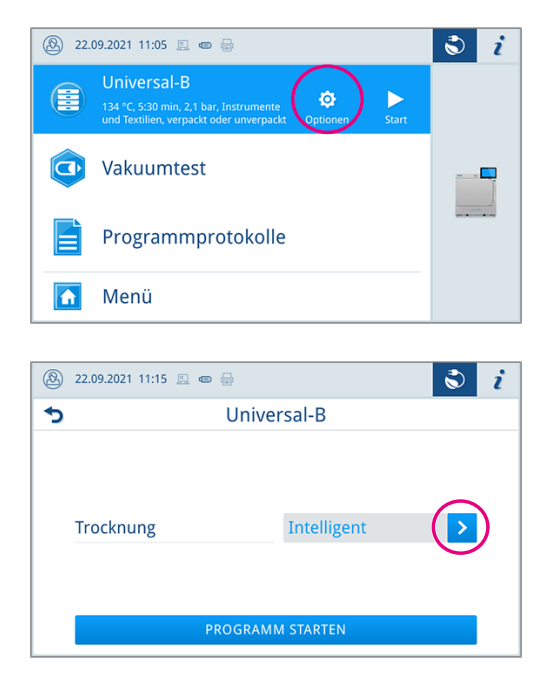

- **3.** Starten Sie das Programm mit **PROGRAMM STARTEN**.
- **4.** Bei eingeschalteter **Authentifizierung bei Start Aufbereitungsprogramm**, authentifizieren Sie sich durch eine PIN-Eingabe.
- **5.** Bestätigen Sie den Hinweis mit **PROGRAMM STARTEN**.

Sehen Sie dazu auch:

■ [Programmoptionen](#page-42-0) [▶ [Seite 43\]](#page-42-0)

# <span id="page-29-0"></span>**Manueller Programmabbruch**

Sie können das Programm jederzeit abbrechen. Wenn Sie das Programm vor Ende der Sterilisierphase abbrechen, ist die Beladung **nicht** steril.

**1.** Drücken Sie auf **ABBRECHEN**, um ein Programm abzubrechen.

**2.** Bestätigen Sie die nachfolgende Sicherheitsabfrage mit **JA**.

Der Programmabbruch kann einige Minuten dauern, da Dampf

 $\rightarrow$  Die Beladung ist nicht steril.

und Kondensat aus dem Kessel entfernt werden.

## **VORSICHT**

**Beim Öffnen der Tür nach einem Programmabbruch kann heißer Wasserdampf austreten und sich heißes Wasser in der Sterilisierkammer befinden.**

Verbrennungen können die Folge sein.

- Berühren Sie nie mit ungeschützten Händen die Beladung, die Sterilisierkammer oder die Tür. Die Teile sind heiß.
- **3.** Drücken Sie auf **TÜR ÖFFNEN**, um die Beladung zu entnehmen.

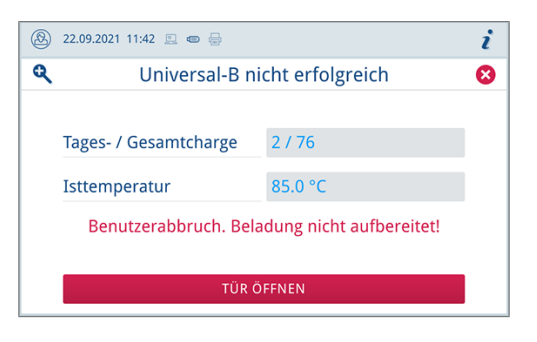

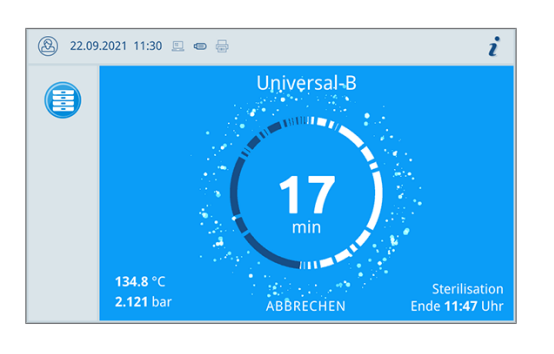

Universal-B abbrechen

NEIN

Aufbereitung noch nicht abgeschlossen! Programm trotzdem abbrechen?

**A** 22.09.2021 11:17 <u>■</u> ● A

i

## <span id="page-30-0"></span>**Programm vorzeitig beenden**

Sie können das Programm vorzeitig beenden. Wenn Sie das Programm vor Ende der Trocknung abbrechen, ist die Beladung nicht vollständig getrocknet und sollte sofort verwendet werden.

Folgendes muss erfüllt oder vorhanden sein:

- $\checkmark$  Die Trocknungsphase ist erreicht.
- **1.** Um das Programm vorzeitig zu beenden, drücken Sie auf **BEENDEN**.

**2.** Bestätigen Sie den Abbruch der Trocknung mit **JA**.

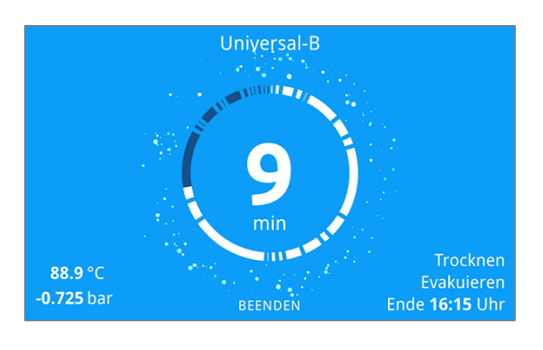

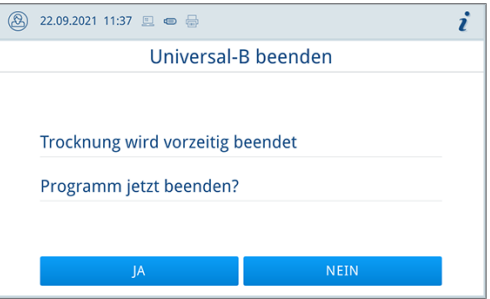

 $\rightarrow$  Das Programm wird vorzeitig beendet.

Sehen Sie dazu auch:

<span id="page-30-1"></span>■ [Programmoptionen](#page-42-0) [▶ [Seite 43\]](#page-42-0)

## **Programm ist beendet**

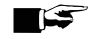

**HINWEIS**

**Wenn das Programm erfolgreich durchgeführt wurde, erscheint eine entsprechende Mitteilung auf dem Display und die Status LED unterhalb des Displays leuchtet grün.**

- Wenn auf dem Display das Programm als nicht erfolgreich bezeichnet wird, oder die LED nicht grün leuchtet, muss das Programm wiederholt werden.
- **1.** Bevor Sie die Tür öffnen, können Sie sich weitere Werte zum soeben beendeten Programm (z. B. die Plateauzeit oder die Leitfähigkeit) durch Drücken des Lupen-Symbols anschauen.
- **2.** Drücken Sie auf **TÜR ÖFFNEN**, um die Beladung zu entnehmen.

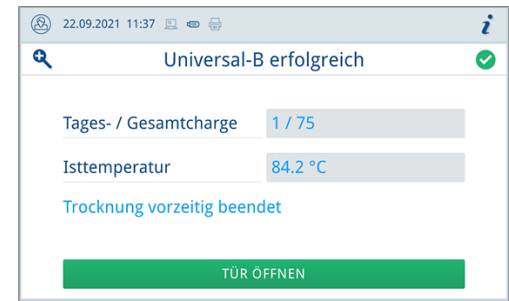

**3.** Bei eingeschalteter **Authentifizierung bei Ende Aufbereitungsprogramm**, authentifizieren Sie sich durch eine PIN-Eingabe.

Ist im Menü **Einstellungen** > **Protokollausgabe** die automatische Protokollausgabe nach Programmende aktiviert, wird das Protokoll des gelaufenen Programms nach dem Öffnen der Tür an die aktivierten Ausgabemedien ausgegeben.

## **Freigabeprozess**

Gemäß ▶[RKI](#page-73-1) "Anforderungen an die Hygiene bei der Aufbereitung von Medizinprodukten" endet die Aufbereitung von Instrumenten mit der dokumentierten Freigabe zur Lagerung und Anwendung des Gterilguts. Der Freigabeprozess besteht aus der *[Chargeni](#page-72-18)ndikation und der Chargenfreigabe und muss durch autorisiertes und sachkundiges Personal er*folgen.

**Chargenfreigabe** umfasst die Überprüfung der Prozessparameter anhand des Sterilisierergebnisses am Gerät und des Sterilisierprotokolls sowie die Überprüfung der einzelnen Verpackungen auf Beschädigungen und Restfeuchtigkeit. Auf dem Sterilisierprotokoll wird die Freigabe der ▶[Charge](#page-72-18) und der evtl. mitgeführten Indikatoren dokumentiert. Je nach Ein-stellung in der Benutzerverwaltung ist zur Freigabe des >[Sterilguts](#page-73-19) eine Benutzer-PIN der Person, die die Charge und die Indikatoren freigibt, notwendig.

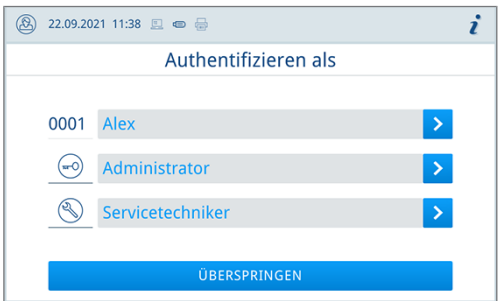

Sehen Sie dazu auch:

- [Protokollieren](#page-33-0) [▶ [Seite 34\]](#page-33-0)
- <span id="page-31-0"></span>■ [Administrative Einstellungen](#page-46-0) [▶ [Seite 47\]](#page-46-0)

# **Sterilgut entnehmen**

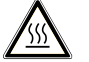

## **VORSICHT**

**Verbrennungsgefahr durch heiße Beladung**

■ Verwenden Sie einen Tablettheber oder Hitzeschutzhandschuhe.

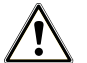

## **VORSICHT**

#### **Unsterile Instrumente durch beschädigte oder aufgeplatzte Verpackungen. Dies gefährdet die Gesundheit des Patienten und des Praxisteams.**

■ Wenn eine Verpackung nach der Sterilisation beschädigt oder geplatzt ist, verpacken Sie die Beladung neu und sterilisieren Sie diese noch einmal.

Beachten Sie bei der Entnahme des Sterilguts Folgendes:

- n Öffnen Sie nie gewaltsam die Tür. Das Gerät könnte beschädigt werden oder es könnte heißer Dampf austreten.
- n Halten Sie die Halterung bei der Entnahme aus dem Gerät waagerecht. Andernfalls kann die Beladung herausrutschen.
- n Halten Sie die Tabletts bei der Entnahme aus dem Autoklaven waagerecht. Andernfalls kann die Beladung herausrutschen.
- n Achten Sie darauf, dass die Halterung nicht unbeabsichtigt herausrutscht, wenn die Beladung separat aus dem Gerät entnommen wird.
- **n Verwenden Sie zur Entnahme der Tabletts einen Tablettheber oder geeignete Schutzhandschuhe.**
- n Verwenden Sie zur Entnahme von großen oder langen Tabletts beide Hände und zwei Tablettheber.
- n Berühren Sie nie mit ungeschützten Händen das Sterilgut, die Sterilisierkammer, die Halterung oder die Innenseite der Tür. Die Teile sind heiß.
- n Kontrollieren Sie die Verpackung des Sterilguts bei der Entnahme aus dem Gerät auf Beschädigungen. Sollte eine Verpackung beschädigt sein, verpacken Sie die Beladung neu und sterilisieren Sie diese noch einmal.

# <span id="page-32-0"></span>**Sterilgut lagern**

Die maximale Lagerfähigkeit ist von der Verpackung und den Lagerbedingungen abhängig. Bitte beachten Sie die regu-latorischen Vorgaben für die Lagerdauer von ▶[Sterilgut](#page-73-19) (in Deutschland z. B. ▶[DIN 58953,](#page-72-23) Teil 8 oder die ▶[DGSV-](#page-72-2)Leitlinien) sowie die folgenden aufgeführten Kriterien:

- n Beachten Sie die Herstellerangaben der Verpackung, z. B. bei dem Einstellen der Lagerdauer beim Etikettendruck.
- Halten Sie die maximale Lagerdauer entsprechend der Verpackungsart ein. Beachten Sie die Herstellerangaben der Verpackung.
- Lagern Sie ▶[Sterilgut](#page-73-19) nicht im Aufbereitungsraum.
- Lagern Sie das Sterilgut staubgeschützt, z. B. im geschlossenen Instrumentenschrank.
- Lagern Sie das Sterilgut geschützt vor Feuchtigkeit.
- Lagern Sie das Sterilgut geschützt vor zu großen Temperaturschwankungen.

# <span id="page-33-0"></span>**9 Protokollieren**

# <span id="page-33-1"></span>**Chargendokumentation**

Die Chargendokumentation ist als Nachweis für ein erfolgreich abgelaufenes Programm und als verpflichtende Maßnahme der Qualitätssicherung unerlässlich. Im internen Protokollspeicher des Gerätes werden die Daten, wie z. B. Programmtyp, ▶[Charge](#page-72-18) und Prozessparameter aller gelaufenen Programme abgelegt.

Für die Chargendokumentation können Sie den internen Protokollspeicher auslesen und die Daten an verschiedene Ausgabemedien übertragen lassen. Das kann sofort nach jedem gelaufenen Programm oder nachträglich, z. B. am Ende eines Praxistages, erfolgen.

Ist die Authentifizierung aktiviert, werden die Benutzer-ID und das Ergebnis des Freigabeprozesses im Protokollkopf und ggf. auf einem Etikett dokumentiert.

### **Kapazität des internen Protokollspeichers**

Das Gerät verfügt über einen internen Protokollspeicher. In diesem werden immer alle Daten der gelaufenen Programme automatisch abgelegt. Die Kapazität des internen Speichers reicht für mindestens 4000 Protokolle. Ist der interne Protokollspeicher voll erscheint bei Programmstart ein Warnhinweis und das älteste Protokoll wird überschrieben

Die Anzahl freier Protokollspeicherplätze kann unter **Gerätestatus** > **Gerät** eingesehen werden.

Sehen Sie dazu auch:

- [Benutzerverwaltung](#page-46-1) [▶ [Seite 47\]](#page-46-1)
- [Authentifizierung](#page-47-0) [▶ [Seite 48\]](#page-47-0)
- <span id="page-33-2"></span>■ [Chargenfreigabe](#page-48-0) [▶ [Seite 49\]](#page-48-0)

## **Etikettendrucker**

Der Einsatz eines Etikettendruckers ermöglicht die Rückverfolgbarkeit der Charge: Mit Angabe von Sterilisierdatum, Lagerdauer, Chargennummer, der Benutzer-ID der Person, die die Instrumente zur Anwendung freigegeben hat, des verwendeten Autoklaven sowie des Dateinamens können auf einfache Weise die sterilisierten Instrumente dem Patienten und der Sterilisationscharge zugeordnet werden. Die einwandfreien Verpackungen mit dem Sterilgut werden nach der Sterilisation durch Aufbringen eines Etiketts gekennzeichnet. Damit sind die Voraussetzungen für eine ordnungsgemäße "Freigabe" durch die mit der Aufbereitung betraute Person erfüllt. In der Patientenakte können somit alle Informationen über den korrekten Sterilisationsablauf den verwendeten Instrumenten zugeordnet werden.

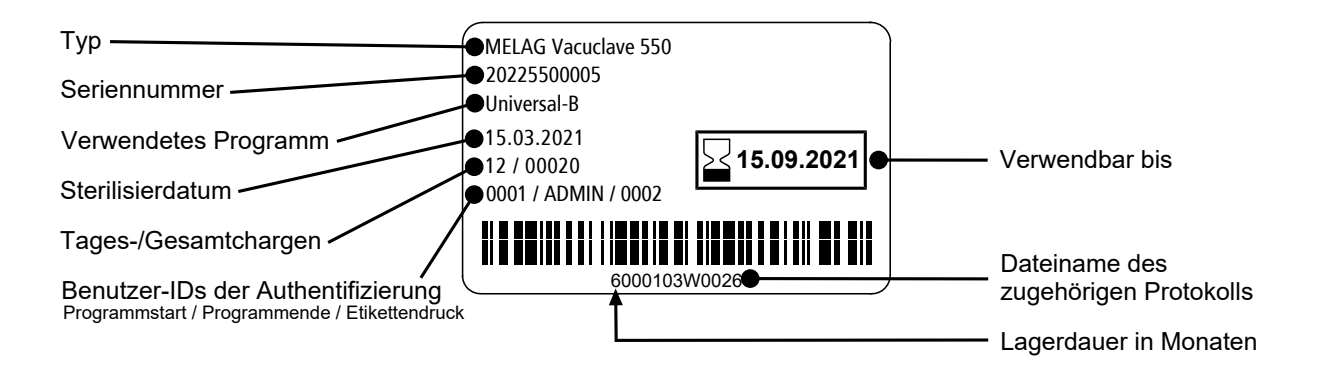

Sehen Sie dazu auch:

- [Etikettendruck](#page-44-0) [▶ [Seite 45\]](#page-44-0)
- [Protokolliste](#page-34-1) [▶ [Seite 35\]](#page-34-1)

## <span id="page-34-0"></span>**Menü Protokolle**

Über das Menü **Protokolle** haben Sie folgende Möglichkeiten:

- Anzeige und Ausgabe von Programmprotokollen
- Anzeige und Ausgabe von Störungsprotokollen
- Anzeige und Ausgabe vom Statusprotokoll
- Anzeige und Ausgabe vom Systemprotokoll
- Drucken von Etiketten

Sie können alle Protokolle nachträglich und unabhängig vom Zeitpunkt eines Programmendes ausgeben. Vor der Protokollausgabe können Sie die Ausgabemedien auswählen.

#### *Protokolltypen*

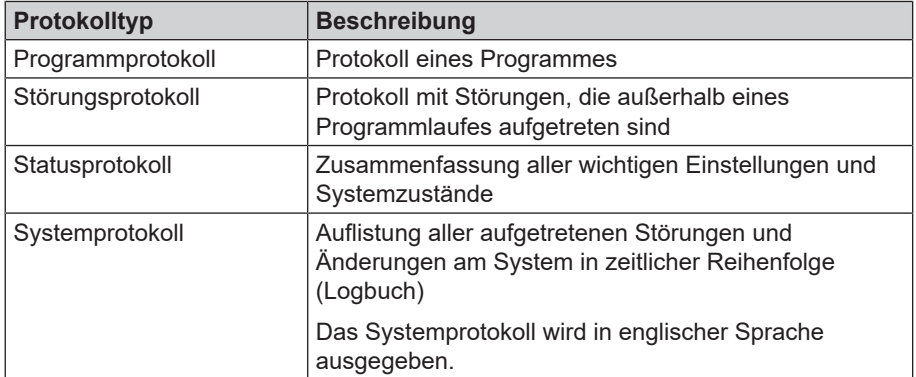

Sehen Sie dazu auch:

- [Protokollausgabe](#page-43-0) [▶ [Seite 44\]](#page-43-0)
- <span id="page-34-1"></span>■ [Etikettendruck](#page-44-0) [▶ [Seite 45\]](#page-44-0)

# **Protokolliste**

In der Protokollliste können Sie alle Protokolle detailliert einsehen. Es werden alle im Speicher vorhandenen Protokolle angezeigt. Sie können die Liste durch Drücken der Spaltenüberschriften entsprechend sortieren.

In der Spalte **Ergebnis** wird dargestellt, ob das Programm erfolgreich oder nicht erfolgreich beendet wurde.

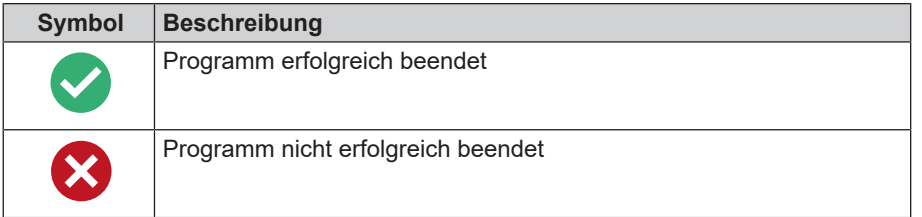

Noch nicht ausgegebene Protokolle sind in der Spalte **Neu** mit einem Punkt markiert.

**1.** Drücken Sie auf die Schaltfläche oben rechts, um die **Protokollausgabeoptionen** anzupassen und mehrere Protokolle auszugeben.

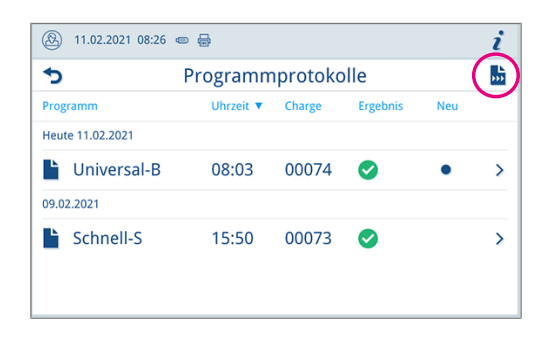

**2.** Drücken Sie auf die Schaltfläche mit dem Pfeil, um ein Protokoll anzusehen und auszugeben.

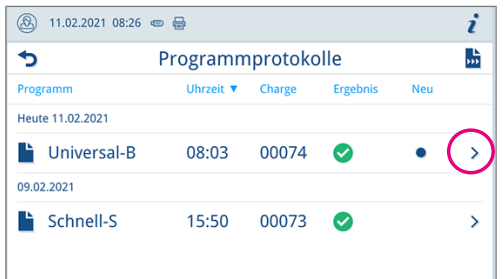

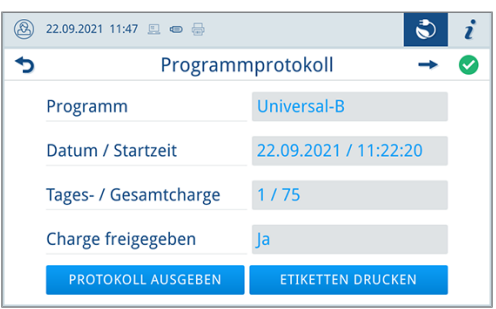

- **3.** Drücken Sie auf **PROTOKOLL AUSGEBEN**, um die **Protokollausgabeoptionen** aufzurufen und das angezeigte Protokoll auszugeben.
- **4.** Drücken Sie auf **ETIKETTEN DRUCKEN**, um den Dialog zum Etikettendruck zu öffnen.
- **5.** Drücken Sie auf die Schaltfläche mit dem Pfeil, um die **Stückzahl** oder die **Lagerdauer** zu ändern.

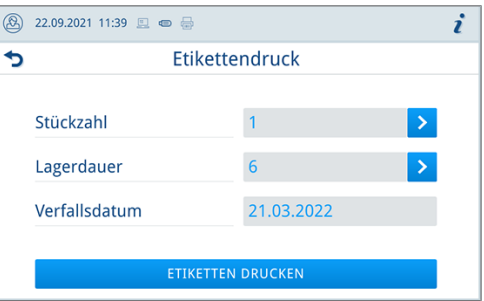

Ê Bestätigen Sie die Änderungen mit **OK**.

**6.** Drücken Sie auf **ETIKETTEN DRUCKEN**, um Etiketten zum angezeigten Protokoll zu drucken.

Sehen Sie dazu auch:

- [Protokollausgabe](#page-43-0) [▶ [Seite 44\]](#page-43-0)
- [Protokollausgabeoptionen](#page-36-1) [▶ [Seite 37\]](#page-36-1)
- [Etikettendruck](#page-44-0) [▶ [Seite 45\]](#page-44-0)
### <span id="page-36-0"></span>**Protokollausgabeoptionen**

Im Menü **Protokollausgabeoptionen** können Sie einstellen, welche Protokolle ausgegeben werden sollen und die Protokolle anschließend ausgeben.

**1.** Drücken Sie auf die Schaltfläche mit dem Pfeil (Pos. a), um den gewünschten Ausgabestatus (siehe folgende Tabelle) auszuwählen.

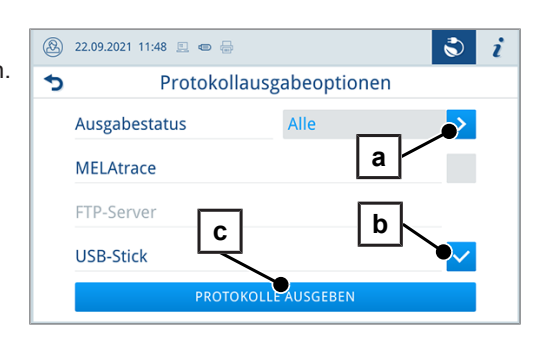

- **2.** Aktivieren Sie das gewünschte Ausgabemedium (Pos. b).
	- **Nicht verfügbare Ausgabemedien werden ausgegraut** dargestellt.
- **3.** Drücken Sie auf **PROTOKOLLE AUSGEBEN** (Pos c).
- Ê Die Ausgabe erfolgt auf die ausgewählten Ausgabemedien.

#### *Ausgabestatus*

Folgende Einstellungen sind möglich:

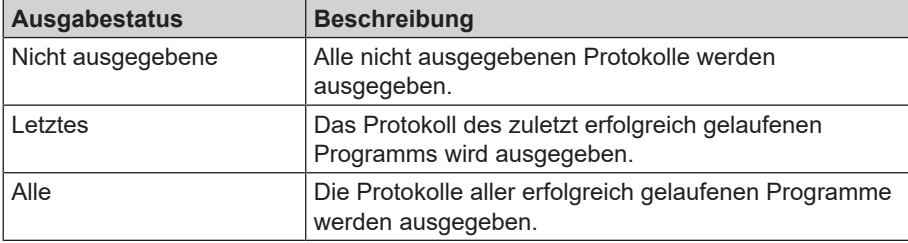

## **Protokolle am Computer anzeigen**

Die Protokolldateien werden im html-Format erzeugt und können am Computer mit einem Webbrowser oder in MELAtrace/MELAview angezeigt und ausgedruckt werden.

Die Programm-, Störungs- und Statusprotokolle enthalten zu jeder Zeile einen Legendeneintrag. Die Programmprotokolle enthalten Grafikdaten und können als Grafikprotokolle in MELAview dargestellt werden.

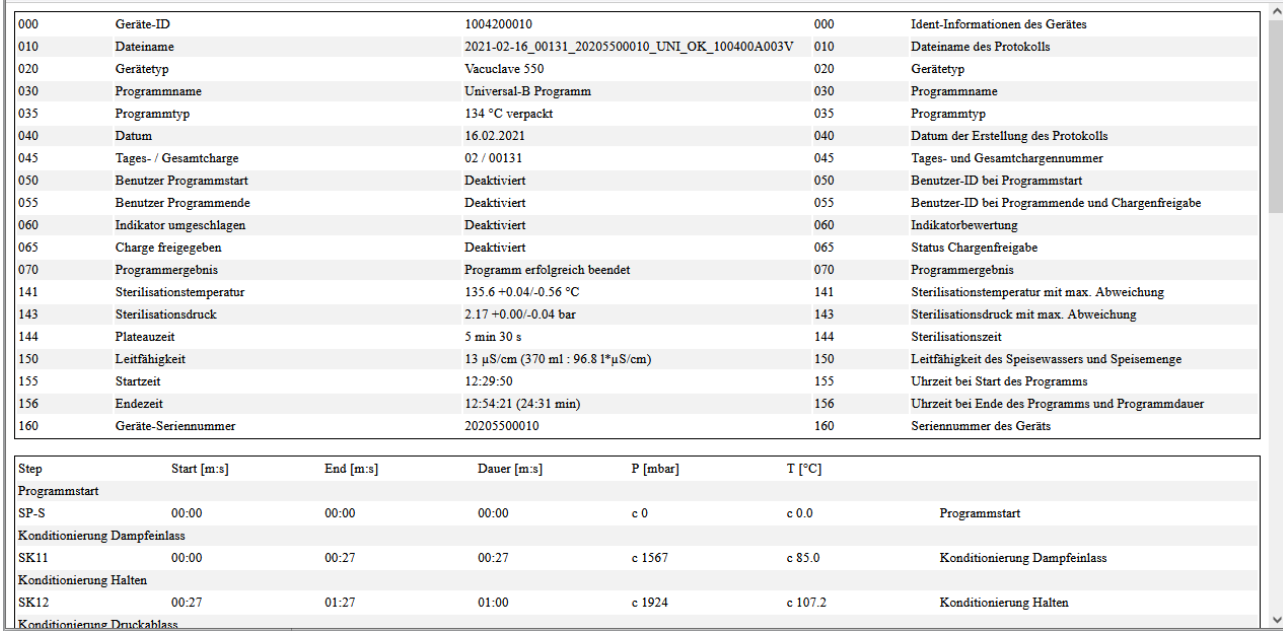

# **Ausgabemedien**

Die folgenden Ausgabemedien können im Menü **Einstellungen** > **Protokollausgabe** aktiviert und konfiguriert werden:

- MELAtrace
- FTP
- USB auf USB-Stick

Für aktivierte Ausgabemedien wird das Symbol im Informationsbereich blass dargestellt.

Für aktivierte und angeschlossene Ausgabemedien wird das Symbol voll dargestellt.

Nicht aktivierte Ausgabemedien werden nicht dargestellt, auch wenn sie angeschlossen sind.

## **HINWEIS**

**Sie können nur ein USB-Speichermedium anschließen.**

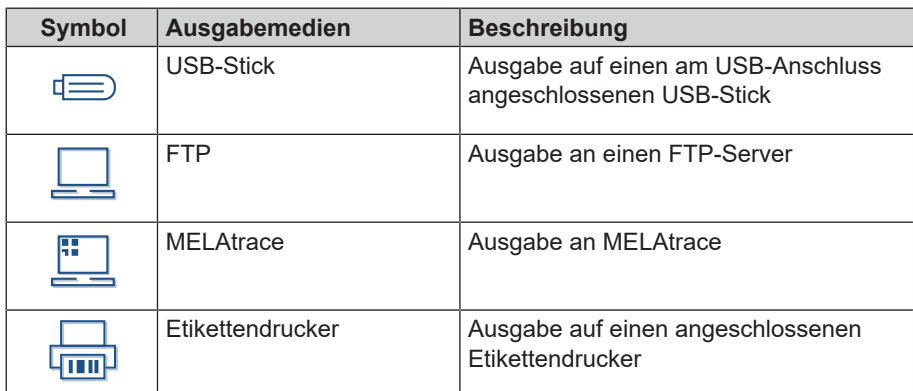

### *FTP-Server Konfiguration*

Unter dem Menüpunkt FTP erfolgt auch die Konfiguration des FTP-Servers über die IP-Adresse, den Benutzernamen und das Passwort.

Mit der Schaltfläche **TESTEN** kann die eingestellte Konfiguration getestet werden.

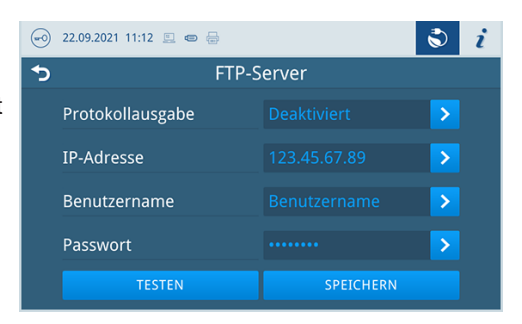

Sehen Sie dazu auch:

- [Smart-Touch-Display](#page-15-0) [▶ [Seite 16\]](#page-15-0)
- [Protokollausgabe](#page-43-0) [▶ [Seite 44\]](#page-43-0)

# **10 Funktionsprüfungen**

## **Serviceprogramme**

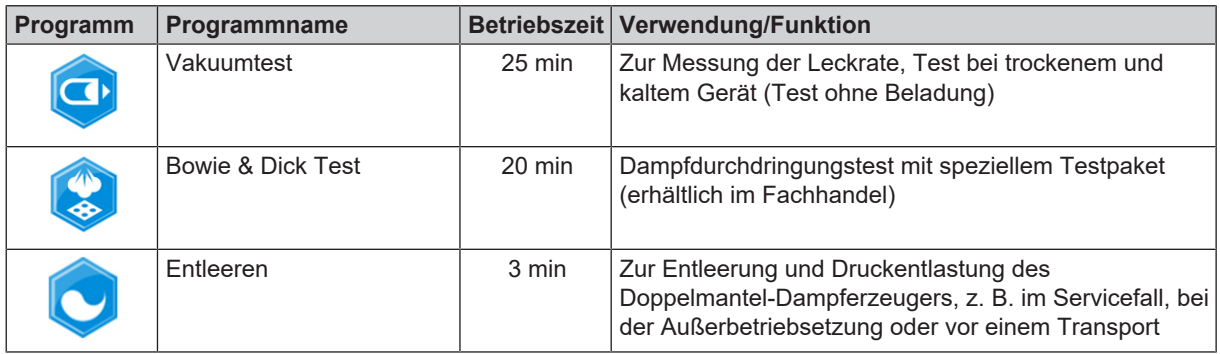

Sehen Sie dazu auch:

- [Vakuumtest](#page-38-0) [▶ [Seite 39\]](#page-38-0)
- [Bowie & Dick-Test](#page-39-0) [▶ [Seite 40\]](#page-39-0)
- <span id="page-38-0"></span>■ [Entleeren](#page-56-0) [▶ [Seite 57\]](#page-56-0)

# **Vakuumtest**

Mit dem ▶[Vakuum](#page-73-0)test kontrollieren Sie das Gerät auf Leckagen im Dampfsystem. Dabei wird die Leckrate ermittelt. Führen Sie in folgenden Situationen einen Vakuumtest durch:

- im Routinebetrieb einmal wöchentlich
- bei der Erstinbetriebnahme
- nach längeren Betriebspausen
- im Fall einer entsprechenden Störung (z. B. im Vakuumsystem)

### **HINWEIS**

**Führen Sie den Vakuumtest mit kaltem und trockenem Gerät durch.**

- **1.** Schalten Sie das Gerät ein.
- **2.** Wählen Sie im Menü **Serviceprogramme** den **Vakuumtest** aus und drücken Sie auf **Start**.

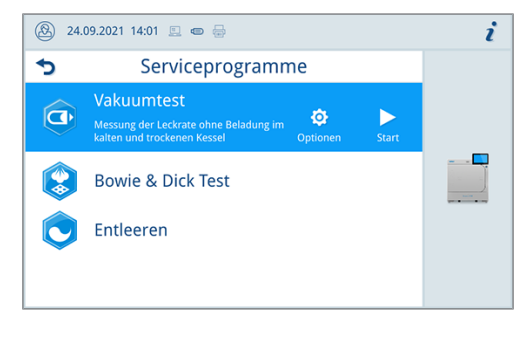

Ê Der Vakuumtest wird in der Programmvariante **Standard** gestartet.

Ê Der Evakuierungsdruck und die Ausgleichszeit bzw. Messzeit werden auf dem Display angezeigt. Nach Ablauf der Messzeit wird die Sterilisierkammer belüftet. Anschließend wird die Meldung mit Angabe der Leckrate auf dem Display angezeigt. Sollte die Leckrate zu hoch sein, d. h. über 1,3 mbar, wird eine entsprechende Meldung auf dem Display angezeigt.

#### *Optionen für den Vakuumtest*

Unter den **Optionen** können Sie den Vakuumtest auf Bereiche erweitern, die an die Sterilisierkammer angeschlossen sind. So können Sie deren Dichtigkeit ebenfalls bewerten.

**1.** Drücken Sie auf die Schaltfläche mit dem Pfeil, um eine andere Variante des Vakuumtests auszuwählen.

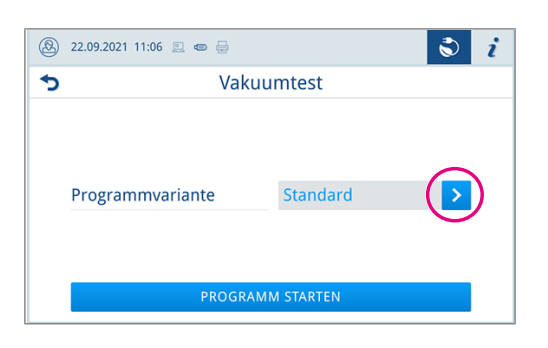

**2.** Wählen Sie die gewünschte Variante und übernehmen Sie diese mit **OK** am Ende der Liste.

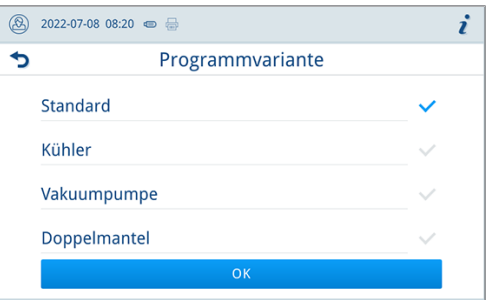

<span id="page-39-0"></span>**3.** Starten Sie den Vakuumtest mit **PROGRAMM STARTEN**.

## **Bowie & Dick-Test**

Der ▶[Bowie & Dick-Test](#page-72-0) dient dem Nachweis der Dampfdurchdringung von ▶[porösen Materialien,](#page-73-1) wie z. B. Textilien. Sie können zur Funktionskontrolle routinemäßig einen Nachweis für die Dampfdurchdringung durchführen. Dafür verwenden Sie das Testprogramm Bowie & Dick-Test. Für den Bowie & Dick-Test werden im Fachhandel verschiedene Testsysteme angeboten. Führen Sie den Test nach den Herstellerangaben des Testsystems durch.

Folgendes muss erfüllt oder vorhanden sein:

- $\checkmark$  Ein neues Testsystem.
- $\checkmark$  Die Sterilisierkammer ist leer.
- **1.** Legen Sie das Testsystem gemäß den Herstellerangaben in die Sterilisierkammer.
- **2.** Schließen Sie die Tür.
- **3.** Wählen Sie im Menü **Serviceprogramme** den **Bowie & Dick Test** aus und drücken Sie auf **Start**.

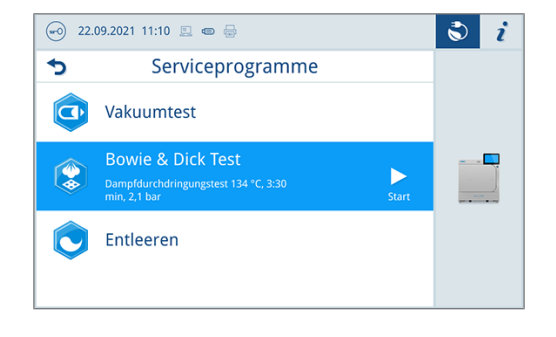

# **11 Einstellungen**

# **Allgemeine Einstellungen**

Allgemeine Einstellungen können von jedem Benutzer geändert werden.

### **Sprache**

Im Menü **Einstellungen** > **Sprache**, können Sie zwischen den freigeschalteten Sprachen wechseln.

**1.** Stellen Sie die gewünschte Sprache ein.

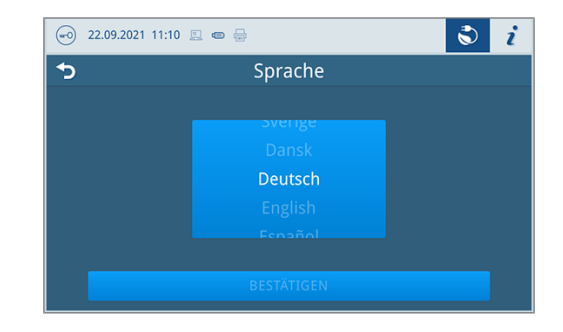

- **2.** Drücken Sie auf **BESTÄTIGEN**, um die Änderungen zu übernehmen.
- Ê Die Dialoge auf dem Display und die Protokolltexte werden auf die gewählte Sprache umgestellt.

## **Datum und Uhrzeit**

Für eine einwandfreie Chargendokumentation müssen Datum und Uhrzeit des Gerätes richtig eingestellt sein. Beachten Sie ggf. die Zeitumstellung im Herbst und im Frühjahr, da dies nicht automatisch erfolgt. Stellen Sie Datum und Uhrzeit wie nachfolgend beschrieben ein:

- **1.** Öffnen Sie das Menü **Einstellungen**.
- **2.** Wählen Sie den Menüpunkt **Datum**.
- **3.** Stellen Sie das Datum ein.

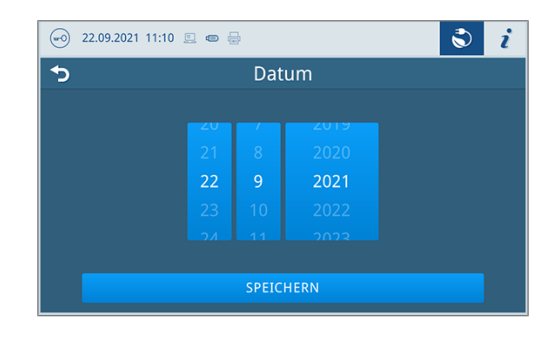

- **4.** Drücken Sie auf **SPEICHERN**, um die Änderungen zu übernehmen.
- **5.** Wählen Sie den Menüpunkt **Uhrzeit**.

**6.** Stellen Sie die Uhrzeit ein.

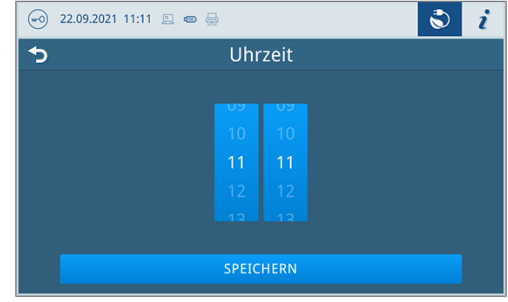

**7.** Drücken Sie auf **SPEICHERN**, um die Änderungen zu übernehmen.

### **Displayhelligkeit**

Im Menü **Einstellungen** > **Helligkeit** können Sie die Helligkeit des Displays individualisieren.

Die Displayhelligkeit wird unmittelbar angepasst. Der Farbbalken (Pos. a) gibt Ihnen einen Eindruck vom Farbkontrast.

**1.** Verschieben Sie den Schieberegler nach links oder rechts oder drücken Sie auf die Schaltflächen Plus (Pos. b) oder Minus (Pos. c).

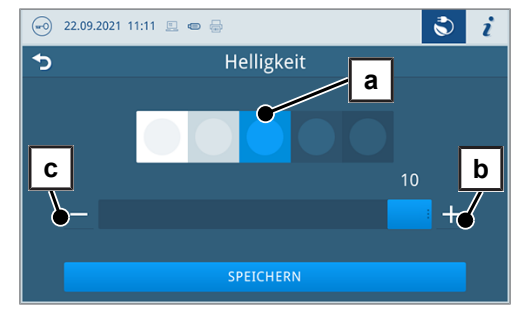

Ê Die Displayhelligkeit kann in zehn Stufen eingestellt werden.

**2.** Drücken Sie auf **SPEICHERN**, um die Änderungen zu übernehmen.

### **Lautstärke**

Im Menü **Einstellungen** > **Lautstärke** können Sie die Lautstärke der Tonausgabe individualisieren.

**1.** Verschieben Sie den Schieberegler nach links oder rechts oder drücken Sie auf die Schaltflächen Minus (Pos. a) oder Plus (Pos. b).

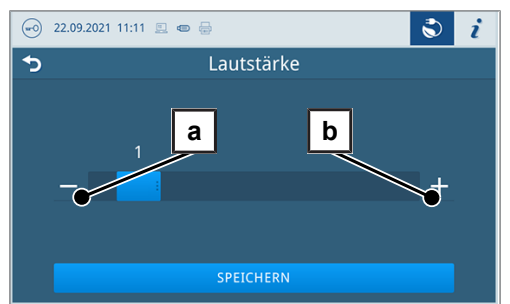

- Ê Die Lautstärke kann in zehn Stufen eingestellt werden.
- $\rightarrow$  Bei Stufe 0 ist der Ton ausgeschaltet.
- **2.** Drücken Sie auf **SPEICHERN**, um die Änderungen zu übernehmen.

### **Energiesparen**

Im Menü **Einstellungen** > **Energiesparen** können Sie einstellen, nach welcher Zeit der Inaktivität des Gerätes die Heizung ausgeschaltet wird.

**1.** Stellen Sie am Zahlenrad die gewünschte Ausschaltzeit in Minuten ein.

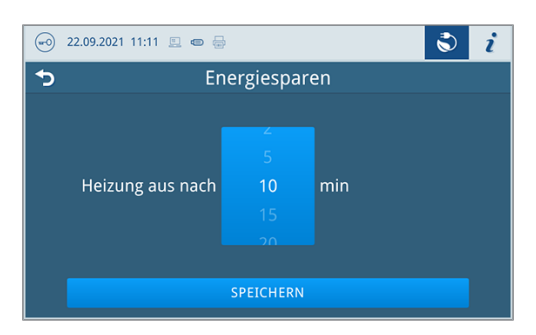

**2.** Drücken Sie auf **SPEICHERN**, um die Änderungen zu übernehmen.

### **Programmoptionen**

Im Menü **Einstellungen** > **Programmoptionen** können Sie für Programmoptionen Voreinstellungen setzen.

**1.** Drücken Sie auf die Schaltfläche mit dem Pfeil um Änderungen vorzunehmen.

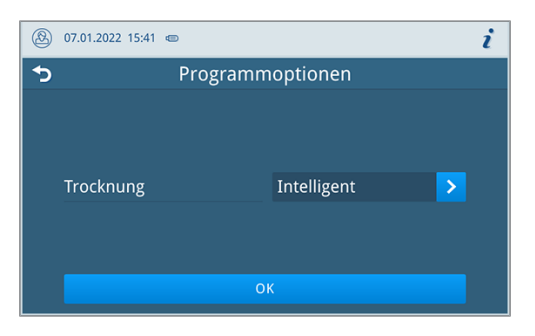

- **2.** Aktivieren oder deaktivieren Sie die gewünschte Einstellung durch an- oder abwählen.
- **3.** Bestätigen Sie die Änderungen mit **OK**.
- **4.** Drücken Sie auf **SPEICHERN**, um die Änderungen zu übernehmen.

#### Folgende Einstellungen sind möglich:

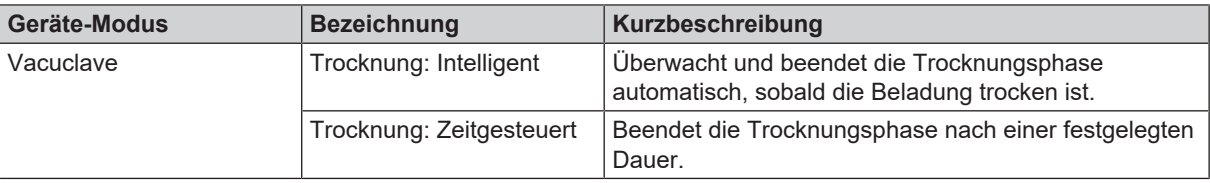

### *Trocknung*

Sie haben die Möglichkeit die voreingestellte Trocknungsart beim Programmstart über **Programmoptionen** einmalig zu ändern.

### *Zeitgesteuerte Trocknung*

Bei der zeitgesteuerten Trocknung ist die Dauer der Trocknungsphase vom Programm festgelegt ist.

Möchten Sie die zeitgesteuerte Trocknung aktivieren, gehen Sie wie folgt vor:

u Wählen Sie durch Drücken auf die Schaltfläche für die Trocknung die Option **Zeitgesteuert** aus, wenn bei dem nächsten Programmlauf eine zeitgesteuerte Trocknung erfolgen soll.

### *Intelligente Trocknung*

Im Gegensatz zur herkömmlichen zeitgesteuerten Trocknung, wird die Dauer bei der Intelligenten Trocknung automatisch anhand der Restfeuchte in der Sterilisierkammer berechnet. Die Trocknungsphase wird beendet, sobald die Beladung trocken ist. Dabei spielen verschieden Faktoren eine Rolle, z. B. die Art der Beladung, verpackt oder unverpackt, Beladungsmenge, Verteilung der Beladung in der Sterilisierkammer usw.

Möchten Sie die Intelligente Trocknung aktivieren, gehen Sie wie folgt vor:

u Wählen Sie durch Drücken auf die Schaltfläche für die Trocknung die Option **Intelligent** aus, wenn bei dem nächsten Programmlauf eine Intelligente Trocknung erfolgen soll.

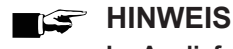

**Im Auslieferzustand ist die Intelligente Trocknung aktiviert.**

### <span id="page-43-0"></span>**Protokollausgabe**

Im Menü **Einstellungen** > **Protokollausgabe** können Sie für jedes Ausgabemedien einstellen, wie die Protokollausgabe standardmäßig erfolgen soll.

Die folgenden Ausgabemedien können aktiviert und konfiguriert werden:

- MELAtrace
- FTP
- USB auf USB-Stick

Folgende Einstellungen sind möglich:

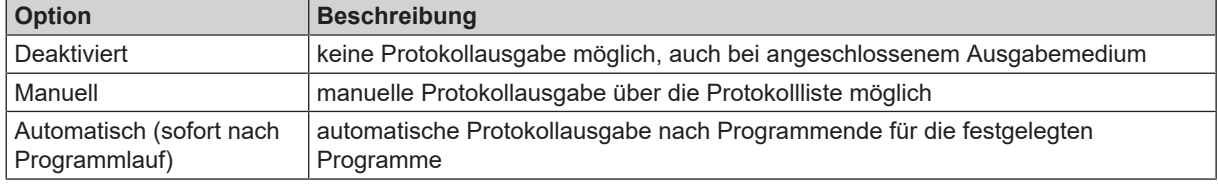

Sie können die Protokollausgabe für mehrere Ausgabemedien gleichzeitig aktivieren.

- Für aktivierte Ausgabemedien wird das Symbol im Informationsbereich blass dargestellt.
- Für aktivierte und angeschlossene Ausgabemedien wird das Symbol voll dargestellt.
- Nicht aktivierte Ausgabemedien werden nicht dargestellt, auch wenn sie angeschlossen sind.

Für die Option **Automatisch** folgt ein Dialog zur Festlegung für welche Programme die automatische Protokollausgabe erfolgen soll.

#### *FTP-Server Konfiguration*

Unter dem Menüpunkt FTP erfolgt auch die Konfiguration des FTP-Servers über die IP-Adresse, den Benutzernamen und das Passwort.

Mit der Schaltfläche **TESTEN** kann die eingestellte Konfiguration getestet werden.

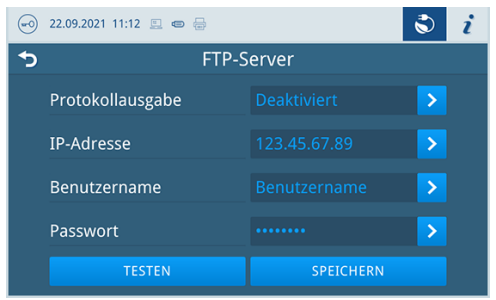

#### *USB*

Sie können nur einen USB-Stick anschließen. Eine Ausgabe auf mehrere USB-Sticks ist nicht möglich.

Sehen Sie dazu auch:

- [Protokolliste](#page-34-0) [▶ [Seite 35\]](#page-34-0)
- [Protokollausgabeoptionen](#page-36-0) [▶ [Seite 37\]](#page-36-0)
- [Smart-Touch-Display](#page-15-0) [▶ [Seite 16\]](#page-15-0)
- [Etikettendruck](#page-44-0) [▶ [Seite 45\]](#page-44-0)

### <span id="page-44-0"></span>**Etikettendruck**

Im Menü **Einstellungen** > **Etikettendruck** können Sie den Etikettendrucker konfigurieren und Voreinstellungen setzen.

Die Verbindung des Etikettendruckers ist über USB oder über die Einbindung in ein lokales Netzwerk (LAN) möglich. Wenn mehrere Geräte auf den Etikettendrucker zugreifen, muss dieser über ein lokales Netzwerk (LAN) eingebunden werden.

**1.** Drücken Sie auf die Schaltfläche mit dem Pfeil um Änderungen vorzunehmen.

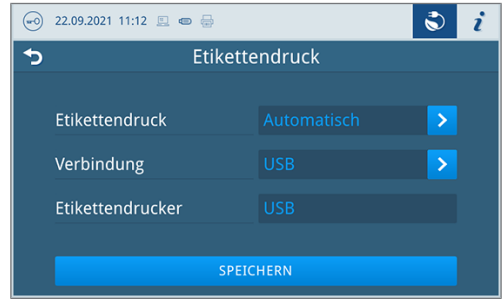

- **2.** Aktivieren oder deaktivieren Sie die gewünschte Einstellung durch an- oder abwählen.
	- Ê Für die Option **Automatisch** folgt ein Dialog zur Festlegung für welche Programme der automatische Etikettendruck erfolgen soll.
- **3.** Bestätigen Sie die Änderungen mit **OK**.
- **4.** Drücken Sie auf **SPEICHERN**, um die Änderungen zu übernehmen.

Folgende Einstellungen sind möglich:

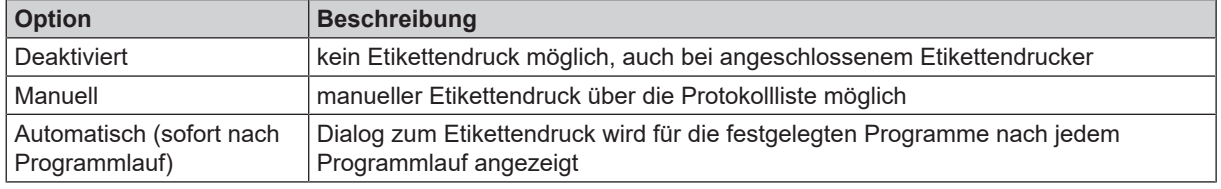

Im Dialog zum Etikettendruck kann die Anzahl der zu druckenden Etiketten eingestellt werden. Für erfolgreich abgeschlossene Aufbereitungsprogramme kann zusätzlich die Lagerdauer eingestellt werden.

Die beim Etikettendruck zuletzt eingestellte Lagerdauer wird für jedes Programm individuell als Voreinstellung beim nächsten Etikettendruck übernommen.

Es können keine Etiketten gedruckt werden, wenn der Programmlauf nicht erfolgreich abgeschlossen oder die Charge nicht freigegeben wurde.

Sehen Sie dazu auch:

- [Etikettendrucker als Ausgabemedium](#page-33-0) [▶ [Seite 34\]](#page-33-0)
- [Protokolliste](#page-34-0) [▶ [Seite 35\]](#page-34-0)

## **Wassermanagement**

Im Menü **Einstellungen** > **Wassermanagement** können Sie die Wasserversorgung und -entsorgung umstellen.

### *Wasserversorgung*

Sie können die Versorgung mit Speisewasser auf Automatisch oder Manuell stellen.

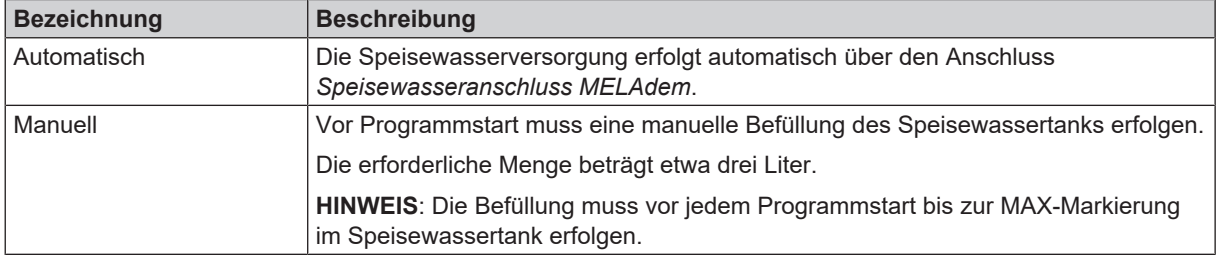

### *Wasserentsorgung*

Sie können die Entsorgung von Abwasser auf Automatisch oder Manuell stellen.

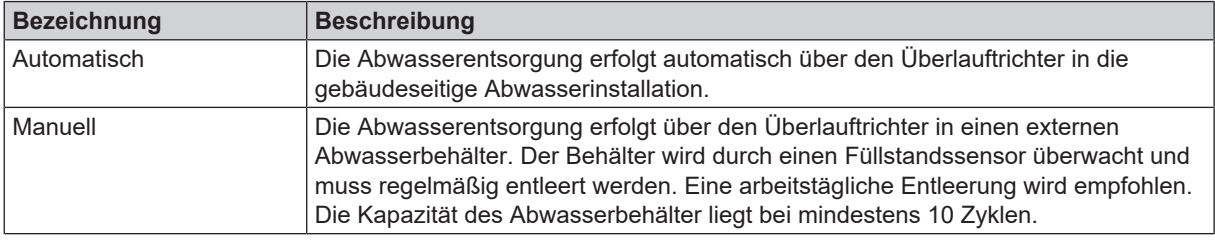

# **Administrative Einstellungen**

Um administrative Einstellungen, wie z. B. Änderungen in der Benutzerverwaltung vorzunehmen, müssen Sie sich als Administrator oder Servicetechniker einloggen.

Sehen Sie dazu auch:

■ [Benutzerrolle anmelden](#page-50-0) [▶ [Seite 51\]](#page-50-0)

## **Benutzerverwaltung**

Für eine zuverlässige Rückverfolgbarkeit über den Freigabeprozess nach Ende eines Sterilisationsprogrammes kann für jeden Benutzer eine individuelle ID und Benutzer-PIN vergeben werden. Mit der Benutzer-PIN kann sich der Benutzer authentifizieren, bevor die Freigabe der Charge erfolgt.

Nur angelegte Benutzer sind freigabeberechtigt und können eine Charge mit ihrer Benutzer-PIN freigeben.

Im Menu **Einstellungen** > **Administration** können Sie Benutzer anlegen oder bearbeiten.

Folgendes muss erfüllt oder vorhanden sein:

- $\checkmark$  Die angemeldete Benutzerrolle ist: Administrator oder Servicetechniker.
- **1.** Wählen Sie das Menü **Benutzer**.

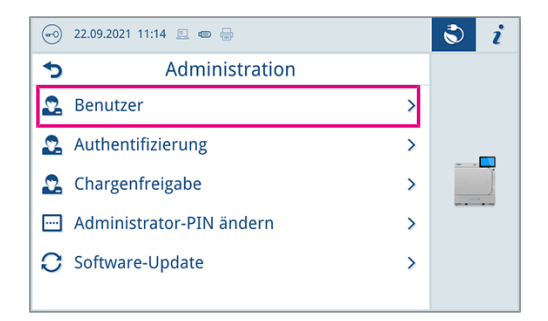

**2.** Drücken Sie auf die Schaltfläche Plus (Pos. a) um einen Benutzer neu anzulegen.

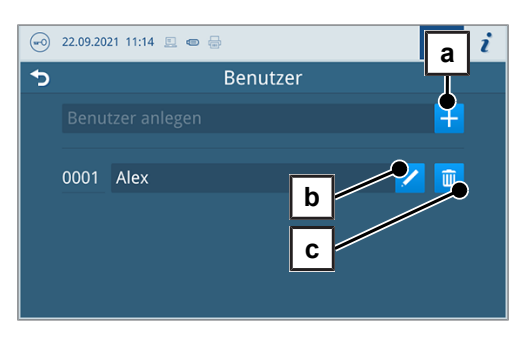

- **3.** Editieren (Pos. b) oder löschen (Pos. c) Sie den Benutzer über die Schaltflächen neben dem Benutzernamen.
- **4.** Drücken Sie auf die Schaltflächen mit dem Pfeil um die ID (Pos. d), den Benutzernamen (Pos. e) oder die PIN (Pos. f) zu ändern.

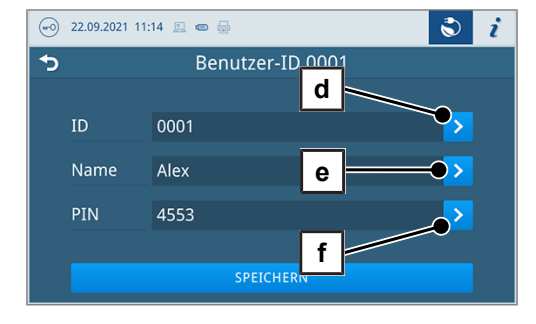

**5.** Bestätigen Sie die Änderungen mit **OK** und übernehmen Sie die Änderungen mit **SPEICHERN**.

### **HINWEIS**

**Ob eine Authentifizierung der Benutzer durch die PIN-Eingabe nötig ist, können Sie im Menü Authentifizierung festlegen.**

Sehen Sie dazu auch:

- [Authentifizierung](#page-47-0) [▶ [Seite 48\]](#page-47-0)
- <span id="page-47-0"></span>■ [Chargenfreigabe](#page-48-0) [▶ [Seite 49\]](#page-48-0)

### **Authentifizierung**

Im Menü **Einstellungen** > **Administration** können Sie eine Authentifizierung (PIN-Eingabe) für den Programmstart oder das Programmende aktivieren.

Folgendes muss erfüllt oder vorhanden sein:

- $\checkmark$  Die angemeldete Benutzerrolle ist: Administrator oder Servicetechniker.
- **1.** Wählen Sie das Menü **Authentifizierung**.

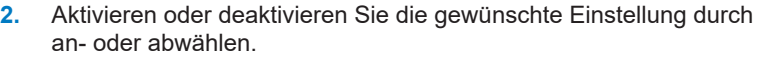

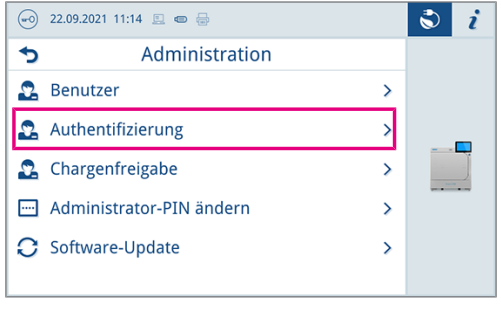

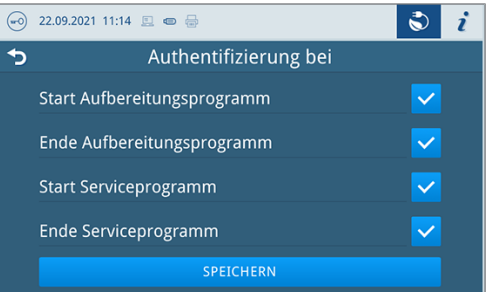

**3.** Drücken Sie auf **SPEICHERN**, um die Änderungen zu übernehmen.

Folgende Einstellungen sind möglich:

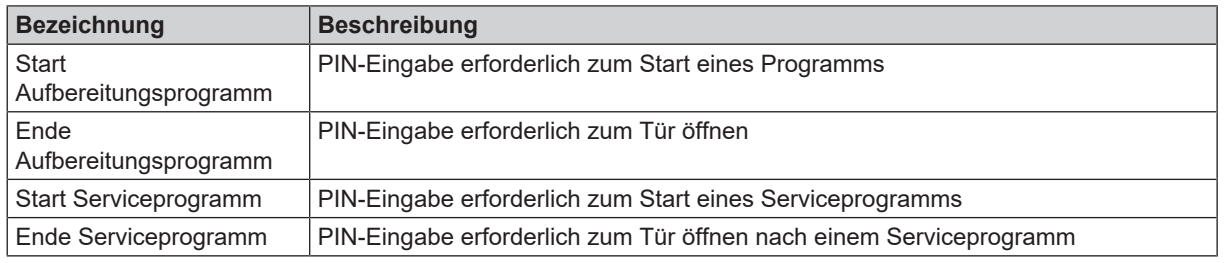

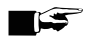

## **HINWEIS**

**Im Auslieferungszustand sind alle Optionen deaktiviert.**

# **MELAG**

### <span id="page-48-0"></span>**Chargenfreigabe**

Im Menu **Einstellungen** > **Administration** können Sie die Chargenfreigabe nach erfolgreichem Programmende und die Indikatorbewertung aktivieren.

Folgendes muss erfüllt oder vorhanden sein:

- $\checkmark$  Die angemeldete Benutzerrolle ist: Administrator oder Servicetechniker.
- **1.** Wählen Sie das Menü **Chargenfreigabe**.

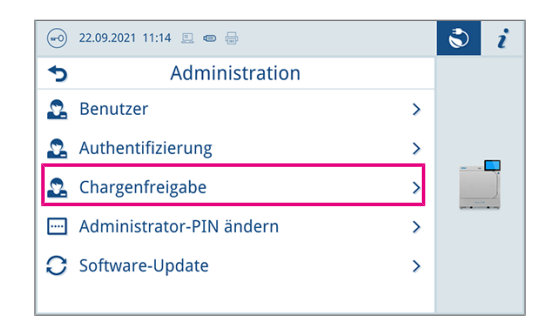

**2.** Aktivieren oder deaktivieren Sie die gewünschte Einstellung durch an- oder abwählen.

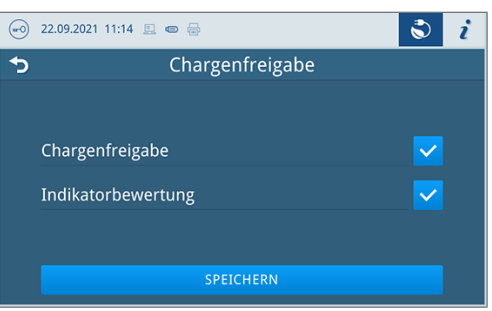

**3.** Drücken Sie auf **SPEICHERN**, um die Änderungen zu übernehmen.

Folgende Einstellungen sind möglich:

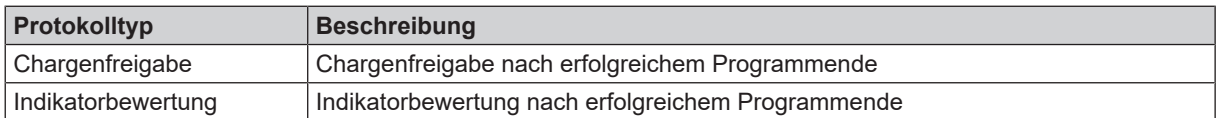

## **Administrator-PIN**

Im Menü **Einstellungen** > **Administrator-PIN ändern** können Sie die Administrator-PIN ändern.

Die Administrator-PIN (Standard: 1000) lässt sich wie jede andere Benutzer-PIN bearbeiten und sollte nach Auslieferung geändert werden.

۱

## **Software-Update**

Im Menü **Einstellungen** > **Administration** können Sie eine Aktualisierung der Software-Version vornehmen.

## **ACHTUNG**

- **Bei einem Software-Update werden alle Programmprotokolle gelöscht.**
- n Kontrollieren Sie, ob alle benötigten Protokolle auf ein Ausgabemedium ausgegeben wurden.

Folgendes muss erfüllt oder vorhanden sein:

- $\checkmark$  Die angemeldete Benutzerrolle ist: Administrator oder Servicetechniker.
- $\checkmark$  Ein USB-Stick im FAT 32 Format mit Installationsdaten.
- $\checkmark$  Alle benötigten Protokolle wurden ausgegeben.
- **1.** Wählen Sie das Menü **Software-Update**.

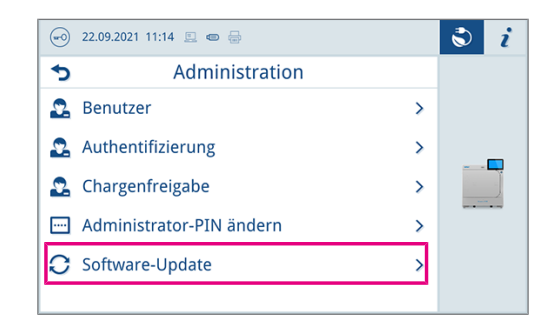

- **2.** Stecken Sie einen USB-Stick mit den Installationsdaten in einen beliebigen USB-Anschluss.
- **3.** Drücken Sie auf **WEITER**, um das Software-Update durchzuführen.
	- Ê Während des Software-Updates führt das Gerät selbständig einen oder mehrere Neustarts durch.

Sehen Sie dazu auch:

■ [Protokolliste](#page-34-0) [▶ [Seite 35\]](#page-34-0)

### **Netzwerk**

Im Menü **Einstellungen** > **Netzwerk** können Sie eine automatische Konfiguration über DHCP auswählen oder die erforderlichen Adressangaben manuell eingeben.

Folgendes muss erfüllt oder vorhanden sein:

- $\checkmark$  Die angemeldete Benutzerrolle ist: Administrator oder Servicetechniker.
- **1.** Drücken Sie auf die Schaltfläche mit dem Pfeil um Änderungen vorzunehmen.

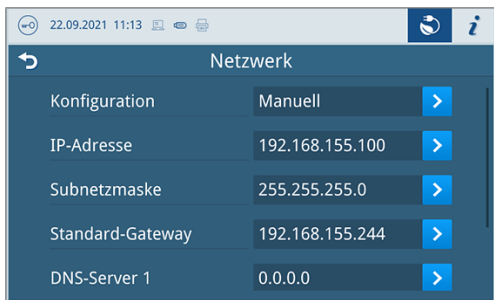

**2.** Drücken Sie auf **SPEICHERN**, um die Änderungen zu übernehmen.

## <span id="page-50-0"></span>**Benutzerrolle anmelden**

Um eine Benutzerrolle anzumelden gehen Sie wie folgt vor:

**1.** Drücken Sie auf die Schaltfläche Benutzerrolle.

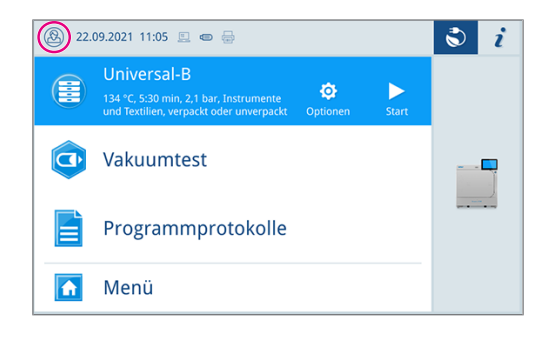

- **2.** Wählen Sie die gewünschte Rolle, z. B. Administrator.
- **3.** Geben Sie die zugehörige PIN ein.

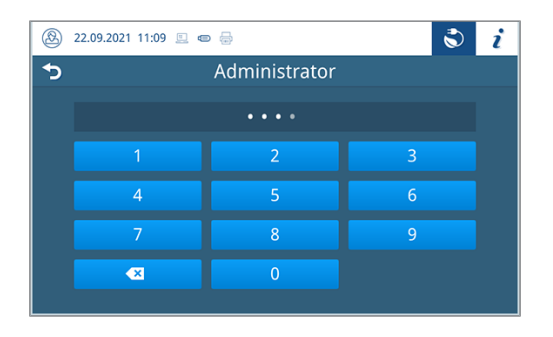

Ê Das Symbol der Schaltfläche Benutzerrolle ändert sich.

Ê Im Menü stehen Ihnen nun weitere Einstellungsmöglichkeiten zur Verfügung.

### **Benutzerrolle abmelden**

Um eine Benutzerrolle abzumelden gehen Sie wie folgt vor:

**1.** Drücken Sie auf die Schaltfläche Benutzerrolle.

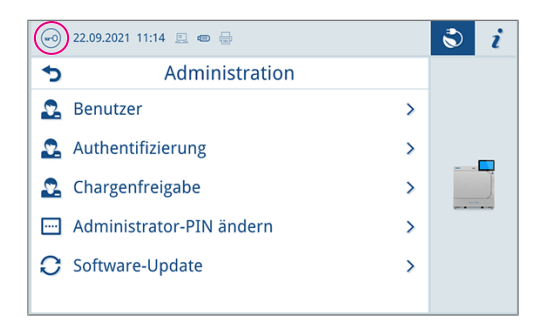

- **2.** Drücken Sie auf **ABMELDEN**.
- Ê Das Symbol der Schaltfläche Benutzerrolle ändert sich.

# **Serviceeinstellungen**

Um Serviceeinstellungen, wie z. B. eine **Software-Neuinstallation** vorzunehmen, müssen Sie sich als Servicetechniker einloggen. Nur >[autorisierte Techniker](#page-72-1) haben Zugang zu den dafür benötigten weiterführenden Serviceunterlagen.

Sehen Sie dazu auch:

■ [Benutzerrolle anmelden](#page-50-0) [▶ [Seite 51\]](#page-50-0)

# **12 Instandhaltung**

## **HINWEIS**

Die im Folgenden beschriebenen Instandhaltungsarbeiten können vom Benutzer im Rahmen der Eigenwartung durchgeführt werden.

Alle darüber hinausgehenden Wartungstätigkeiten düfen nur von einem }[autorisierten Techniker](#page-72-1) durchgeführt werden.

# **Instandhaltungsintervalle**

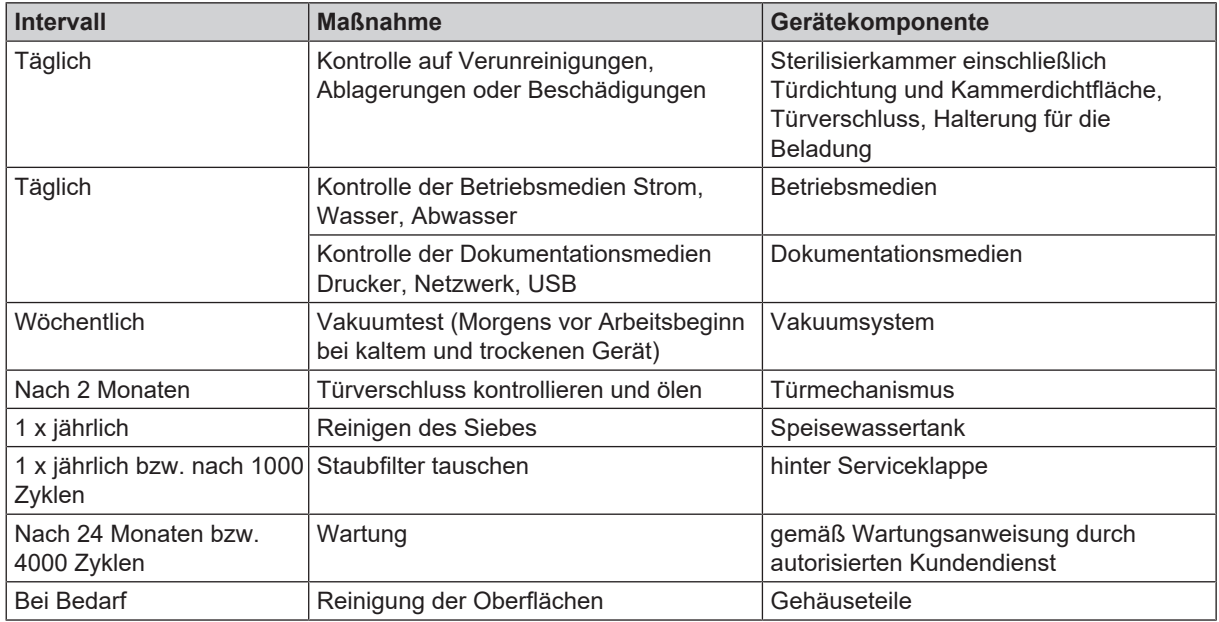

Sehen Sie dazu auch:

■ [Reinigen](#page-53-0) [▶ [Seite 54\]](#page-53-0)

# **Türverschluss kontrollieren und ölen**

## **ACHTUNG**

### **Verschleiß des Türverschlusses**

Verwenden Sie ausschließlich das MELAG-Öl.

Kontrollieren und ölen Sie den Türverschluss alle zwei Monate wie folgt:

- **1.** Reinigen Sie die Verschlussspindel und -mutter mit einem fusselfreien Tuch.
- **2.** Führen Sie die Prüflehre bis zum Anschlag in die Verschlussmutter ein und drehen Sie sie um 180°. Ist dies nicht möglich oder Widerstand spürbar liegt ein Verschleiß der Verschlussmutter vor. Lassen Sie die Verschlussmutter von einem autorisierten Techniker austauschen.
- **3.** Geben Sie zwei Tropfen Öl in die Verschlussmutter.
	- Ê Das Öl verteilt sich automatisch beim Schließen der Tür.

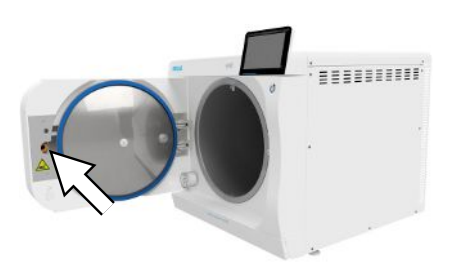

# **Staubfilter wechseln**

Folgendes muss erfüllt oder vorhanden sein:

- $\checkmark$  Ein neuer und trockener Staubfilter.
- **1.** Öffnen Sie die Serviceklappe.
- **2.** Drücken Sie die Mitte des Griffs herunter und ziehen Sie den Staubfilter heraus.

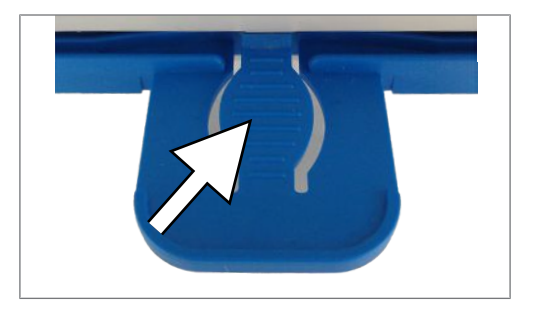

- **3.** Setzen Sie den neuen Staubfilter ein, bis er einrastet. Die Rastnase des Griffes muss nach oben zeigen.
- <span id="page-53-0"></span>**4.** Schließen Sie die Serviceklappe.

## **Reinigen**

- **ACHTUNG**
	- **Oberflächen können durch unsachgemäße Reinigung zerkratzt, beschädigt und Dichtungsflächen undicht werden.**

Schmutzablagerungen und ▶[Korrosion](#page-73-2) in der ▶[Sterilisierkammer](#page-73-3) werden dadurch begünstigt.

- Beachten Sie unbedingt die Hinweise zum Reinigen der betreffenden Teile.
- n Verwenden Sie zum Reinigen keine harten Gegenstände wie Topfreiniger aus Metall oder Drahtbürsten.

### **Sterilisierkammer, Kammerdichtfläche, Halterung, Tabletts**

Zur Werterhaltung Ihres Gerätes sowie zur Vermeidung von hartnäckigen Verunreinigungen und Ablagerungen empfiehlt MELAG eine wöchentliche Reinigung der Oberflächen (z. B. mit dem MELAG Kesselreinigungsset).

#### *Reinigung der Sterilisierkammer, Kammerdichtfläche, Halterung und Tabletts*

Folgendes muss erfüllt oder vorhanden sein:

- $\checkmark$  Das Gerät ist ausgeschaltet und der Netzstecker wurde aus der Steckdose gezogen.
- Das Gerät ist vollständig abgekühlt.
- ü Tabletts oder Sterilisierbehälter und die zugehörige Halterung wurden aus der Sterilisierkammer entnommen.
- **1.** Benetzen Sie die zu reinigenden Oberflächen vollständig mit dem Reinigungsmittel. **Hinweis**: Es dürfen keine Reinigungsmittel in die Rohrleitungen gelangen, die von der Sterilisierkammer abgehen.
- **2.** Verteilen Sie das Reinigungsmittel gleichmäßig mit einem fusselfreien Tuch.
- **3.** Lassen Sie das Reinigungsmittel einwirken und ausreichend lange verflüchtigen.
- **4.** Verteilen Sie mit einem neuen fusselfreien Tuch reichlich demineralisiertes Wasser auf den gereinigten Oberflächen.
- **5.** Wischen Sie die Oberflächen gründlich ab, um Reinigungsrückstände zu entfernen. Wiederholen Sie diesen Vorgang bei Bedarf nach Auswringen des Tuches.
	- Ê Rückstände von Reinigungsmitteln können sich entzünden oder Ablagerungen auf den Instrumenten verursachen.
- **6.** Lassen Sie die gereinigten Bereiche vollständig trocknen. Dies kann einige Minuten dauern.
- **7.** Wischen Sie die gereinigten Oberflächen abschließend mit einem trockenen, fusselfreien Mikrofasertuch ab.
- **8.** Reinigen Sie die Türdichtung mit neutralem Flüssigreiniger.

### **Gehäuseteile**

Reinigen Sie die Gehäuseteile bei Bedarf mit neutralen Flüssigreinigern oder Spiritus.

Beachten Sie bei der Desinfektion von Gehäuseteilen Folgendes:

- n Verwenden Sie Wischdesinfektionsmittel und keine Sprühdesinfektionsmittel. So verhindern Sie, dass Desinfektionsmittel an unzugängliche Stellen oder in Lüftungsschlitze gelangt.
- n Verwenden Sie ausschließlich Flächendesinfektionsmittel auf alkoholischer Basis (Ethanol oder Isopropanol) oder alkoholfreie Desinfektionsmittel auf Basis von quartären Ammoniumverbindungen.
- n Verwenden Sie keine Desinfektionsmittel mit sekundären und tertiären Alkylaminen sowie Butanon.

### **Speisewassertank reinigen**

### *Speisewassertank entleeren*

Folgendes muss erfüllt oder vorhanden sein:

- $\checkmark$  Ein Ablassschlauch (im Lieferumfang).
- $\checkmark$  Ein Auffangbehälter (mit bis zu 5 l Fassungsvermögen, im Normalfall fließen 2000 ml ab).
- $\checkmark$  Das Gerät befindet sich nicht im Betrieb. Das Gerät sollte nach dem Ausschalten ca. 15 min abkühlen.
- **1.** Schalten Sie das Gerät aus.
- **2.** Öffnen Sie die Serviceklappe.
- **3.** Stellen Sie den Auffangbehälter vor das Gerät und das Ende des Ablassschlauchs in den Auffangbehälter.
- **4.** Stecken Sie den Ablassschlauch auf das Ablassventil bis dieser spürbar einrastet. Der Knauf muss waagerecht stehen.
- **5.** Öffnen Sie das Ablassventil, indem Sie den Knauf um eine 1/4 Umdrehung gegen den Uhrzeigersinn drehen.

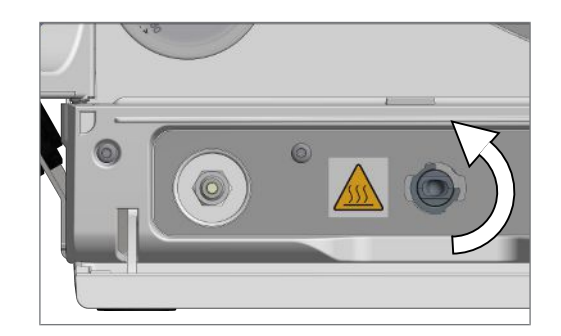

- **6.** Lassen Sie das Wasser in den Auffangbehälter ab.
- **7.** Um den Ablassschlauch wieder zu entfernen, drehen Sie das Ablassventil wieder in die waagerechte Stellung.
- **8.** Schließen Sie die Serviceklappe.

#### *Speisewassertank reinigen*

### **HINWEIS**

**Der Deckel des Speisewassertanks ist eingerastet.**

■ Drücken Sie den Deckel vor dem Anheben nach hinten.

# MELAG

**1.** Öffnen Sie den Deckel auf der Oberseite des Gerätes. Wenn sich der Deckel schwer öffnen lässt, lassen Sie das Gerät abkühlen.

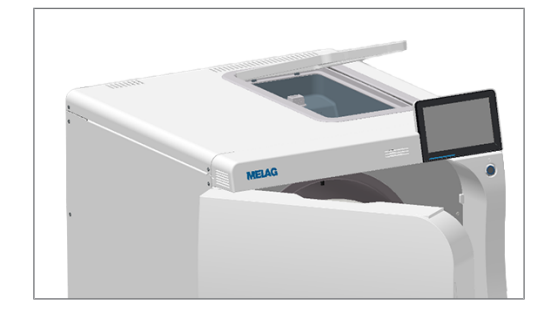

- **2.** Legen Sie den Deckel beiseite.
- **3.** Prüfen Sie den Tank auf Verschmutzungen und reinigen Sie ihn bei Bedarf mit einem Schwamm und lösungsmittelfreiem, nichtalkalischem Reiniger (z. B. Spülmittel).
- **4. VORSICHT! Verbrennungsgefahr.** Klappen Sie den Wärmetauscher hoch.

**5.** Entnehmen Sie den Tankfilter aus dem Boden des Speisewassertanks, indem Sie ihn herausziehen.

- **6.** Reinigen Sie den Tankfilter unter fließend Wasser oder mit der MELAjet Sprühpistole.
- **7.** Prüfen Sie das Reinigungsergebnis im Gegenlicht.
- **8.** Setzen Sie den Tankfilter wieder ein.
- **9.** Setzen Sie den Deckel wieder ein und schließen Sie ihn.

## **Wartung**

- **ACHTUNG**
	- **Bei Fortsetzen des Betriebes über das Wartungsintervall hinaus können Funktionsstörungen am Gerät auftreten!**
		- Lassen Sie die Wartung nur von geschulten und autorisierten Servicetechnikern oder Technikern des Fachhandels durchführen.
		- Halten Sie die vorgegebenen Wartungsintervalle ein.

Für die Werterhaltung und den zuverlässigen Praxisbetrieb des Gerätes ist eine regelmäßige Wartung unerlässlich. Bei einer Wartung müssen alle funktions- und sicherheitsrelevanten Bauteile und elektrischen Einrichtungen kontrolliert und, wenn notwendig, ausgetauscht werden. Die Wartung muss gemäß der zugehörigen Wartungsanweisung des Gerätes durchgeführt werden.

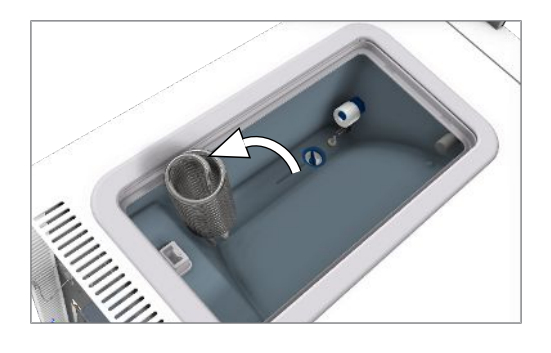

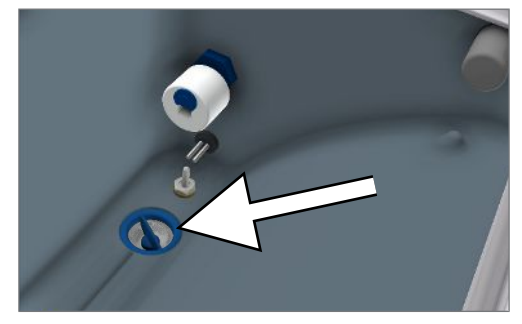

# **13 Betriebspausen**

## **Starten nach langen Pausen**

<span id="page-56-1"></span>Nach einer langen Nutzungspause wird das Gerät nach dem Einschalten aufgeheizt.

# **Außerbetriebsetzung**

Wenn Sie das Gerät für eine längere Pause, z. B. wegen Urlaub, außer Betrieb setzen möchten, gehen Sie wie folgt vor:

- **1.** Entleeren Sie den Doppelmantel-Dampferzeuger, siehe Abschnitt [Entleeren](#page-56-0) [[}](#page-56-0) [Seite 57\]](#page-56-0).
- **2.** Schalten Sie das Gerät am Power-Schalter aus.
- **3.** Ziehen Sie den Netzstecker aus der Steckdose und lassen Sie das Gerät ggf. abkühlen.
- **4.** Entleeren Sie den internen Vorratstank über den Ablassschlauch.
- <span id="page-56-0"></span>**5.** Drehen Sie, wenn vorhanden, den Wasserzulauf der Wasser-Aufbereitungsanlage zu.

## **Entleeren**

Sie haben die Möglichkeit, das Wasser im Doppelmantel-Dampferzeuger ganz einfach über das Programm Entleeren abzulassen. Dafür wird das Gerät einmalig aufgeheizt und Druck im Doppelmantel aufgebaut, damit das Wasser vollständig aus dem Doppelmantel-Dampferzeuger entfernt werden kann.

**1.** Wählen Sie im Menü **Serviceprogramme** das Programm **Entleeren** aus und drücken Sie auf **Start**.

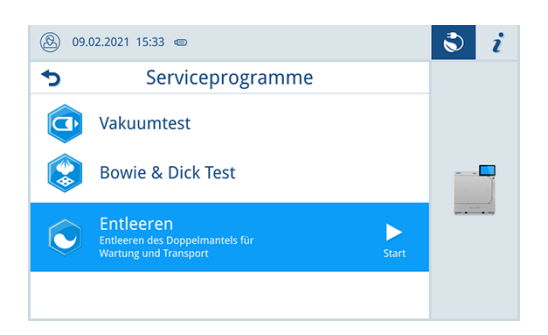

- **2.** Bestätigen Sie den Hinweis.
	- $\rightarrow$  Der Doppelmantel-Dampferzeuger wird entleert.
- **3.** Bestätigen Sie die Meldung **Entleeren erfolgreich**.
	- Ê Das Gerät wechselt in den Türmodus.
- **4.** Schalten Sie das Gerät aus.

# **Transport**

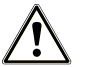

## **VORSICHT**

### **Verletzungsgefahr durch falsches Tragen!**

Zu schweres Heben und Tragen kann zu Wirbelsäulenschäden führen. Nichtbeachtung der Hinweise kann auch zu Quetschungen führen.

- Tragen Sie das Gerät nur zu zweit.
- Verwenden Sie für das Tragen des Gerätes die Tragegriffe.

## **Symbole auf der Verpackung**

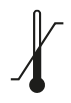

Bezeichnet die Temperaturgrenzwerte, denen das Produkt sicher ausgesetzt werden kann.

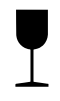

Bezeichnet ein Produkt, das bei unvorsichtiger Behandlung brechen kann oder beschädigt wird.

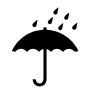

Bezeichnet ein Produkt, das gegen Feuchtigkeit geschützt werden muss.

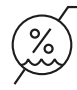

Bezeichnet den oberen Grenzwert für die Luftfeuchtigkeit, dem das Produkt sicher ausgesetzt werden kann.

## **Innerbetrieblicher Transport**

Für den Transport des Gerätes innerhalb eines Raumes oder einer Etage gehen Sie wie folgt vor:

- 1. Setzen Sie das Gerät außer Betrieb, siehe [Außerbetriebsetzung](#page-56-1) [ $\blacktriangleright$  [Seite 57\].](#page-56-1)
- **2.** Entfernen Sie die Anschlussschläuche an der Geräterückseite.
- **3.** Installieren Sie die Tragehilfe.

### **Außerbetrieblicher Transport**

Für den Transport des Gerätes über größere Distanzen, verschiedene Stockwerke oder bei Versand gehen Sie wie folgt vor:

- **1.** Nehmen Sie das Gerät außer Betrieb, siehe [Außerbetriebsetzung](#page-56-1) [[}](#page-56-1) [Seite 57\].](#page-56-1)
- **2.** Verpacken Sie das Gerät so, dass es vor mechanischen Gefährdungen (z. B. Stöße) und Nässe geschützt ist.
- **3.** Beachten Sie die Transport- und Lagerbedingungen, siehe [Technische Daten](#page-69-0) [[}](#page-69-0) [Seite 70\]](#page-69-0).

# **14 Betriebsstörungen**

Nicht alle Meldungen, die auf dem Display erscheinen, sind Störungsmeldungen. Warnhinweise und Störungsmeldungen werden mit einer Ereignisnummer am Display angezeigt. Diese Nummer dient zur Identifizierung.

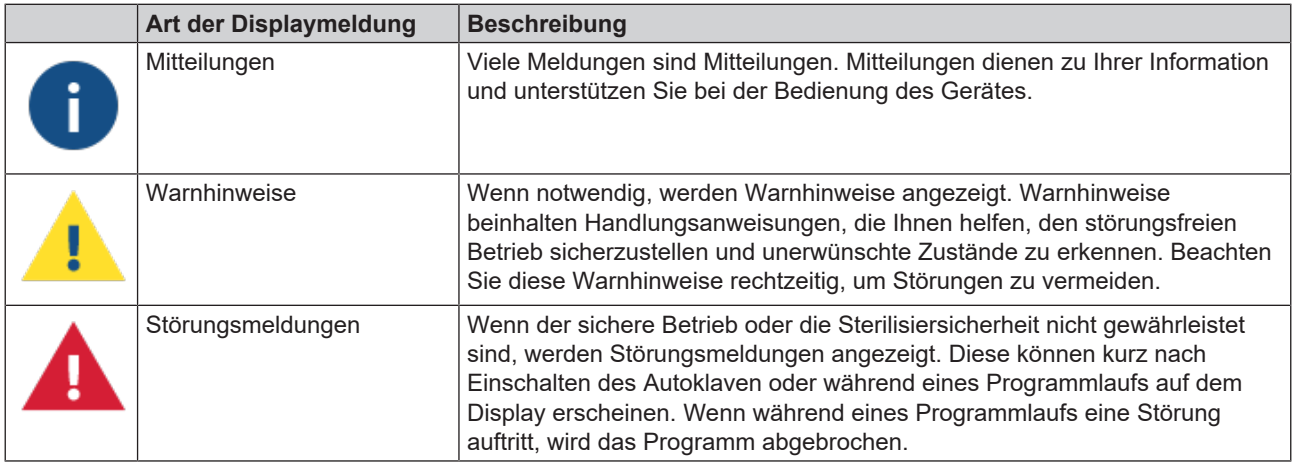

### **Troubleshooting online**

Alle Meldungen mit aktuellen Beschreibungen finden Sie im Troubleshooting-Portal auf der MELAG-Webseite (https://www.melag.com/de/service/troubleshooting).

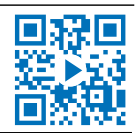

### Bevor Sie den technischen Service kontaktieren

Befolgen Sie die Handlungsanweisungen, die im Zusammenhang mit einem Warnhinweis oder einer Störungsmeldung am Display des Gerätes angezeigt werden. Außerdem finden Sie in der nachfolgenden Tabelle die wichtigsten Ereignisse. Sollten Sie das betreffende Ereignis nicht in der unten aufgeführten Tabelle finden oder Ihre Bemühungen nicht zum Erfolg führen, wenden Sie sich an Ihren Fachhändler oder den MELAG Kundenservice. Um Ihnen helfen zu können, halten Sie die Seriennummer Ihres Gerätes, die Störungsnummer und eine detaillierte Störungsbeschreibung bereit.

## **Störungsprotokolle**

Im Menü **Protokolle** > **Störungsprotokoll** können Sie Störungsprotokolle einsehen und auf einen USB-Stick ausgeben.

Sehen Sie dazu auch:

- [Menü Protokolle](#page-34-1) [▶ [Seite 35\]](#page-34-1)
- [Protokolliste](#page-34-0) [▶ [Seite 35\]](#page-34-0)

# **Warn- und Störungsmeldungen**

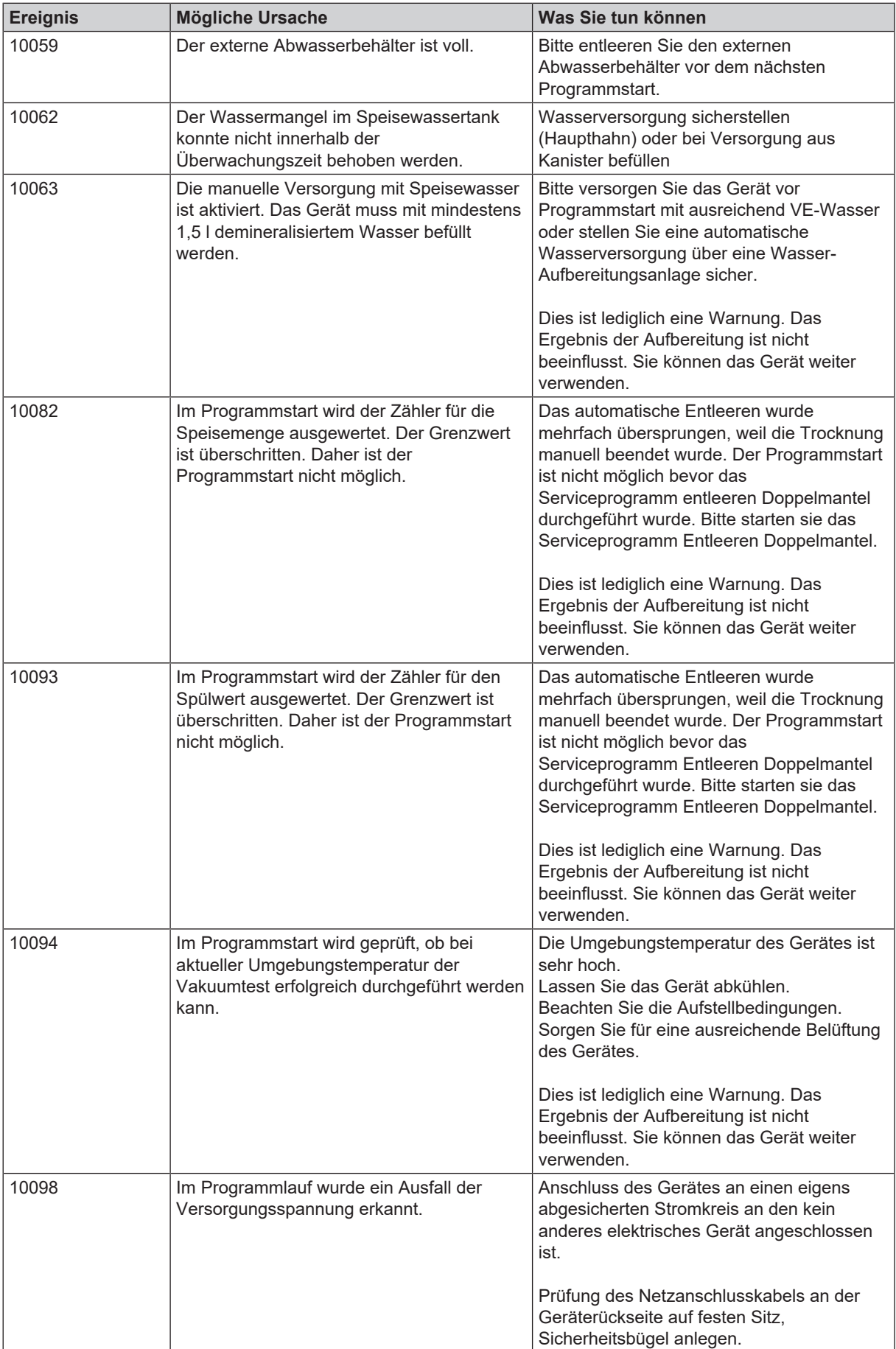

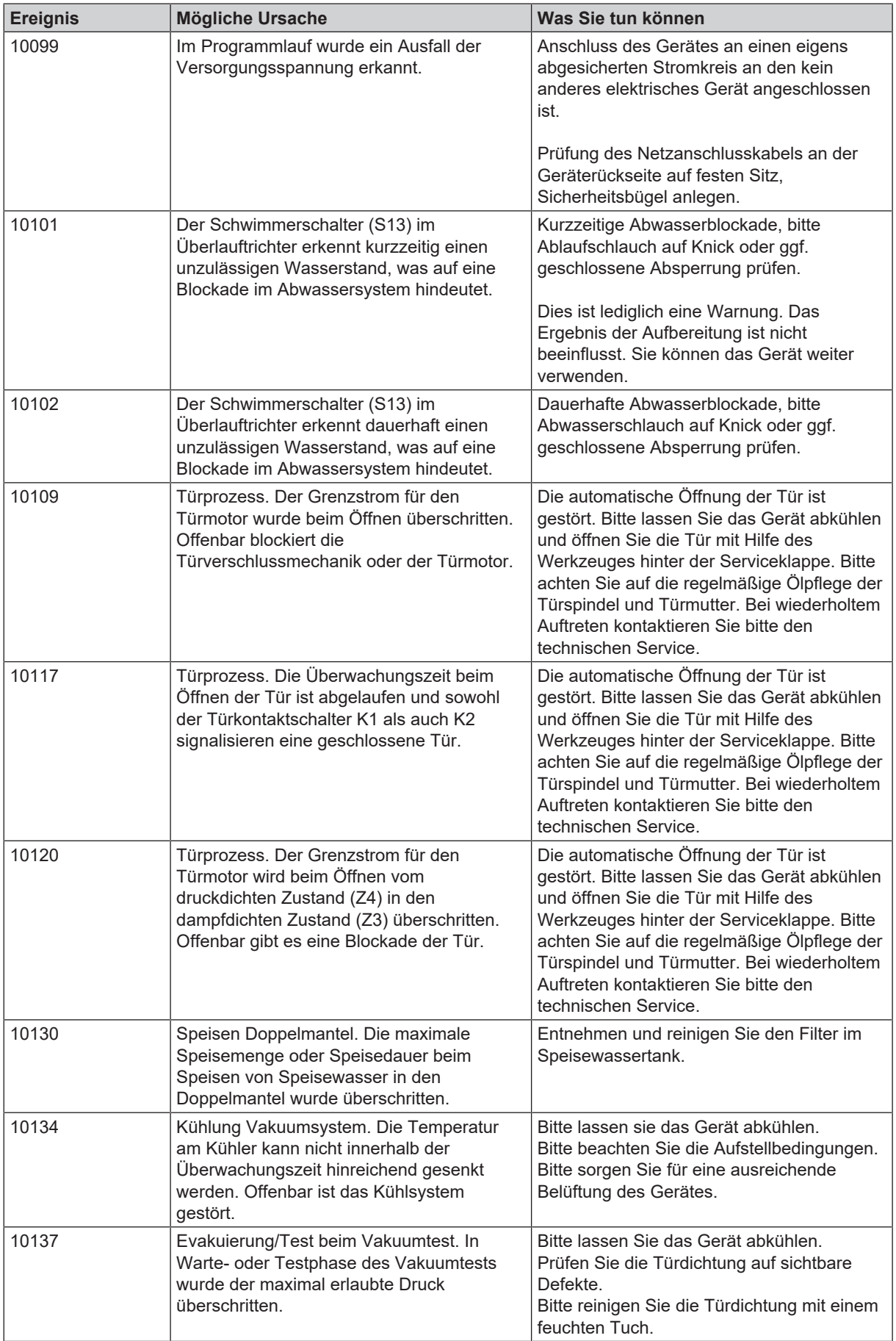

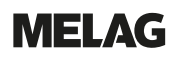

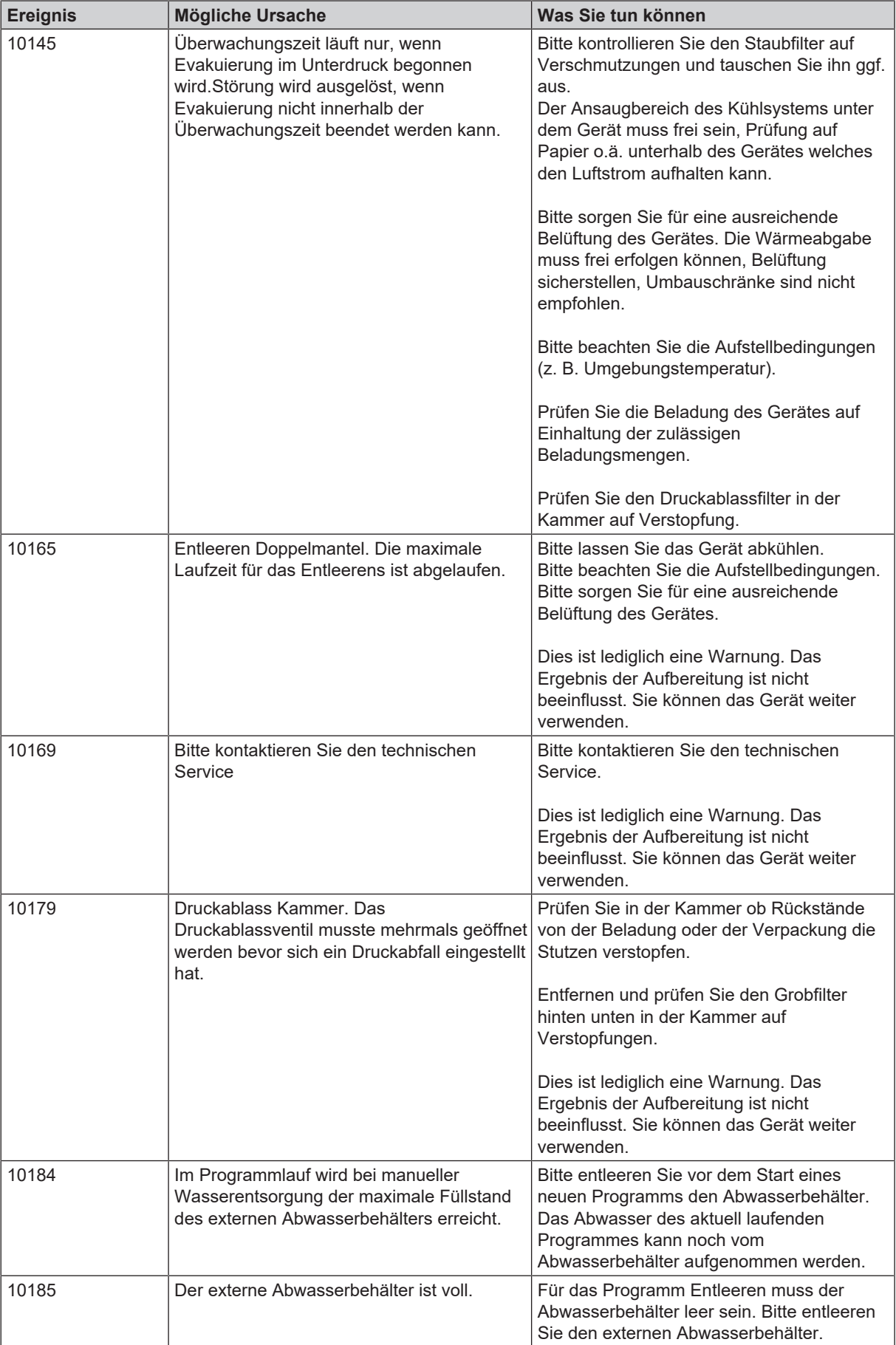

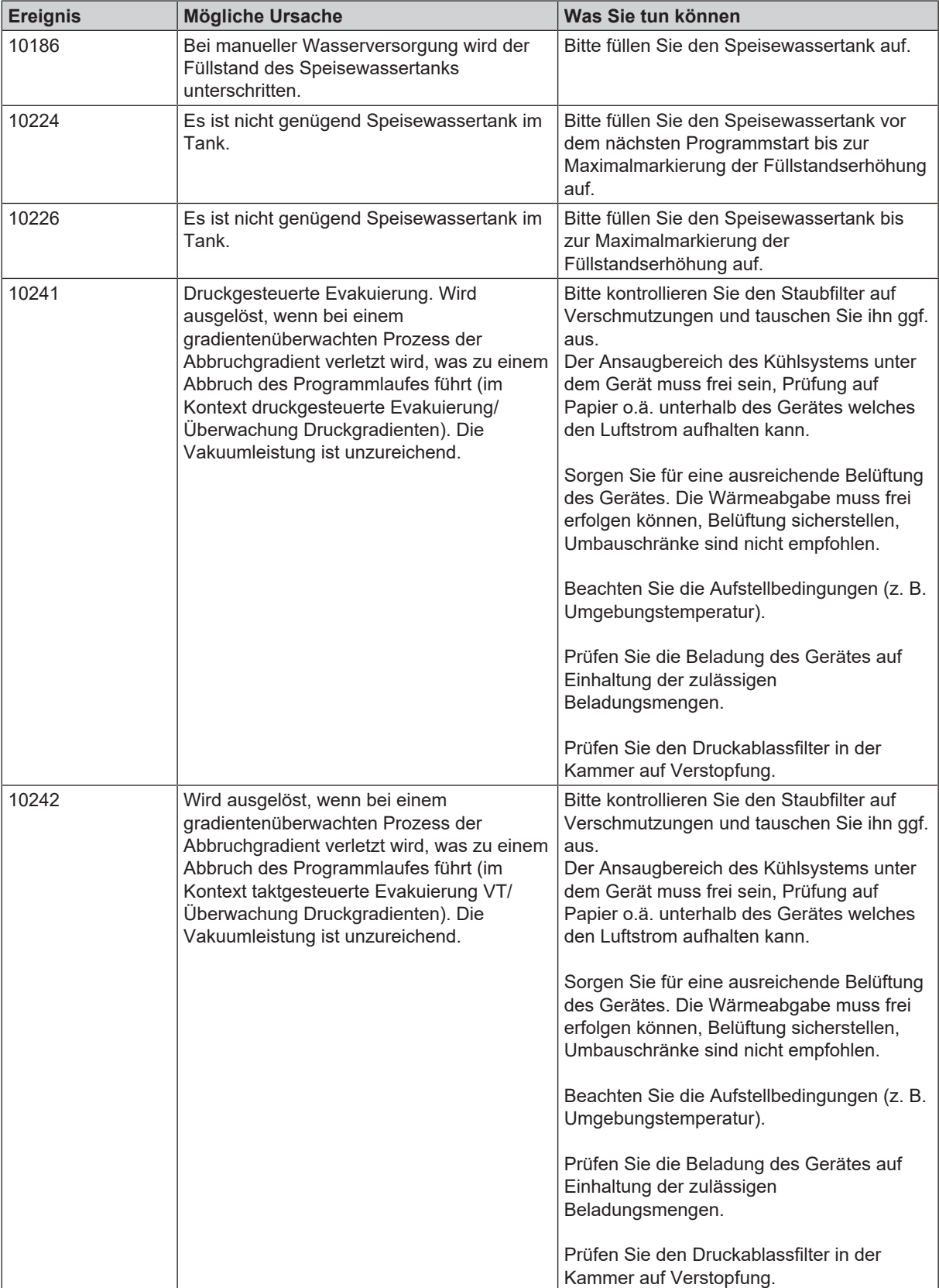

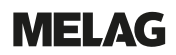

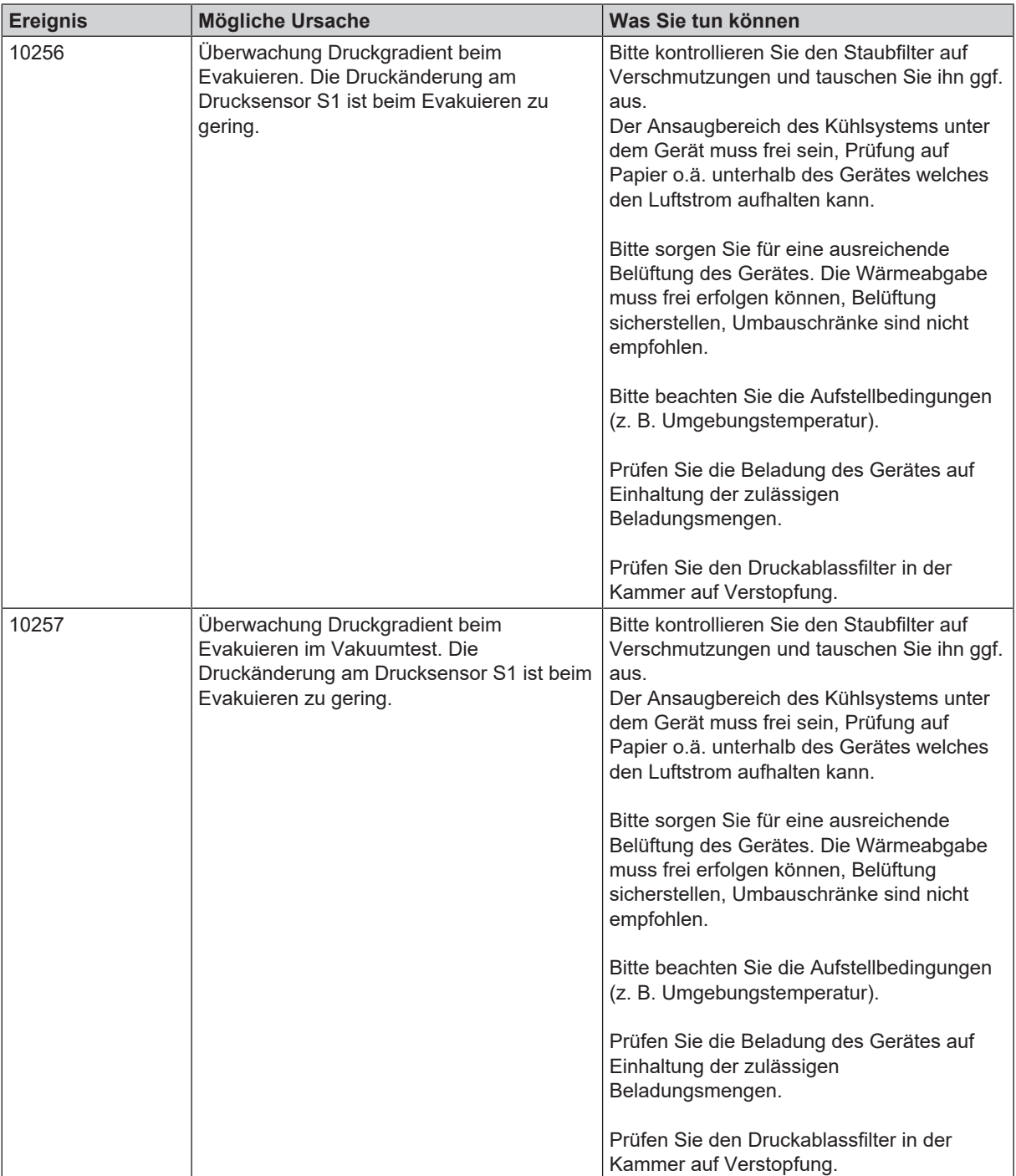

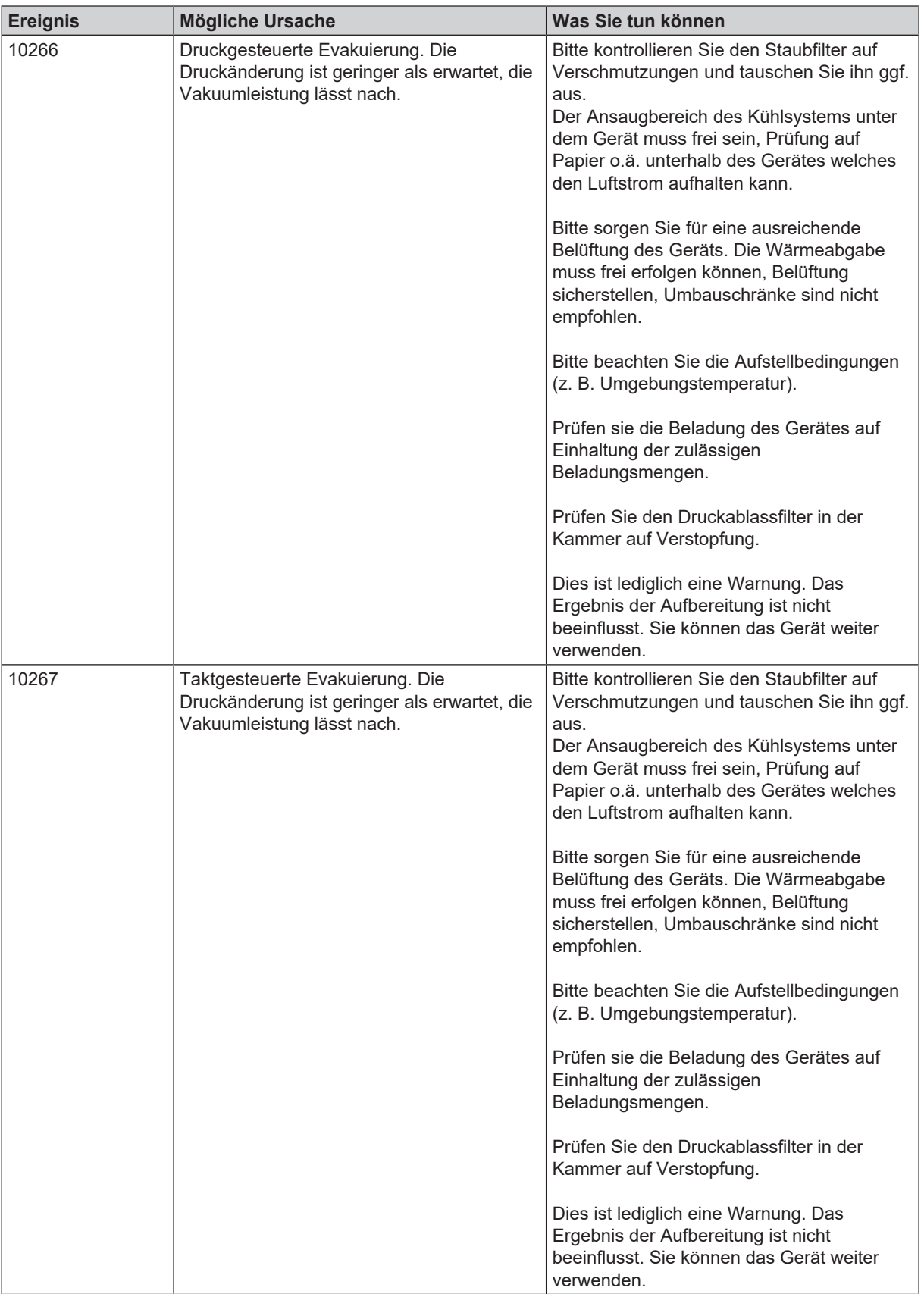

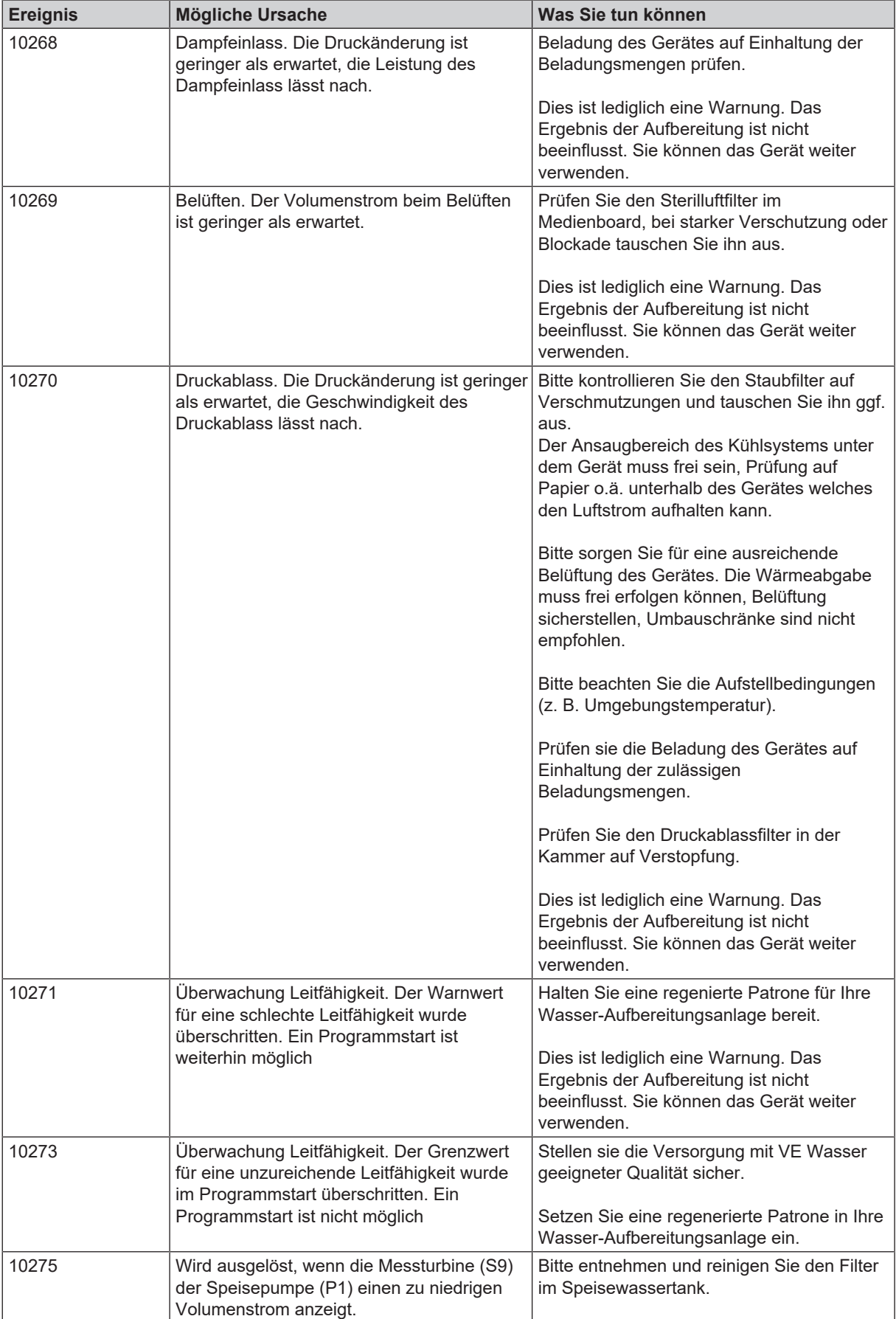

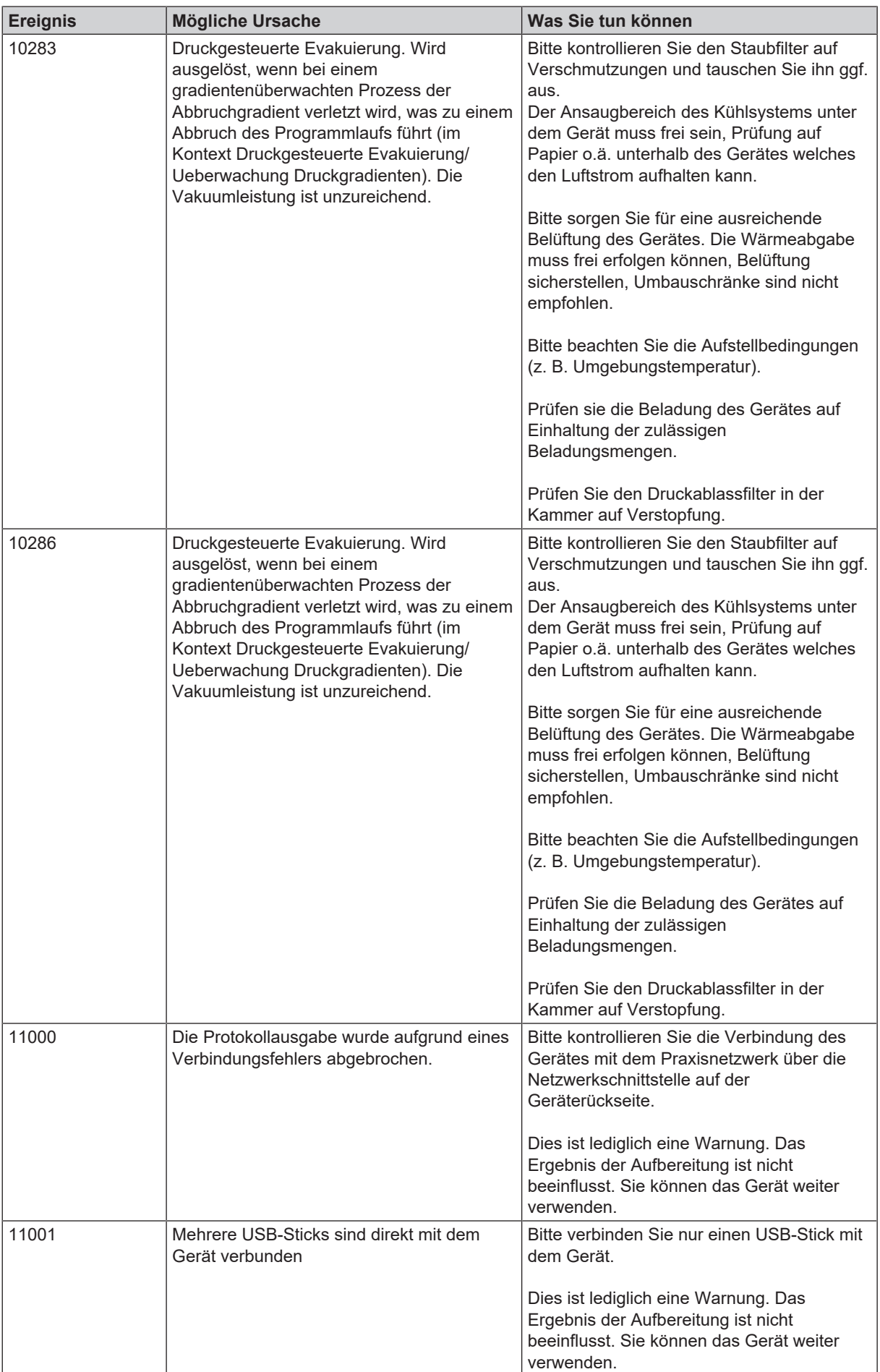

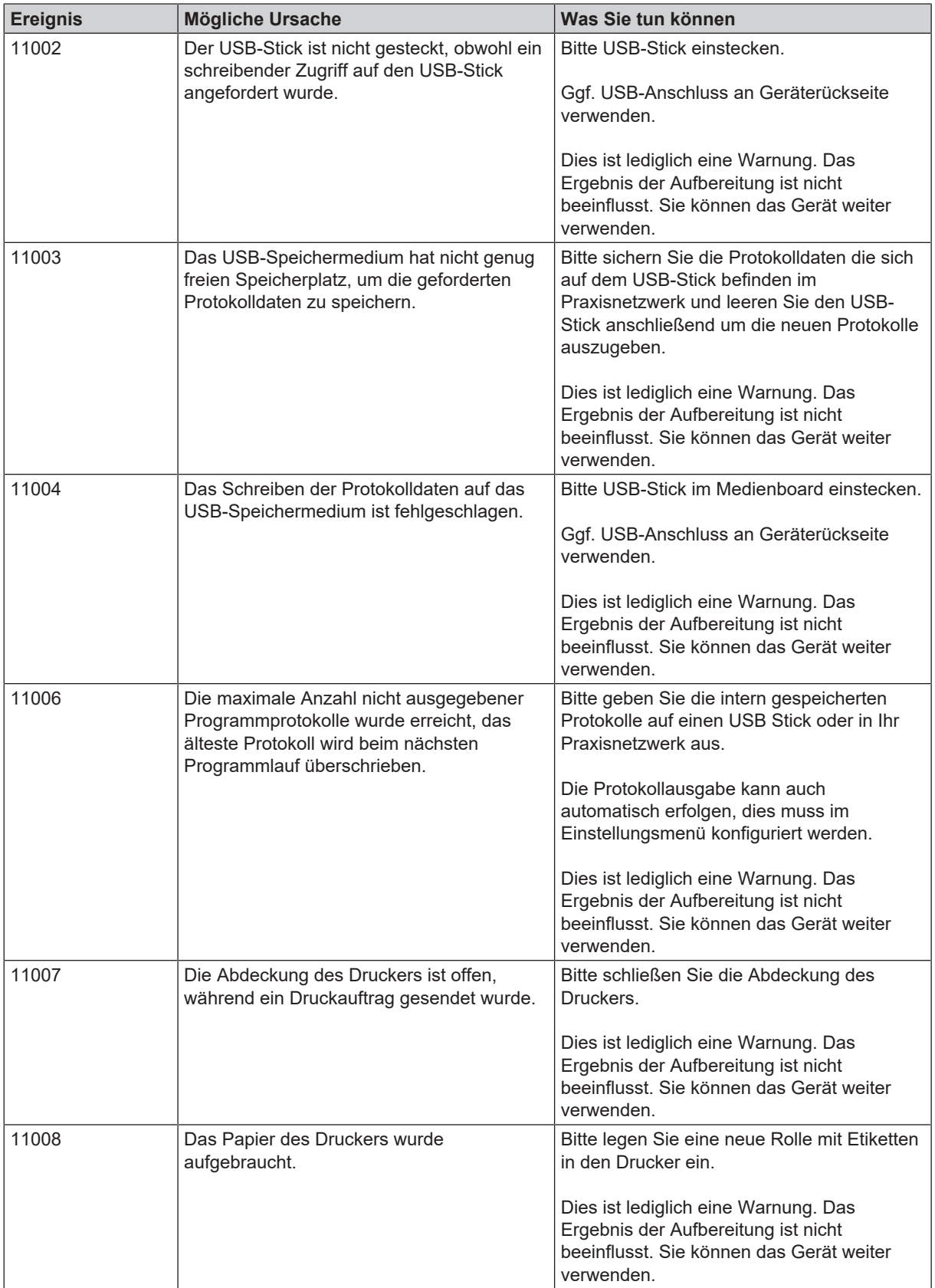

# **MELAG**

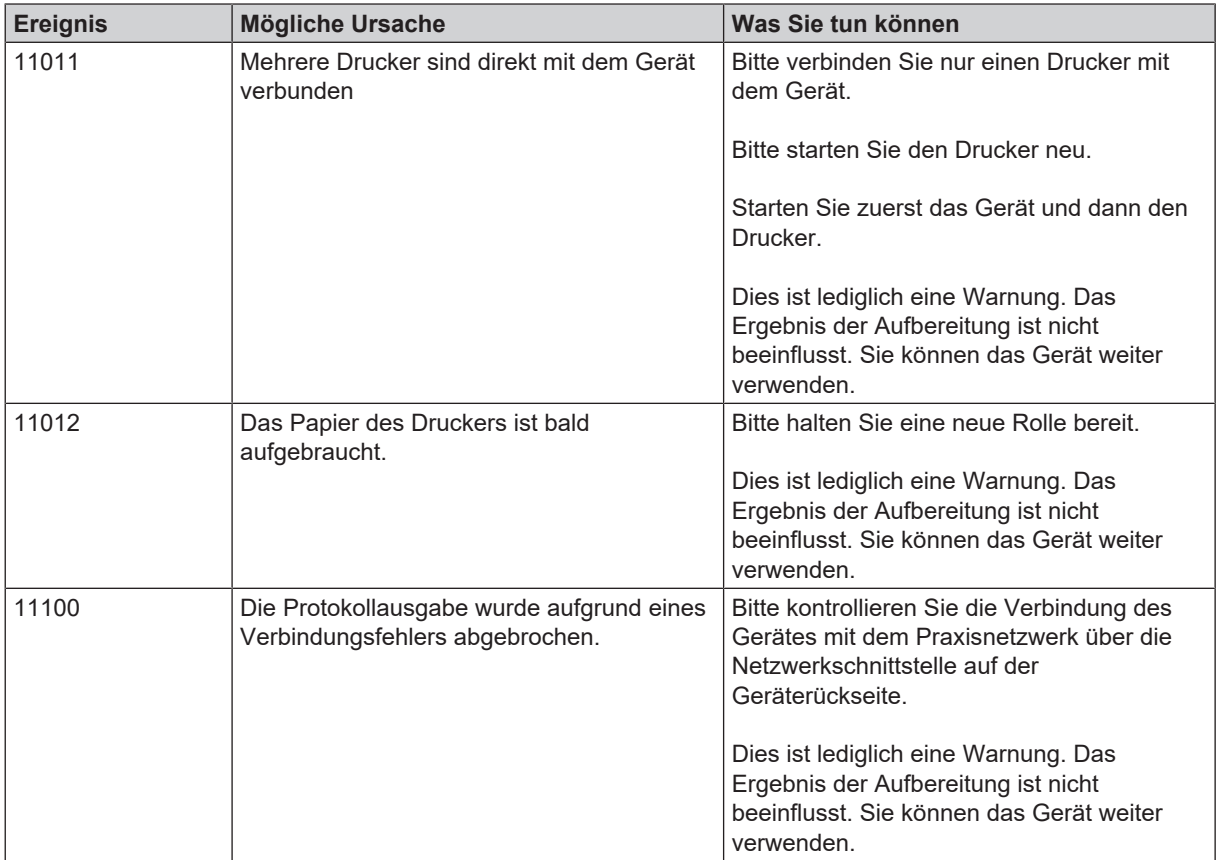

# <span id="page-69-0"></span>**15 Technische Daten**

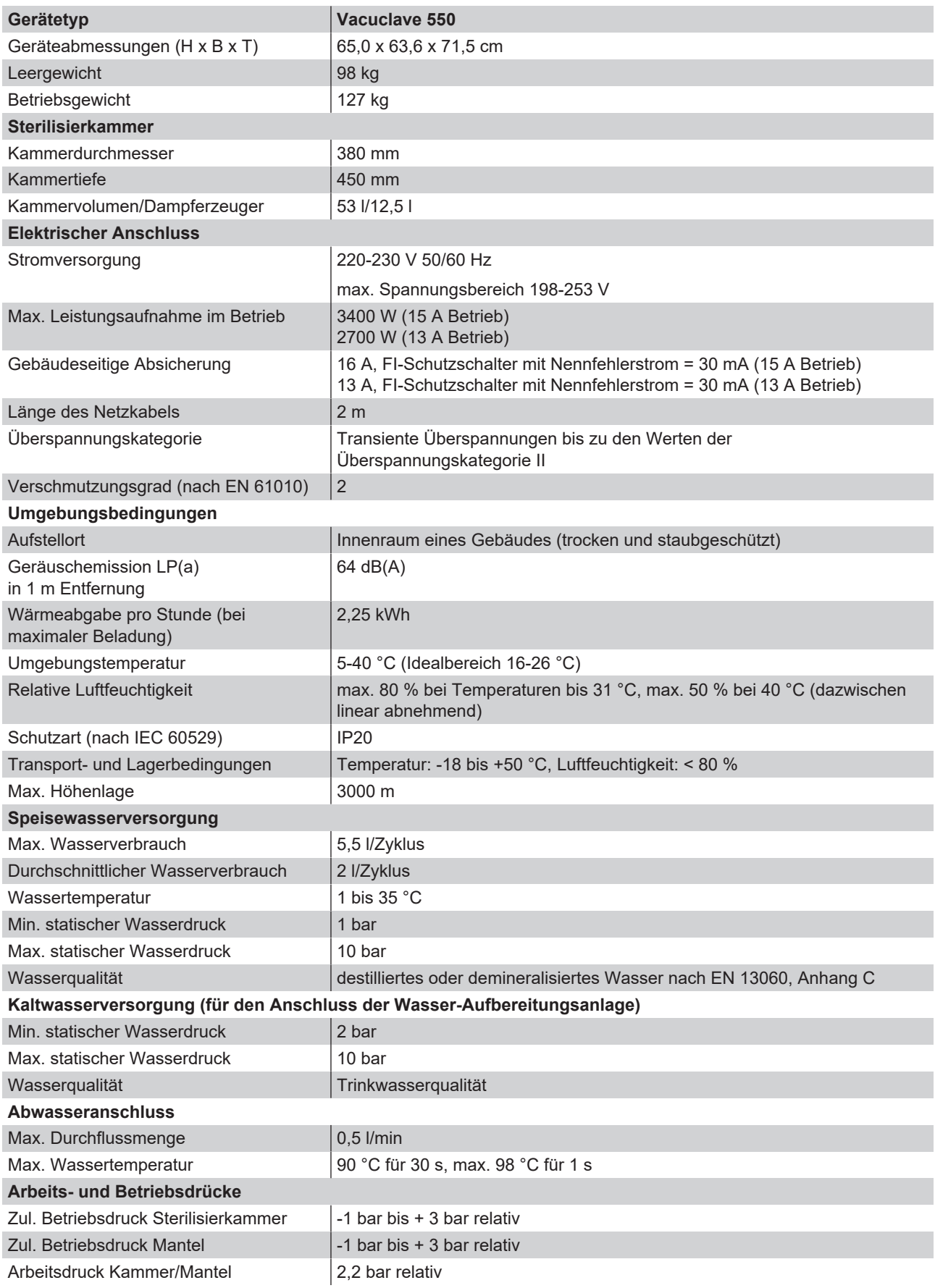

# **16 Zubehör- und Ersatzteile**

Alle aufgeführten Artikel sowie eine Übersicht über weiteres Zubehör sind über den Fachhandel zu beziehen.

### *Zubehör zum Gerät*

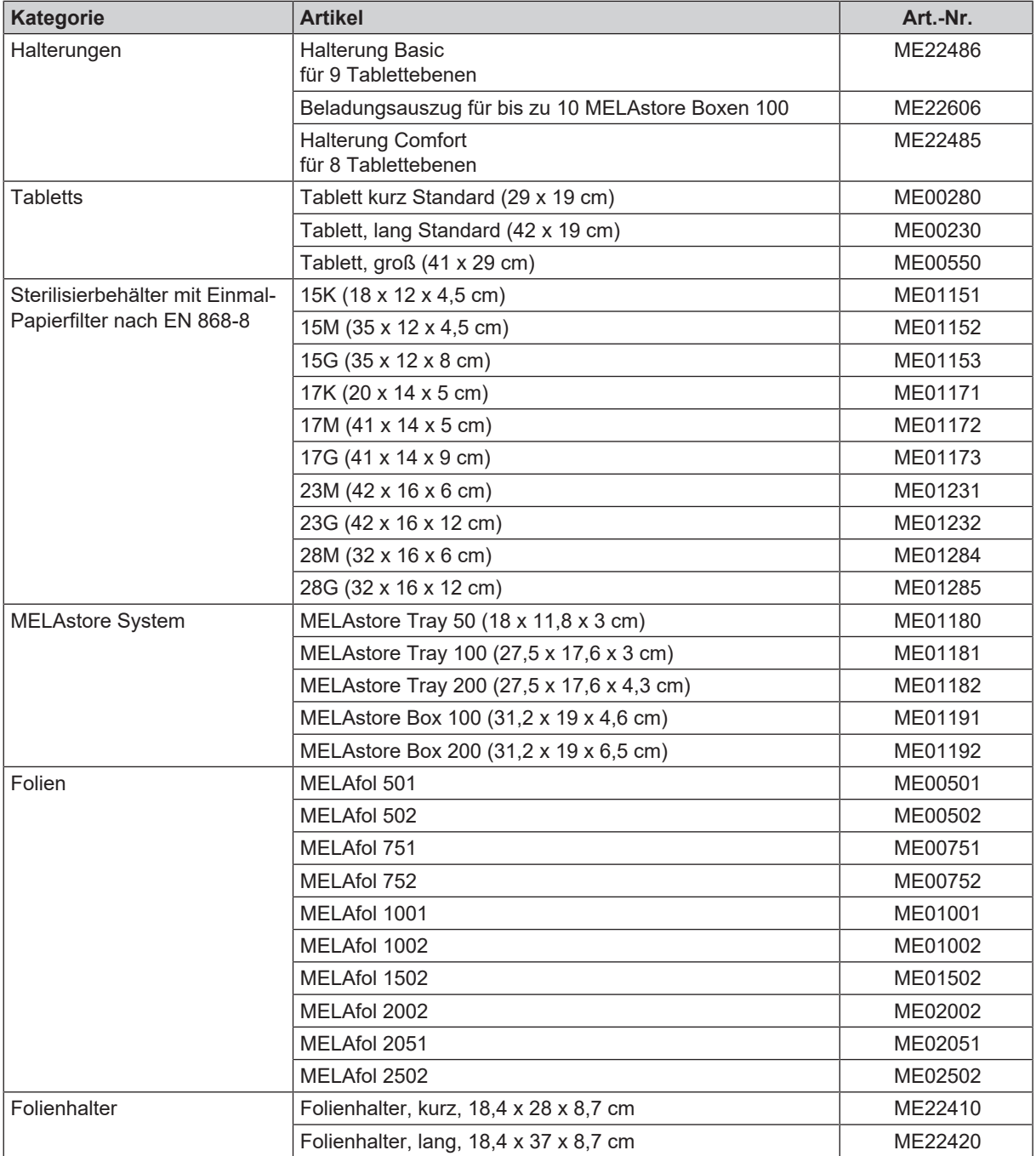

### *Allgemeines Zubehör*

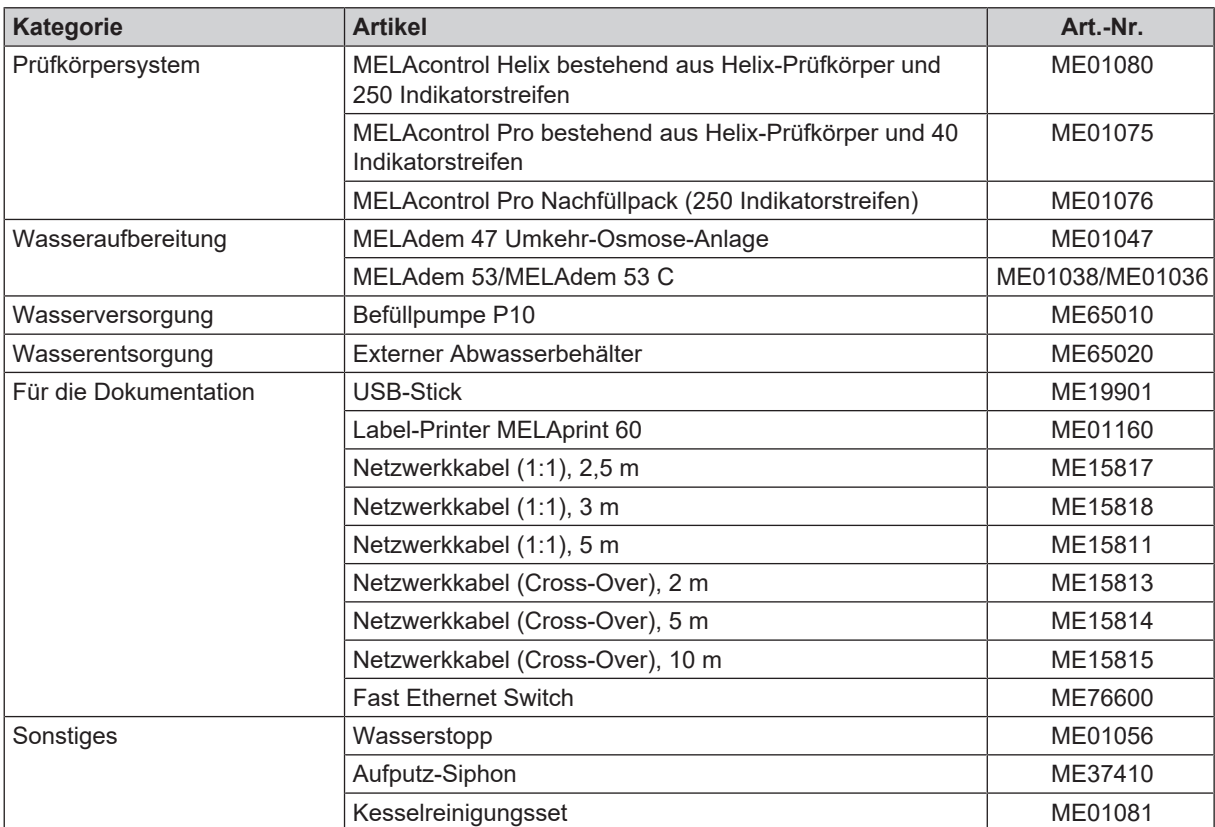

### *Ersatzteile*

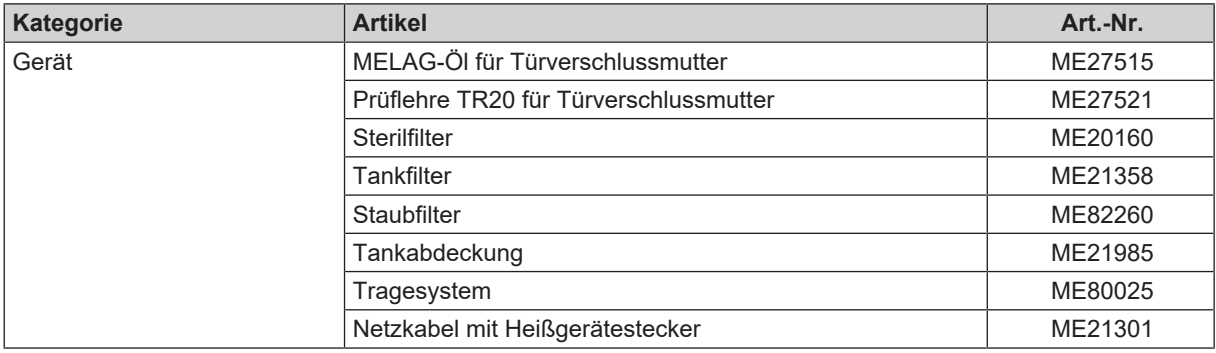
# **Glossar**

## *Aufheizzeit*

Zeit, die nach dem Einschalten des Autoklaven bzw. nach dem Start eines Sterilisierprogrammes für das Aufheizen des Doppelmantel-Dampferzeugers benötigt wird, bevor der Sterilisationsvorgang startet; die Dauer ist abhängig von der Temperatur, bei der sterilisiert wird.

## *Autorisierter Techniker*

Ein autorisierter Techniker ist eine von MELAG geschulte und autorisierte Person eines Kundendienstes oder Fachhandels. Nur dieser Techniker darf Instandsetzungs- und Installationsarbeiten an MELAG-Geräten vornehmen.

#### *Beladung*

Produkte, Geräte oder Materialien, die gemeinsam in einem Betriebszyklus aufbereitet werden.

## *Bowie & Dick-Test*

Dampfdurchdringungstest mit Norm-Prüfpaket; ist in EN 285 beschrieben; Test ist in der Großsterilisation anerkannt

### *Charge*

Die Charge ist die Zusammenfassung der Beladung, welche gemeinschaftlich ein und denselben Aufbereitungsvorgang durchlaufen hat.

#### *Demineralisiertes Wasser*

Wasser ohne die Mineralien, welche im normalen Quelloder Leitungswasser vorkommen; wird durch Ionenaustausch aus normalem Leitungswasser gewonnen. Es wird hier als Speisewasser verwendet.

#### *Destilliertes Wasser*

auch Aquadest von lat. aqua destillata; ist weitgehend frei von Salzen, organischen Stoffen und Mikroorganismen, wird durch Destillation (Verdampfen und anschließende Kondensation) aus normalem Leitungswasser oder vorgereinigtem Wasser gewonnen. Destilliertes Wasser wird z. B. als Speisewasser für Autoklaven verwendet.

# *DGSV*

Abk.: "Deutsche Gesellschaft für Sterilgutversorgung"; die Ausbildungsrichtlinien der DGSV werden in DIN 58946, Teil 6 als "Anforderungen an das Personal" aufgeführt.

## *DGUV Vorschrift 1*

DGUV ist die Abkürzung für "Deutsche Gesetzliche Unfallversicherung". Die Vorschrift 1 regelt die Grundsätze der Prävention.

#### *DIN 58946-7*

Norm – Sterilisation - Dampf-Sterilisatoren - Teil 7: Bauliche Voraussetzungen sowie Anforderungen an die Betriebsmittel und den Betrieb von Dampf-Sterilisatoren im Gesundheitswesen

## *DIN 58953*

Norm – Sterilisation, Sterilgutversorgung

# *Dynamische Druckprüfung der Sterilisierkammer*

dient zum Nachweis, dass die Rate der in der Sterilisierkammer auftretenden Druckänderungen während eines Sterilisierzyklus einen Wert nicht überschreitet, der zu einer Beschädigung des Verpackungsmaterials führen könnte. [EN 13060]

#### *Einfache Verpackung*

einmal verpackt, z. B. in einer Folie versiegelte Instrumente – Gegensatz dazu: Mehrfachverpackung

#### *Einfacher Hohlkörper*

einseitig offener Körper, für den gilt: 1 ≤ L/D ≤ 5 und D ≥ 5 mm oder ein beidseitig offener Körper für den gilt: 2 ≤ L/D ≤ 10 und D ≥ 5 L…Hohlkörperlänge D…Hohlkörperdurchmesser [siehe EN 13060]

### *Elektrofachkraft*

Person mit geeigneter fachlicher Ausbildung, Kennnissen und Erfahrung, so dass sie Gefahren erkennen und vermeiden kann, die von Elektrizität ausgehen können [siehe IEC 60050 oder für Deutschland VDE 0105-100]

## *EN 13060*

Norm – Dampf-Klein-Sterilisatoren

## *EN 867-5*

Norm – Nichtbiologische Systeme für den Gebrauch in Sterilisatoren – Teil 5: Festlegungen von Indikatorsystemen und Prüfkörpern für die Leistungsprüfung von Klein-Sterilisatoren vom Typ B und vom Typ S

#### *EN ISO 11140-1*

Norm – Sterilisation von Produkten für die Gesundheitsfürsorge – Chemische Indikatoren – Teil 1: Allgemeine Anforderungen

## *EN ISO 11607-1*

Norm – Verpackungen für in der Endverpackung zu sterilisierende Medizinprodukte - Teil 1: Anforderungen an Materialien, Sterilbarrieresysteme und Verpackungssysteme

#### *Evakuierung*

Herstellung eines Vakuums in einem Gefäß

## *Fraktioniertes Vakuumverfahren*

technisches Verfahren der Dampfsterilisation; ist die mehrmalige Evakuierung der Sterilisierkammer im Wechsel mit Dampfeinlass

#### *Gemischte Beladung*

verpackte und unverpackte Beladung innerhalb einer Charge

#### *Hohlkörper A*

siehe Produkt mit engem Lumen

#### *Hohlkörper B*

siehe Einfacher Hohlkörper

Flüssigkeit (z. B Wasser), die bei Abkühlung aus dem dampfförmigen Zustand hervorgeht und sich so abscheidet

#### *Korrosion*

chemische Veränderung oder Zerstörung metallischer Werkstoffe durch Wasser und chemische Substanzen

## *Leerkammerprüfung*

Prüfung ohne Beladung; wird durchgeführt, um die Leistung des Sterilisators ohne den Einfluss einer Beladung zu beurteilen; ermöglicht die Überprüfung der erhaltenen Temperaturen und Drücke gegenüber den vorgesehenen Einstellungen. [siehe EN 13060]

## *Leitfähigkeit*

wird die Fähigkeit eines leitfähigen chemischen Stoffes oder Stoffgemisches bezeichnet, Energie oder andere Stoffe oder Teilchen im Raum zu leiten oder zu übertragen.

### *Luftleckage*

ist eine undichte Stelle, durch die unerwünscht Luft einbzw. austreten kann; Prüfung der Luftleckage dient zum Nachweis, dass das Volumen des Lufteintritts in die Sterilisierkammer während der Vakuumphasen einen Wert nicht überschreitet, der das Eindringen von Dampf in die Sterilisatorbeladung verhindert, und dass die Luftleckage keine mögliche Ursache einer erneuten Kontamination der Sterilisatorbeladung während der Trocknung ist.

#### *Massiv*

ohne Hohl- oder Zwischenräume, fest, dicht, geschlossen

#### *Massive Beladung*

dient zum Nachweis, dass bei den Werten, auf die die Steuerung eingestellt ist, die erforderlichen Sterilisationsbedingungen innerhalb der gesamten Beladung erreicht werden. Die Beladung muss die Höchstmasse an massiven Instrumenten darstellen, für deren Sterilisation ein Sterilisator nach EN 13060 ausgelegt ist. [EN 13060]

#### *Mehrfachverpackung*

z. B. doppelt in Folie versiegelte oder in Folie verpackte Instrumente befinden sich zusätzlich in einem Behälter oder in Textilien eingeschlagene Container.

#### *Porös*

durchlässig für Flüssigkeiten und Luft, z. B. Textilien

## *Poröse Teilbeladung*

dient zum Nachweis, dass bei den Werten, auf die die Steuerung eingestellt ist, der Dampf schnell und gleichmäßig in das festgelegte Prüfpaket eindringt [siehe auch EN 13060]

## *Poröse Vollbeladung*

dient zum Nachweis, dass bei den Werten, auf die die Steuerung eingestellt ist, die erforderlichen Sterilisationsbedingungen in porösen Beladungen mit der maximalen Dichte erreicht werden, für deren Sterilisation ein Sterilisator nach EN 13060 ausgelegt ist [siehe auch EN 13060]

einseitig offener Körper, für den gilt: 1 ≤ L/D ≤ 750 und L ≤ 1500 mm oder ein beidseitig offener Körper für den gilt: 2 ≤ L/D ≤ 1500 und L ≤ 3000 mm und der nicht dem Holkörper B entspricht L…Hohlkörperlänge D…Hohlkörperdurchmesser [siehe EN 13060]

#### *Prozessbeurteilungssystem*

auch Self-Monitoring-System – beobachtet sich selbst, vergleicht Messfühler während laufender Programme untereinander

#### *RKI*

Abkürzung für "Robert Koch-Institut". Ist die zentrale Einrichtung der für die Erkennung, Verhütung und Bekämpfung von Krankheiten, insbesondere der Infektionskrankheiten.

## *Sachkundiges Personal*

Geschultes Personal gemäß nationaler Vorgaben für den jeweils zutreffenden Anwendungsbereich (Zahnmedizin, Medizin, Podologie, Veterinärmedizin, Kosmetik, Piercing, Tattoo) mit folgenden Inhalten: Instrumentenkunde, Kenntnisse in Hygiene und Mikrobiologie, Risikobewertung und Einstufung von Medizinprodukten und Instrumentenaufbereitung.

#### *Siedeverzug*

ist das Phänomen, dass man unter bestimmten Bedingungen Flüssigkeiten über ihren Siedepunkt hinaus erhitzen kann, ohne dass sie sieden; dieser Zustand ist instabil; bei geringer Erschütterung kann sich innerhalb kürzester Zeit eine große Gasblase ausbilden, die sich explosionsartig ausdehnt.

#### *Speisewasser*

wird zur Erzeugung des Wasserdampfes für die Sterilisation benötigt; Richtwerte für die Wasserqualität gemäß EN 285 bzw. EN 13060 – Anhang C

#### *Sterilbarrieresystem*

verschlossene Mindestverpackung, die das Eintreten von Mikroorganismen verhindert; z. B. durch Siegelung verschlossene Beutel, verschlossene wieder verwendbare Container, gefaltete Sterilisationstücher u. ä.

#### *Sterilgut*

wird auch als Charge bezeichnet, ist bereits erfolgreich sterilisiertes, also steriles Gut

#### *Sterilisierkammer*

Innenraum eines Sterilisators, nimmt die Beladung auf

## *Vakuum*

Umgangssprachlich: materiefreier Raum im technischen Sinne: Volumen mit verringertem Gasdruck (zumeist Luftdruck)

## *Weiche Sterilisierverpackung*

z. B. Papierbeutel oder Klarsicht-Sterilisierverpackungen

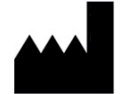

# MELAG Medizintechnik GmbH & Co. KG

Geneststraße 6-10 10829 Berlin Deutschland

E-Mail: info@melag.de Web: www.melag.com

Originalbetriebsanleitung

Verantwortlich für den Inhalt: MELAG Medizintechnik GmbH & Co. KG Technische Änderungen vorbehalten

Ihr Fachhändler